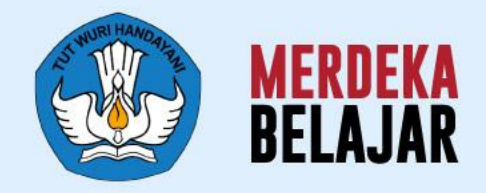

**Sosialisasi Perilisan** 

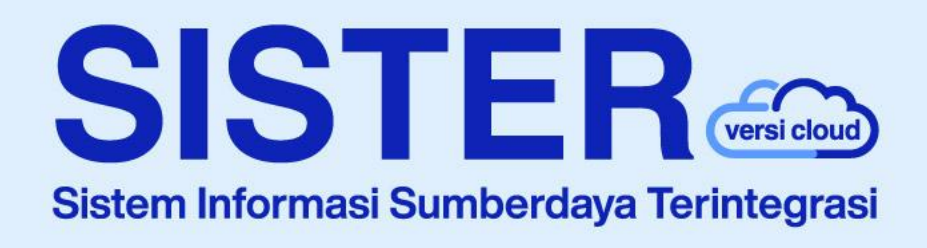

# **Materi dan Pedoman Teknis Penggunaan SISTER Layanan Perubahan Data Dosen (PDD)**

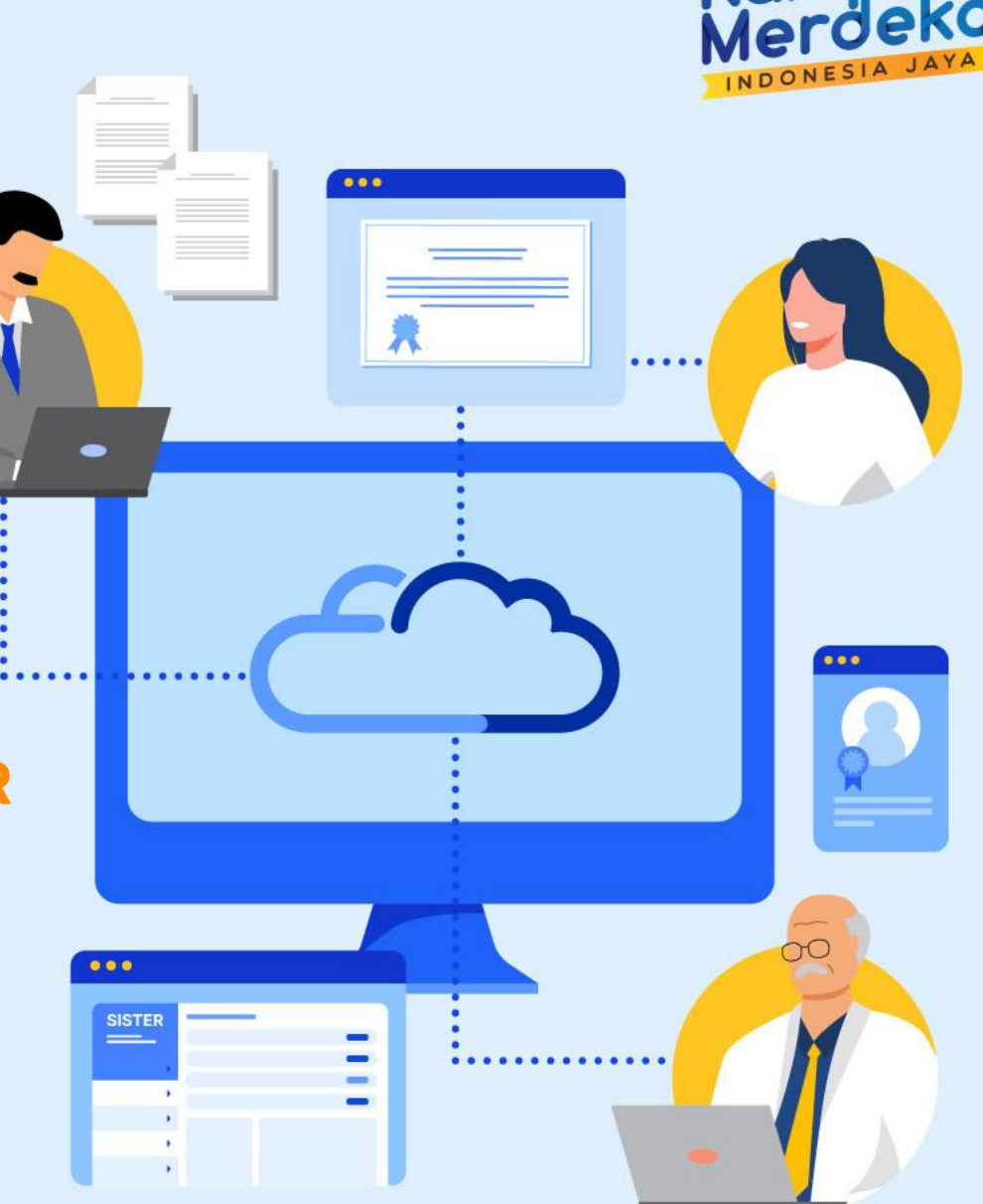

# **Agenda Sosialisasi Rilis SISTER (versi Cloud) | September 2023**

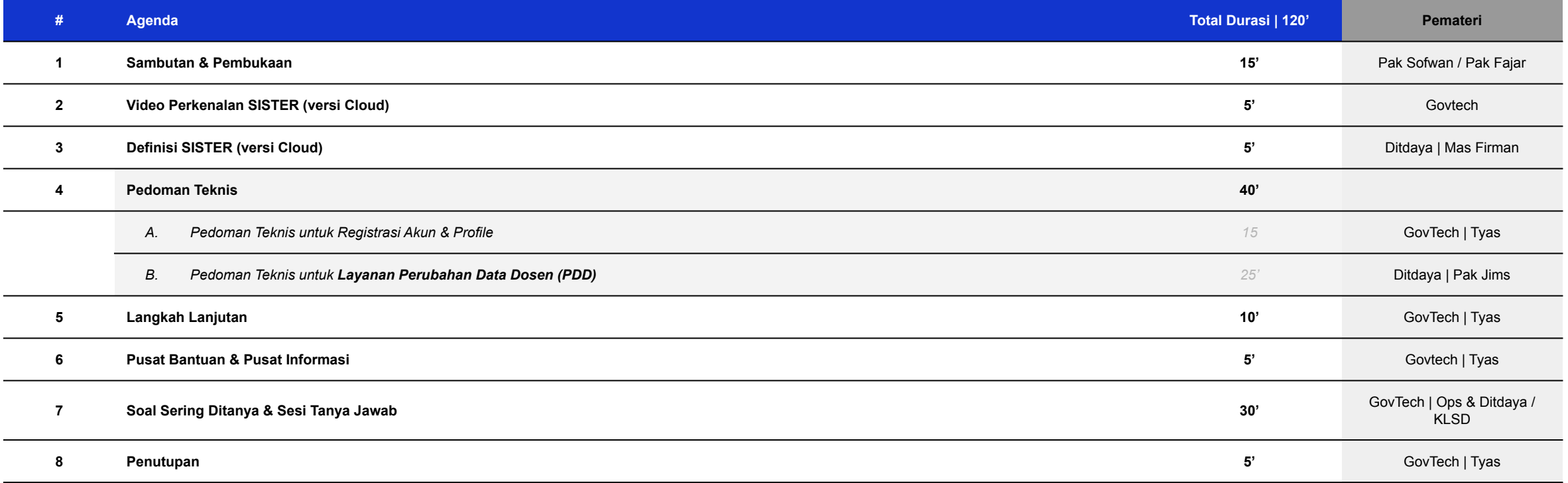

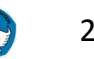

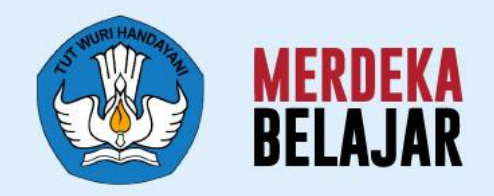

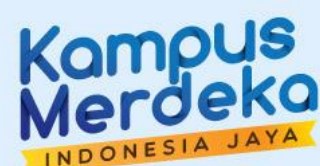

# 01 Pembukaan

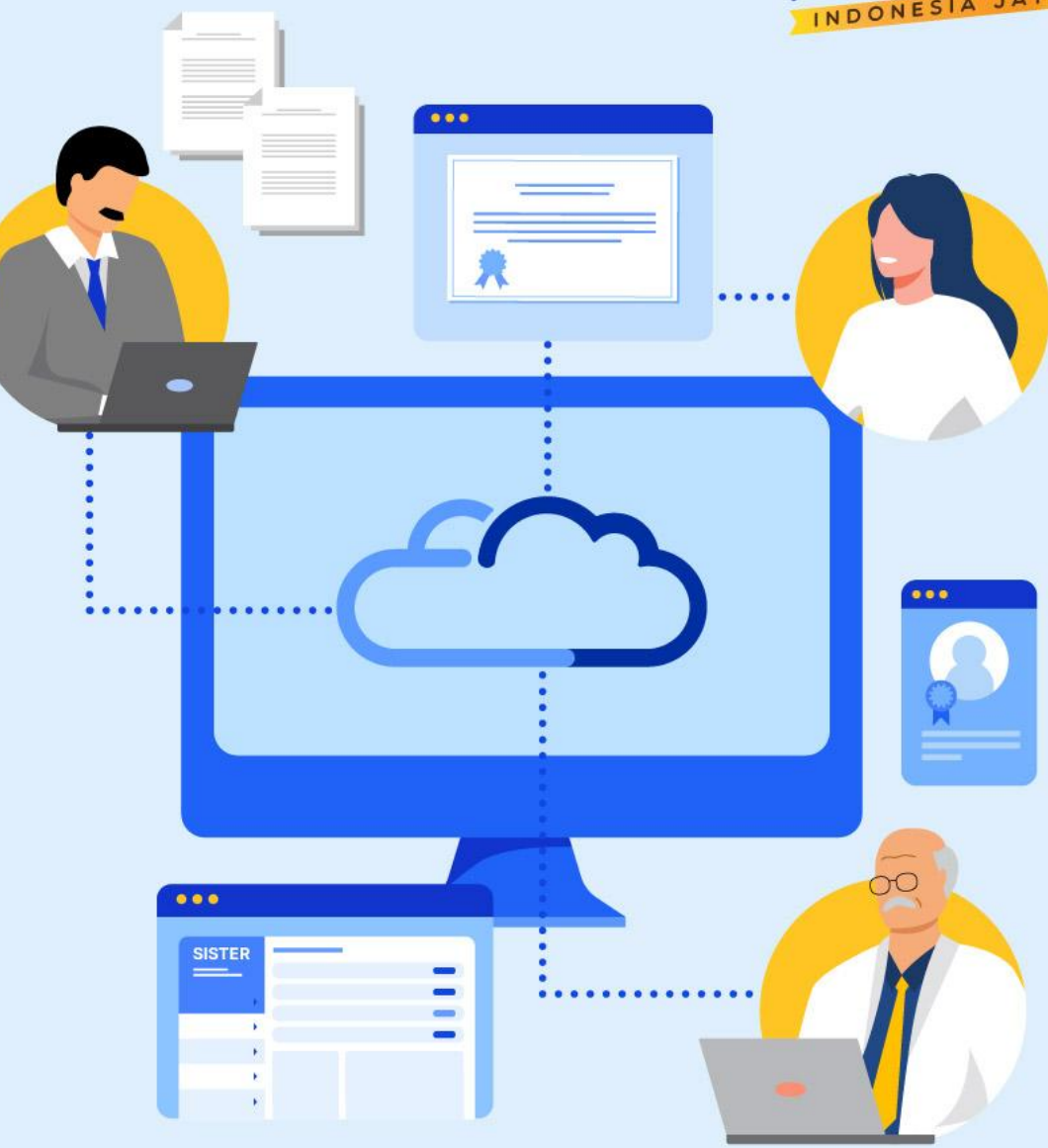

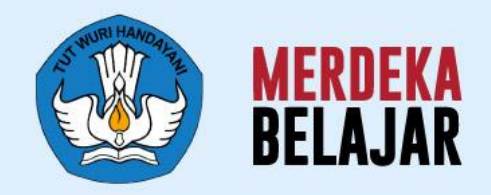

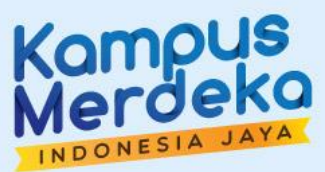

# Video Perkenalan SISTER (versi Cloud)<sup>:</sup> 02

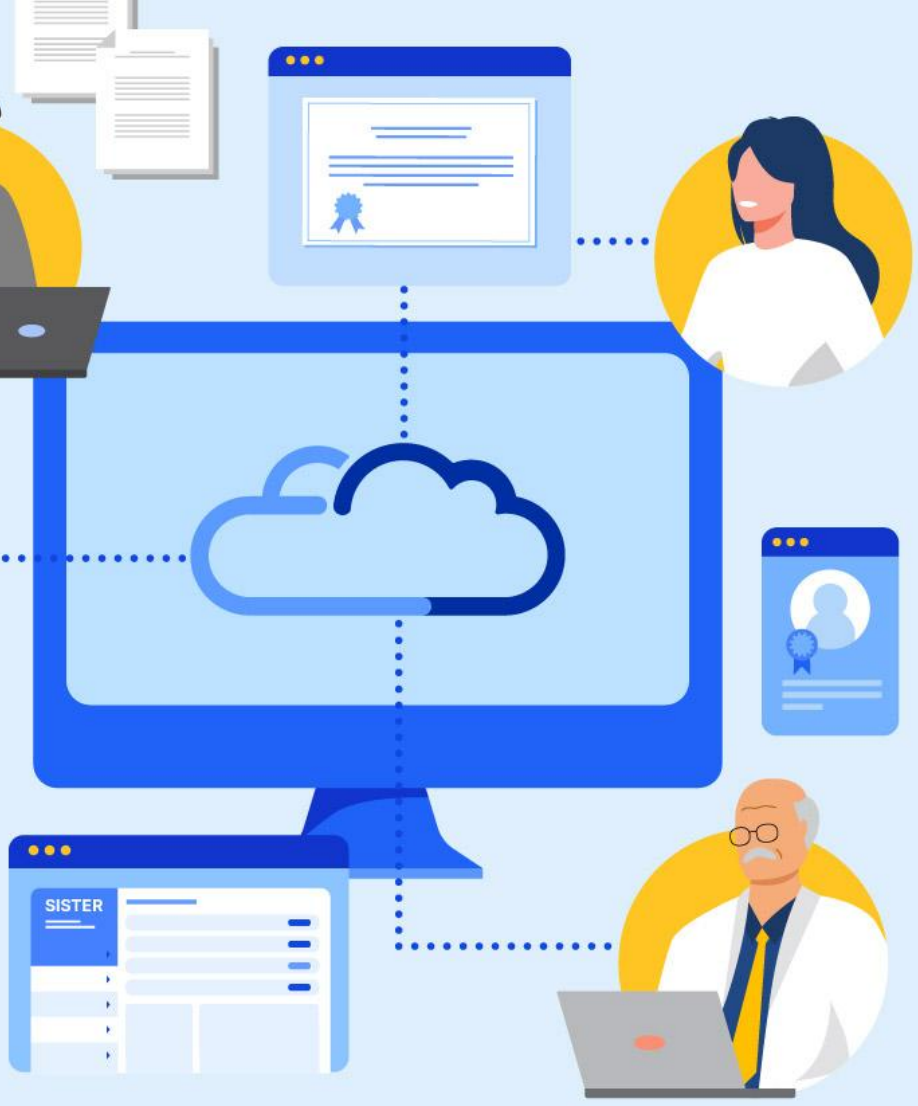

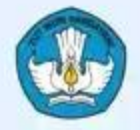

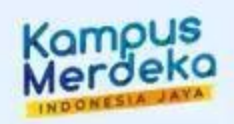

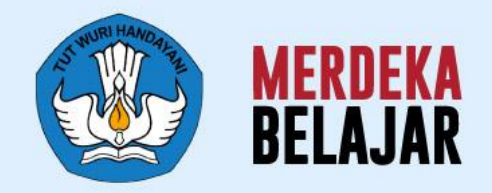

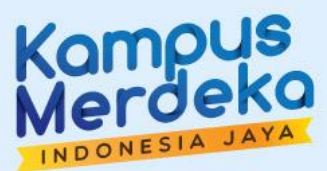

 $000$ 

 $\bullet\bullet\bullet$ 

**SISTER** 

# 03 Rangkaian Kegiatan

# **Rangkaian Sosialisasi SISTER versi Cloud**

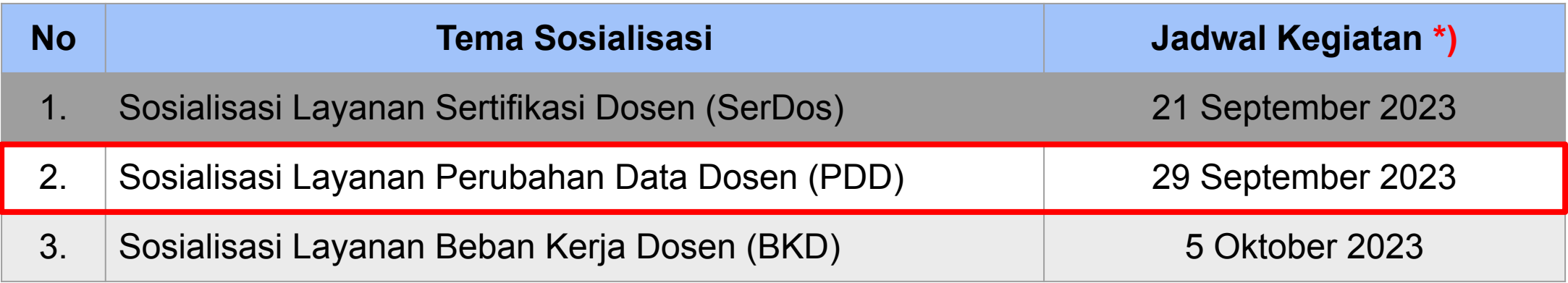

*\*) Akan diinformasikan kembali jika terdapat perubahan jadwal*

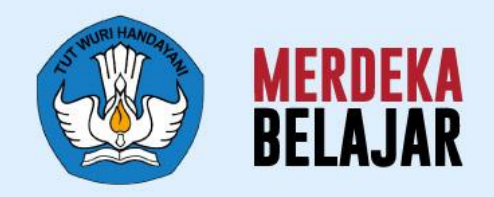

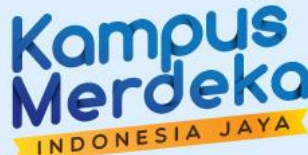

# 03 Definisi SISTER<br>(versi Cloud)

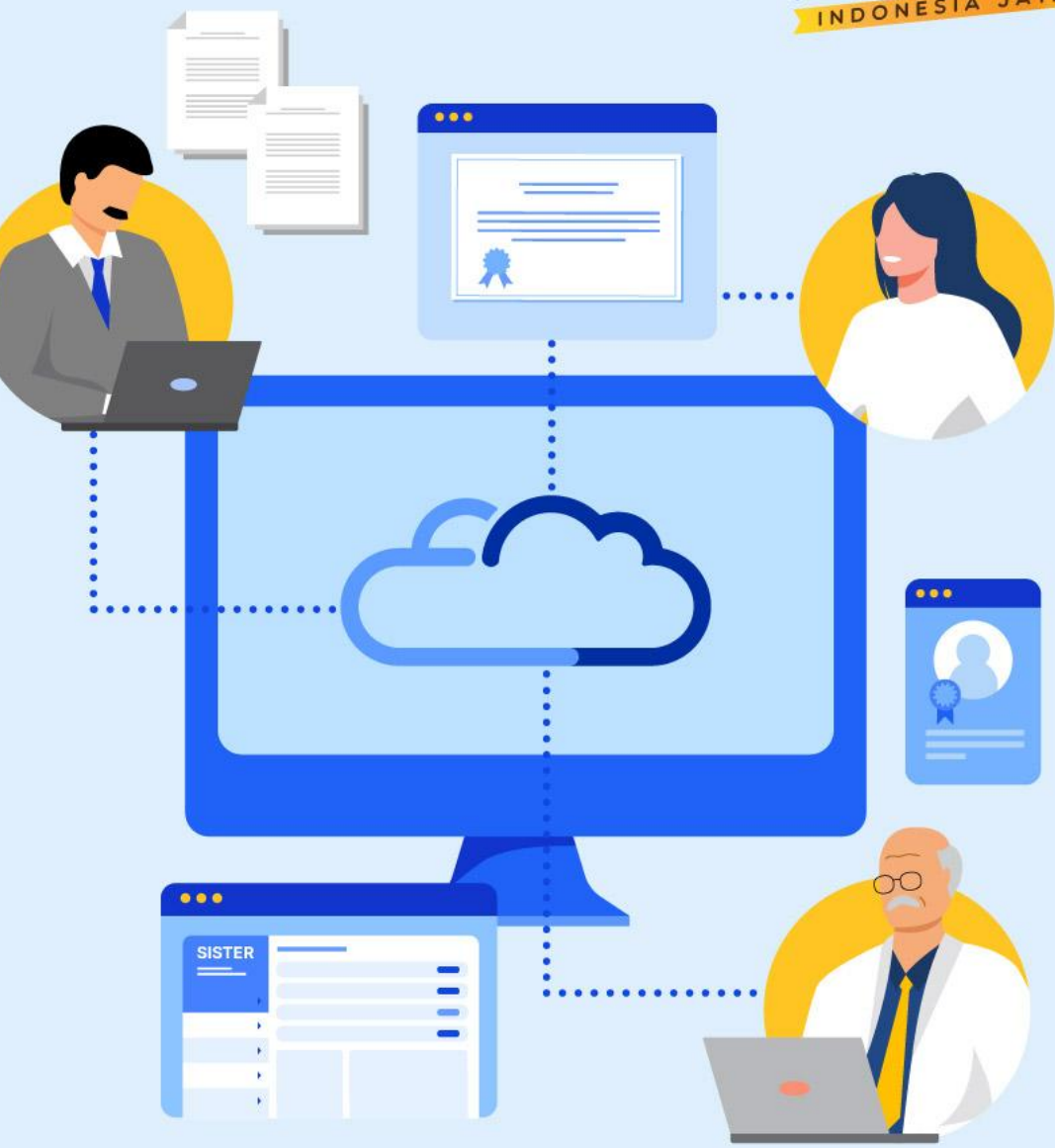

### **SISTER (versi Cloud)**

### **Platform Sentral untuk Layanan Dosen yang Lebih Terintegrasi**

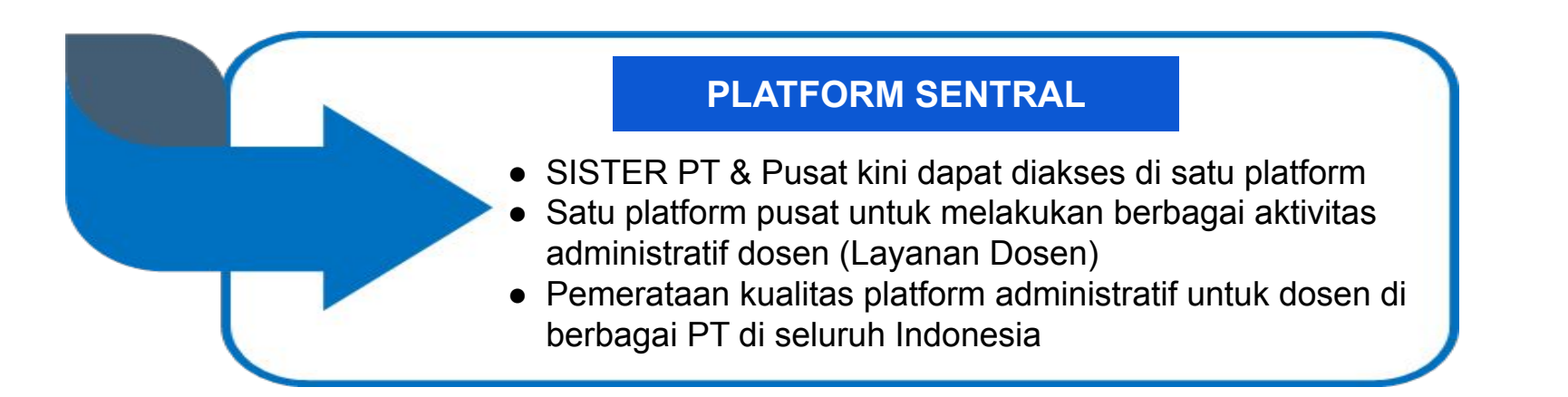

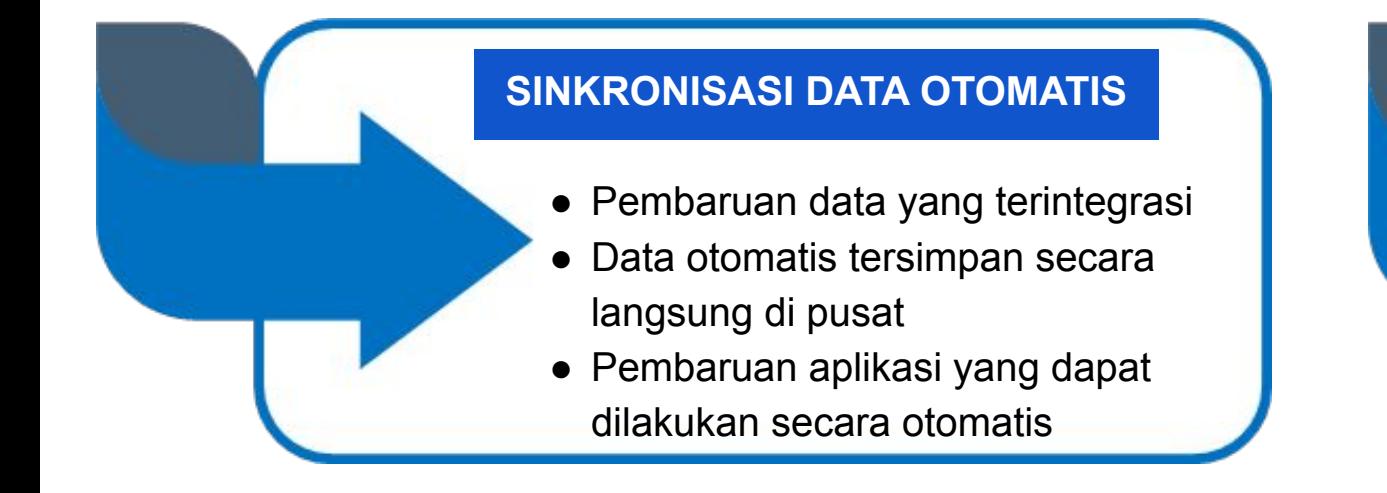

### **PENINGKATAN KEANDALAN SISTEM**

Pembaruan arsitektur sistem yang mengurangi kelambatan dan meningkatkan proses integrasi data untuk kenyamanan para pengguna

# **Gambaran Umum Portofolio SISTER**

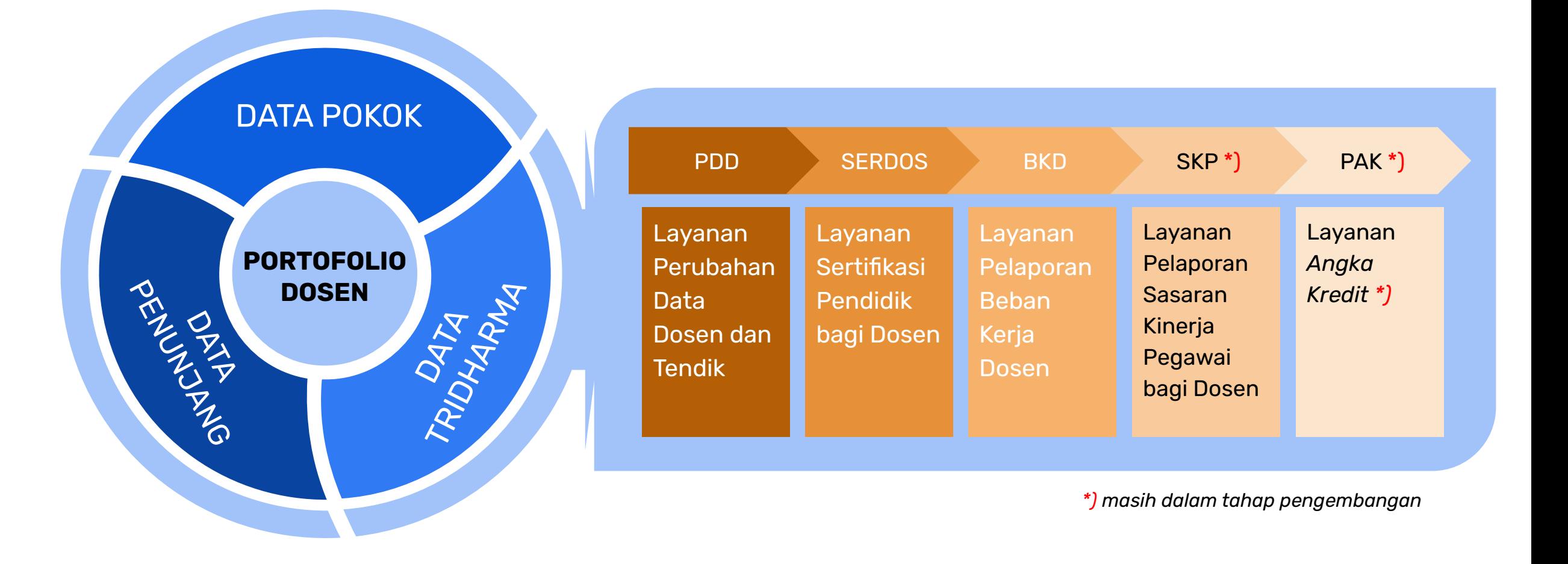

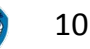

# **Jenis Pengisian Data Portofolio**

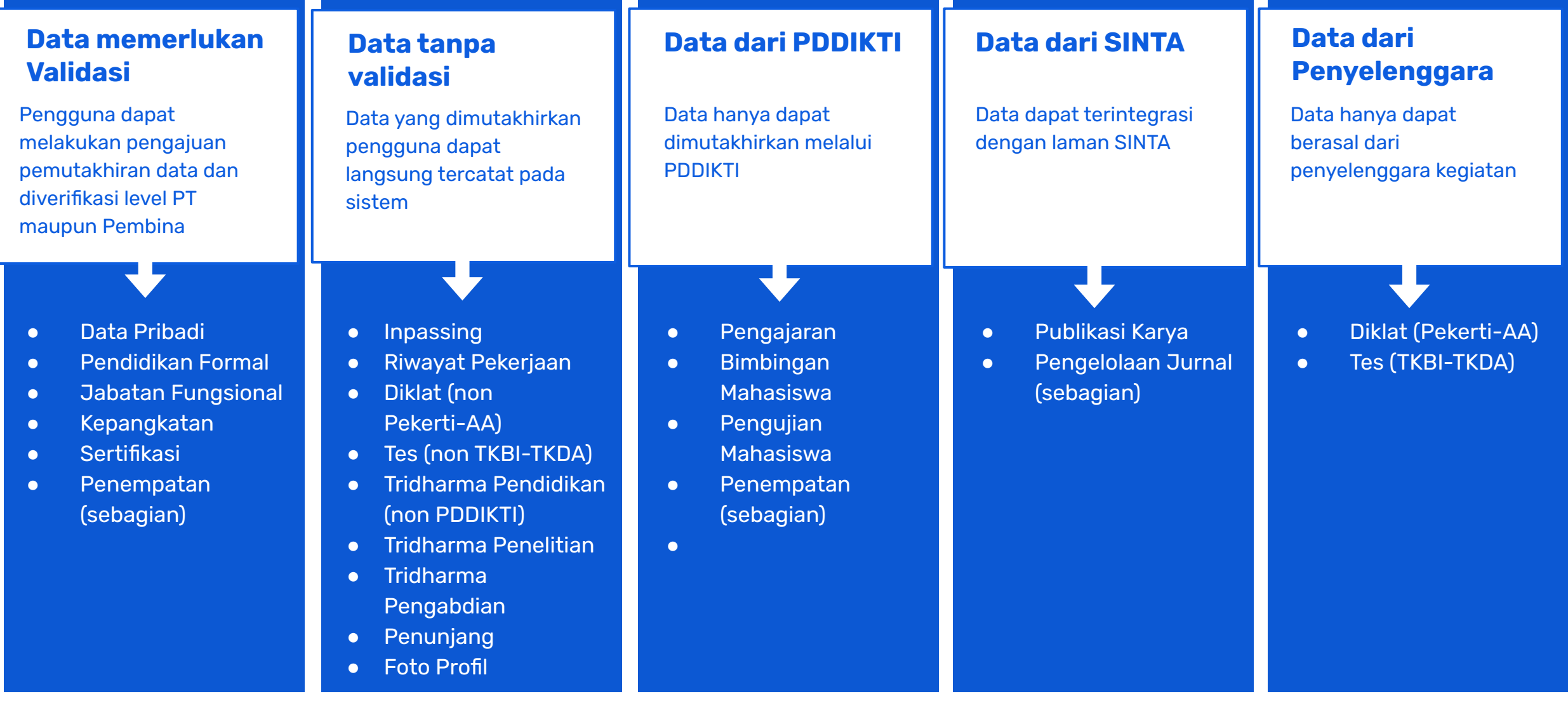

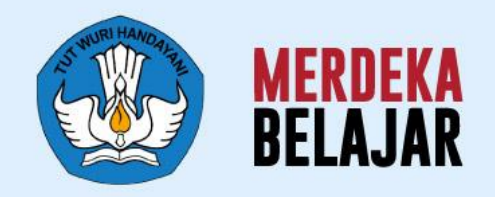

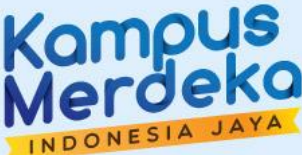

# Pedoman Teknis **A. Registrasi & Profil Akun SISTER** 04

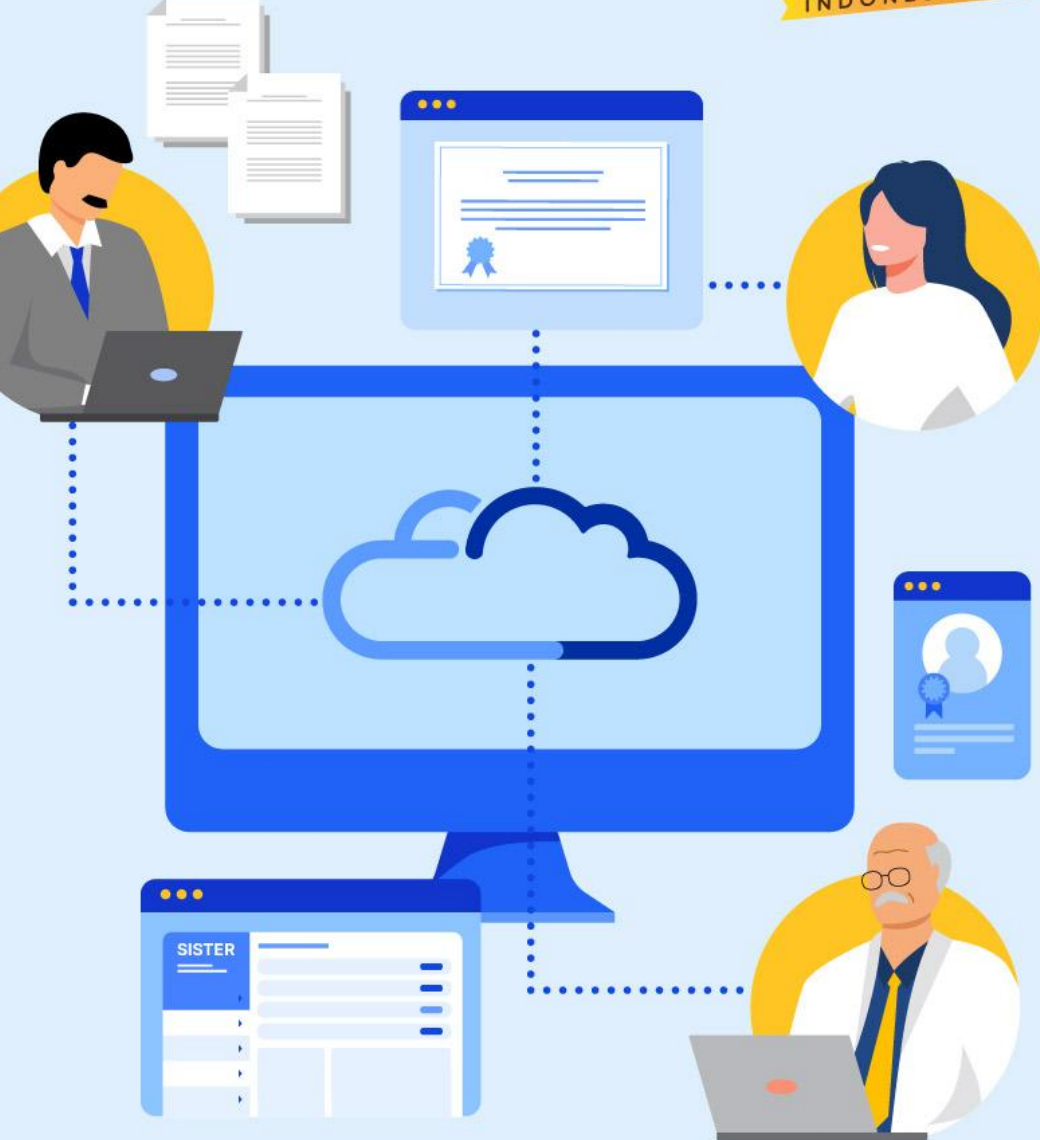

### **Paparan Pedoman Teknis SISTER**

**# Materi Pemaparan**

### **Pedoman Teknis untuk Pengguna - Registrasi & Profil pada Akun SISTER**

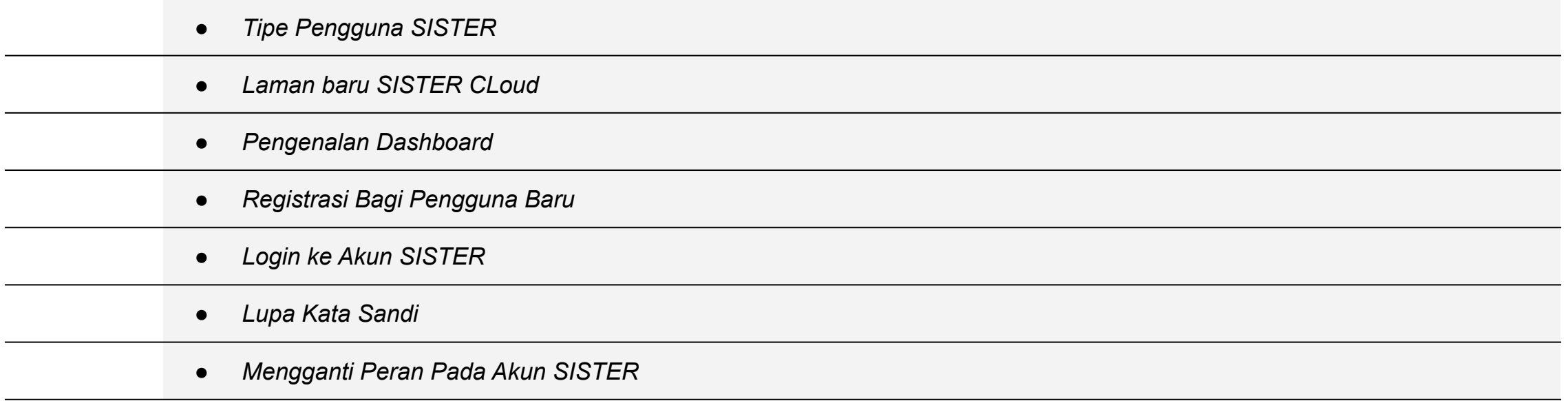

# **Tipe Pengguna SISTER**

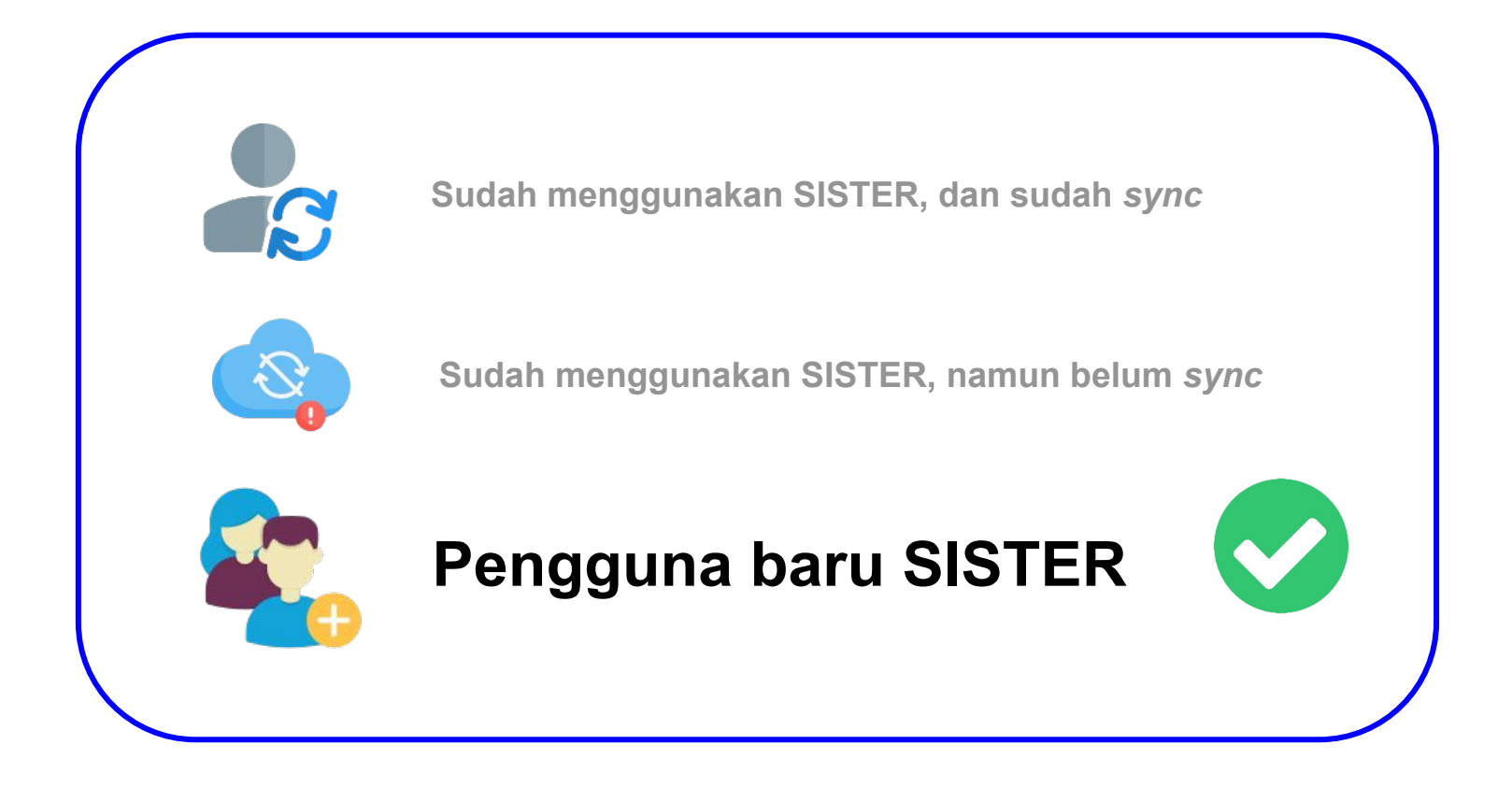

## **Setelah rilis SISTER (versi Cloud), semua pengguna yang membuka URL SISTER PT akan diarahkan ke URL [sister.kemdikbud.go.id](http://sister.kemdikbud.go.id)**

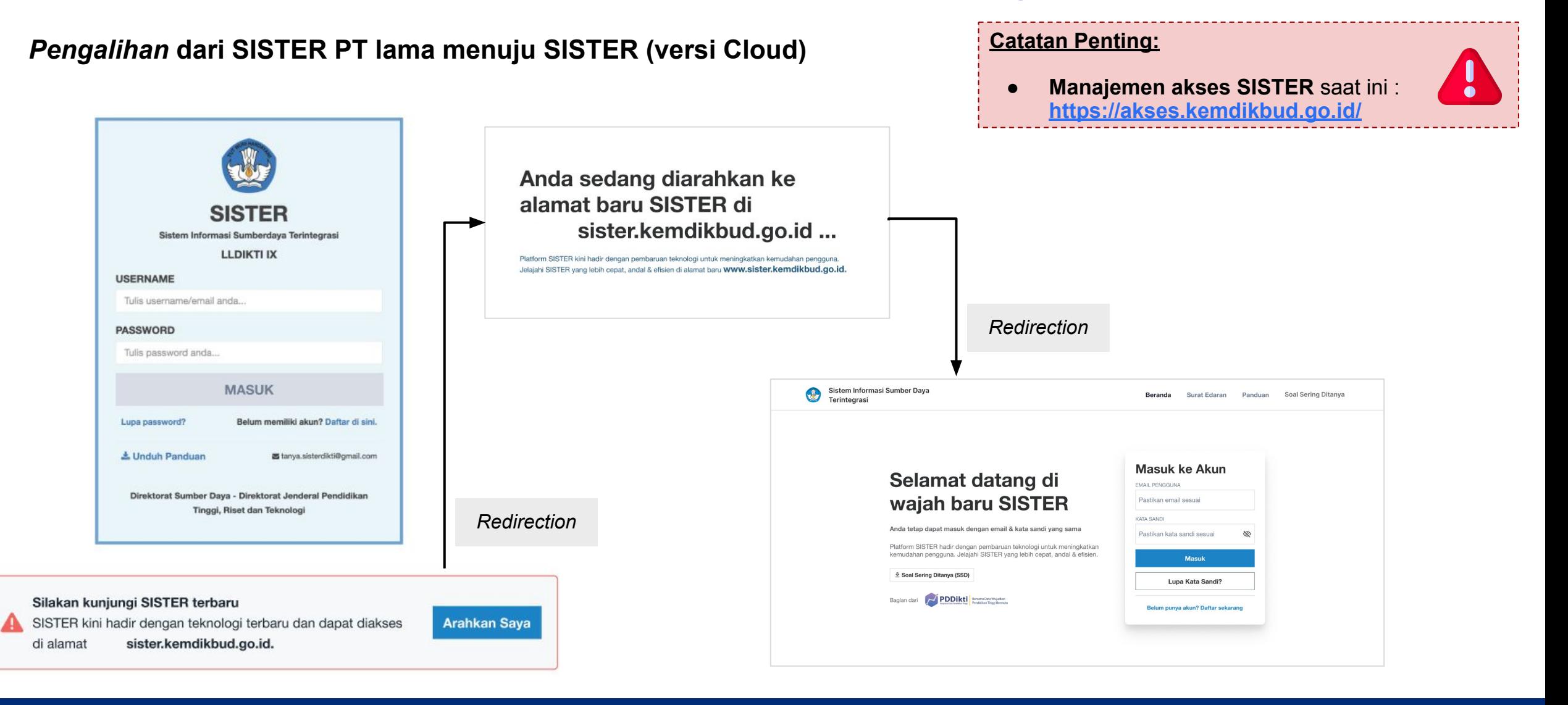

## **Pengenalan Dashboard SISTER (versi Cloud)**

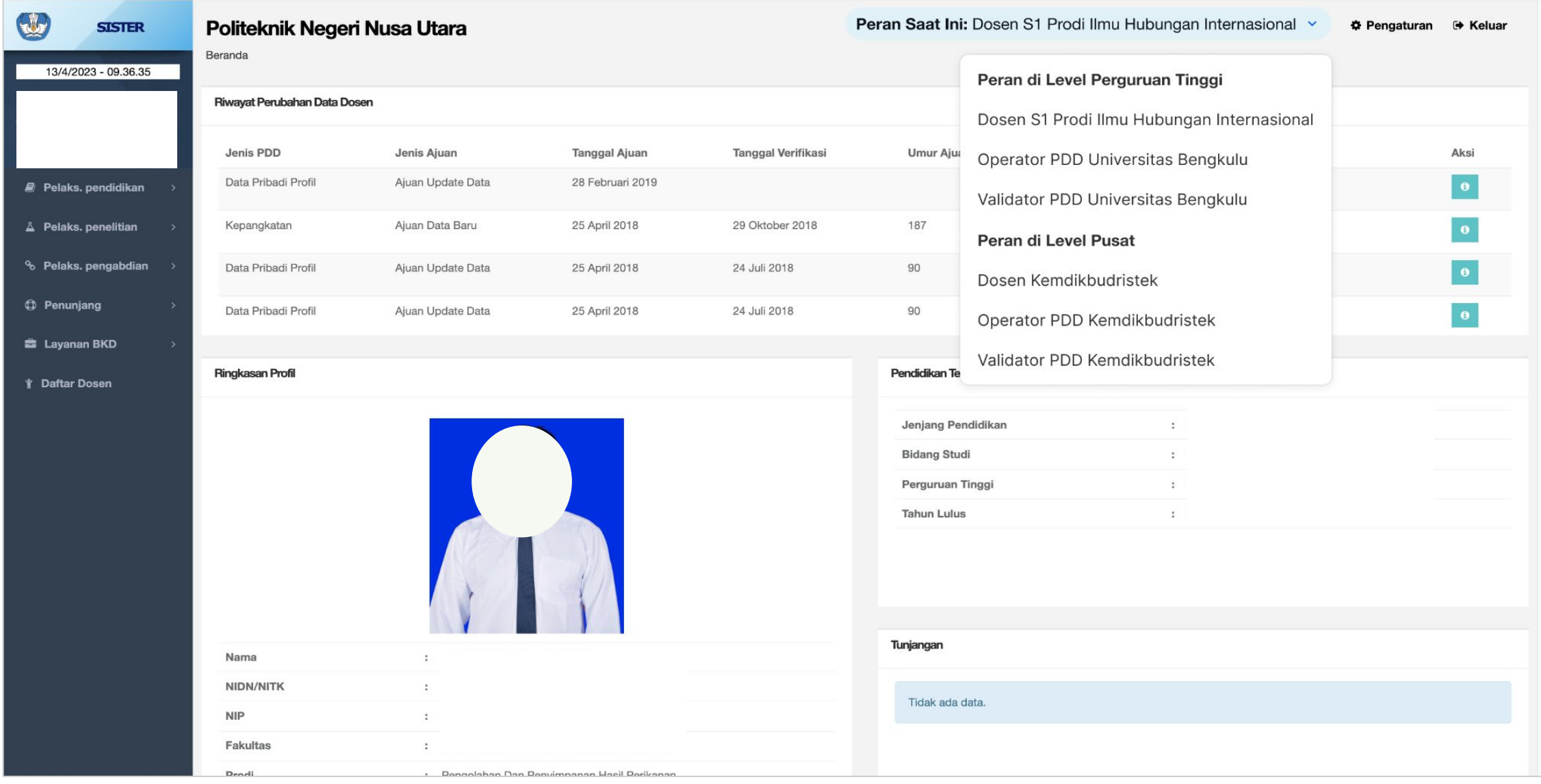

**1**

### **REGISTRASI BAGI PENGGUNA BARU - Dosen/Tendik (1/2)**

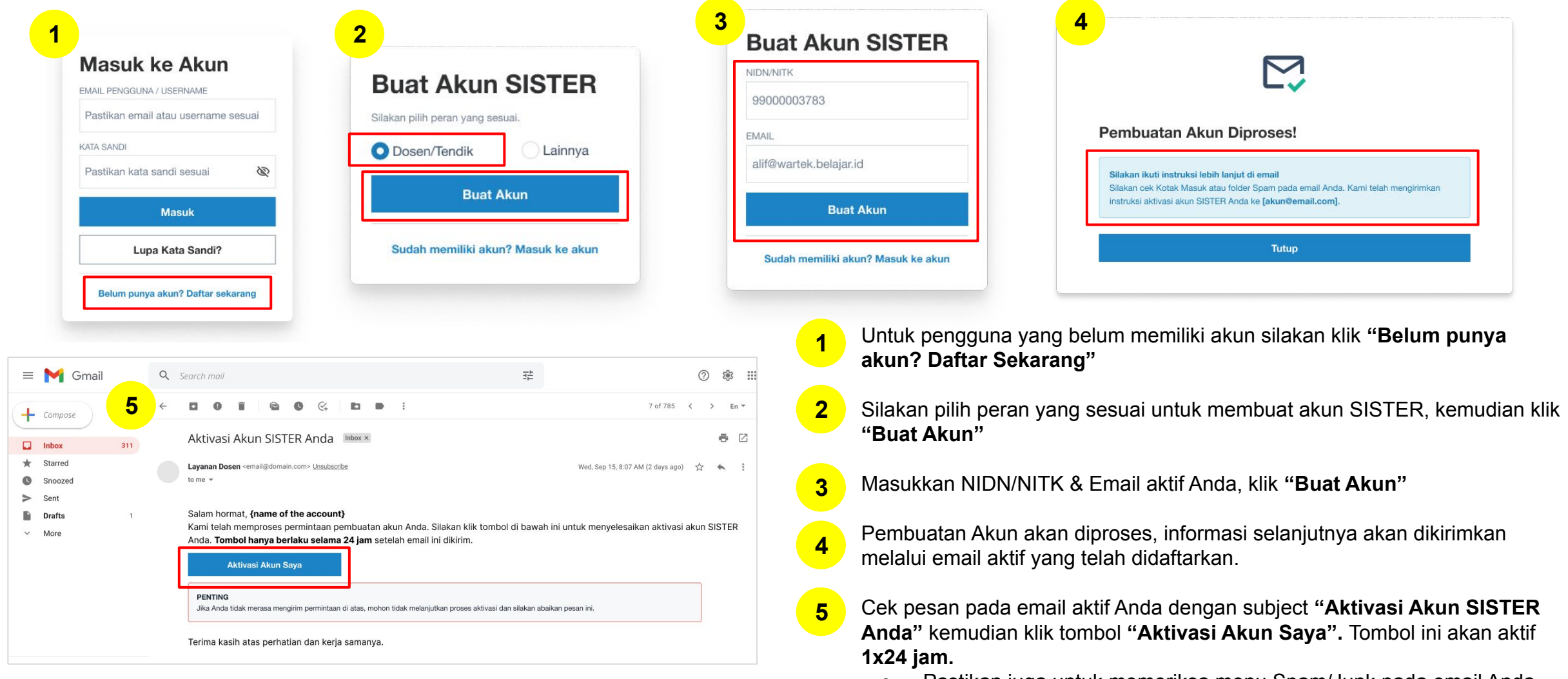

○ Pastikan juga untuk memeriksa menu Spam/Junk pada email Anda. ○ Jika setelah 1x24 jam tidak ada email aktivasi yang masuk, silakan

melakukan **registrasi kembali dari langkah pertama.**

**REGISTRASI BAGI PENGGUNA BARU - Dosen/Tendik (2/2) 2**

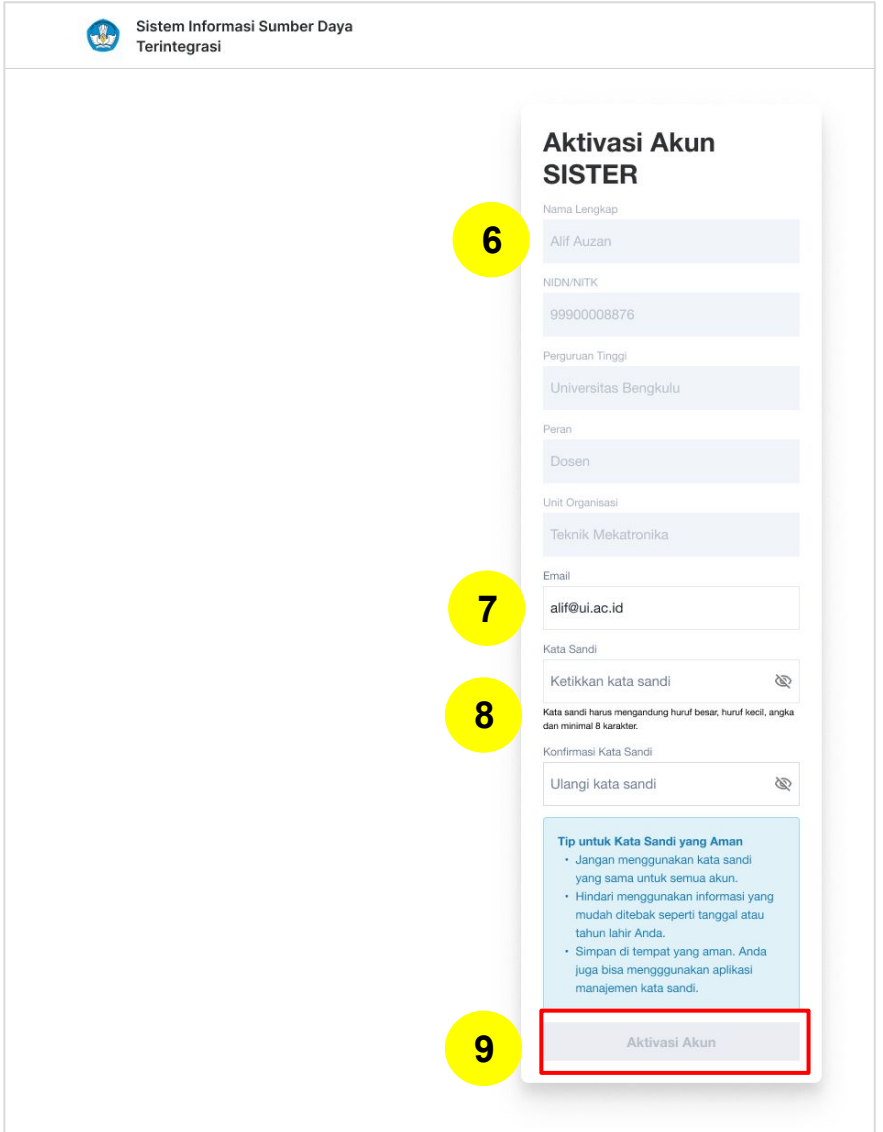

6. Akan muncul laman Aktivasi Akun SISTER. Beberapa informasi berikut akan otomatis terisi sesuai dengan data dari PDDIKTI dan tidak dapat diubah, yaitu:

- Nama Lengkap
- NIDN/NITK
- Perguruan Tinggi
- Peran

**6**

**7**

**8**

**9**

**10**

Unit Organisasi

Jika ada perubahan silakan menghubungi langsung Koordinator PT

7. Masukkan email aktif yang telah terdaftar

8. Masukkan kata kunci yang mengandung kombinasi huruf besar, huruf kecil, angka dan minimal 8 karakter. Kemudian ulangi sekali lagi.

9. Klik **"Aktivasi Akun"**

10. Notifikasi : **"Akun SISTER Anda telah aktif!"** dan klik Masuk ke Akun untuk memulai aktivitas di SISTER.

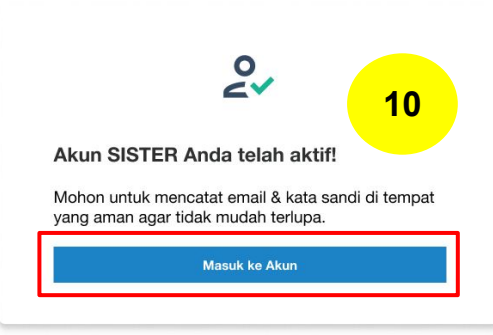

**2**

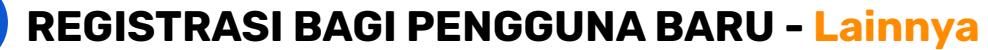

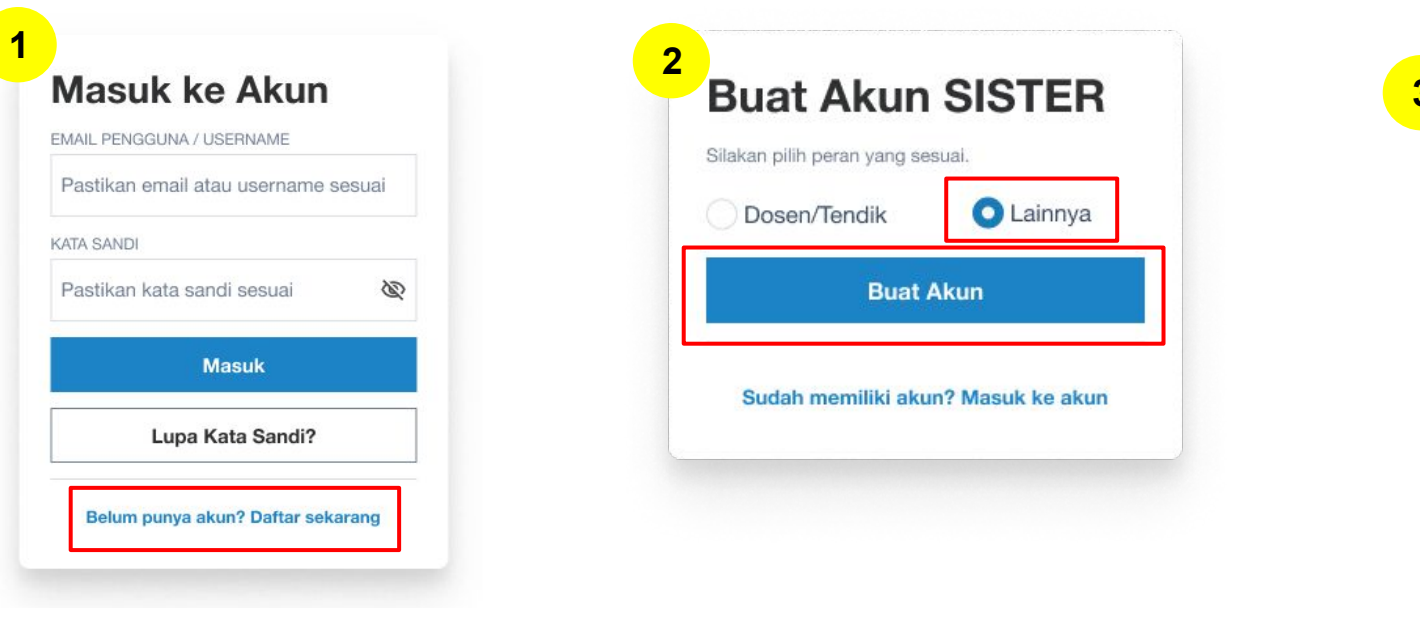

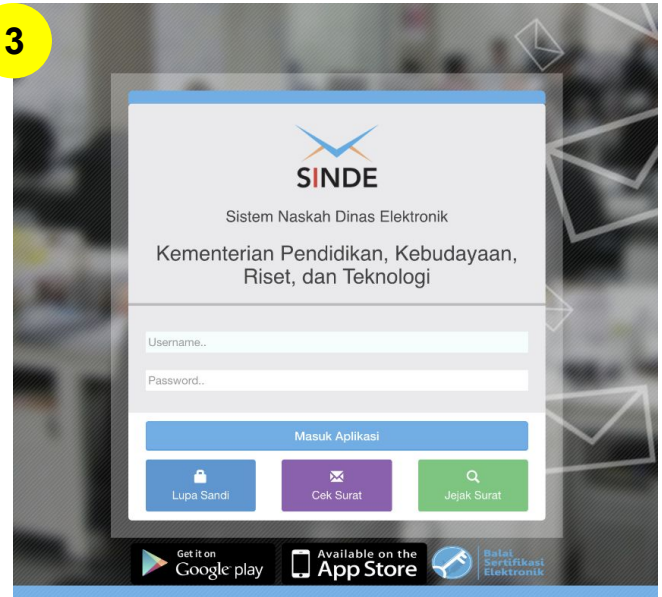

- 1. Untuk pengguna yang belum memiliki akun silakan klik **"Belum punya akun? Daftar Sekarang" 1**
- 1. Silakan pilih peran yang sesuai untuk membuat akun SISTER, kemudian klik **"Buat Akun" 2**
- 1. Jika Anda memilih peran **"Lainnya"**, Anda akan diarahkan ke SINDE. Silakan masukkan Username dan Password SINDE Anda lalu klik **"Masuk Aplikasi" 3**

### **Catatan**:

- **● Admin PT & role pusat** tidak bisa melakukan registrasi melalui SISTER, namun harus berkoordinasi dengan admin DIKTI melalui SINDE
- Proses registrasi (misalnya untuk PSD PTU dan yang lainnya) juga dapat diakses melalui **Manajemen Akses SISTER**

### **LOGIN KE AKUN SISTER**

**3**

#### **1 2 3**  $\bigcirc$ **SISTER DIKTIRISTEK** Peran Saat Ini: Linit BKD Pusat V **6 Pengaturan** M Kelur Masuk ke Akun **Masuk ke Akun EBKD Internal PT - Program** Direktorat Sumberdaya - Direktorat Jenderal **EMAIL PENGGUNA** Pendidikan Tinggi, Riset, dan Teknologi EMAIL PENGGUNA / USERNAME **S** Dashboard (DIKTIRISTEK)  $\equiv$  Daftar Dose Pastikan email atau username sesuai Pilihan lainnya » masuk sebagai Unit RKD Internal PT - Program Studi D3 Teknologi I oin terekhir 1 detik vann lak Email/username dan kata sandi tidak sesuai Silakan periksa kembali **KATA SANDI KATA SANDI** Sebaran Dosen Aktif Nasiona Pastikan kata sandi sesuai Ø \*\*\*\*\*\*\*\*\*\*\*\*\* **A Masuk Masuk**  $+$ Lupa Kata Sandi?  $\overline{\phantom{a}}$ Lupa Kata Sandi? Belum punya akun? Daftar sekarang Belum punya akun? Daftar sekarang M Trend Jumlah Do M Trend, Jumleh Do Jumlah Dosen 3 Tahun Terakhi Jumlah Dosen Berpendidikan S-3 (3 Tahun Terakhir) = Jumlah Dosen Profesor (3 Tahun Terakhir)

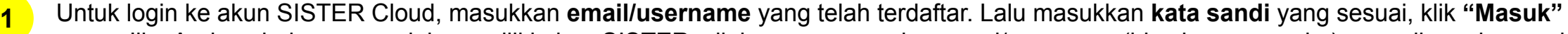

- a. Jika Anda sebelumnya sudah memiliki akun SISTER, silakan menggunakan emai/username (bisa berupa angka) yang digunakan pada saat login SISTER sebelumnya.
- b. Jika Anda pengguna baru, silakan menggunakan email saat registrasi di awal
- 1. Apabila email/username atau kata sandi tidak sesuai, Anda akan menerima pesan gagal login seperti berikut. Harap cek kembali data yang Anda masukkan apakah sudah benar dan sesuai tanpa ada kesalahan pengejaan **2**
- 1. Setelah masuk, Anda akan langsung diarahkan masuk ke laman utama SISTER **3**

### **LUPA KATA SANDI**

**4**

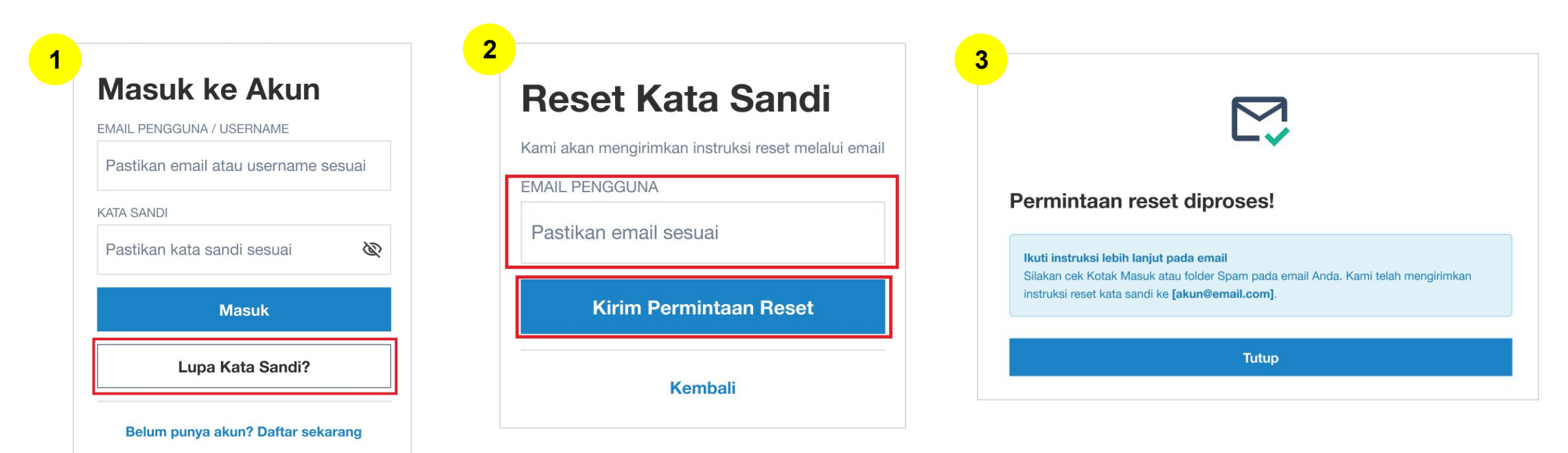

- 1. Untuk pengguna baru yang telah mendaftarkan emailnya, bisa mengubah kata sandi dengan klik **"Lupa Kata Sandi?" 1**
- 1. Masukkan email yang telah terdaftar, kemudian klik **"Kirim Permintaan Reset" 2**
- 1. Permintaan reset diproses! Silakan mengecek email Anda untuk mendapatkan informasi mengenai penggantian kata sandi. Setelah menerima kata sandi dari sistem, Anda dianjurkan untuk mengubah kembali kata sandi tersebut. **3**

### **Catatan:**

Untuk **pengguna lama yang memiliki username berupa angka**, silakan menghubungi Admin PT masing-masing untuk mendapatkan kata sandi

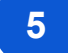

### **MENGGANTI PERAN PADA AKUN SISTER**

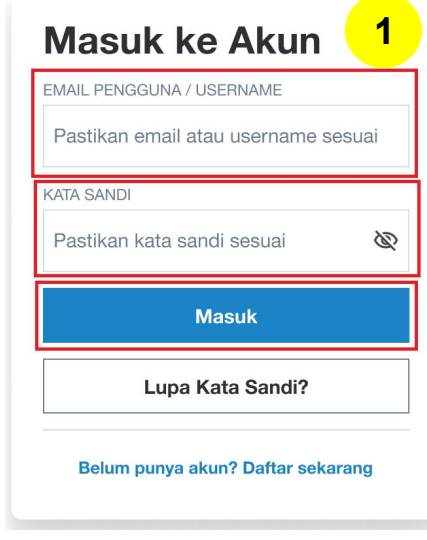

Login ke akun SISTER Anda

**1**

- 1. Klik tombol **"Peran Saat Ini"** kemudian pilih peran yang diinginkan. Anda akan langsung diarahkan ke laman SISTER sesuai dengan peran yang Anda pilih **2**
- 1. Jika Anda ingin mengubah peran dari Admin SISTER Pusat menjadi Admin SISTER PT (ataupun sebaliknya), silakan klik kembali pilihan peran yang tersedia. **3**

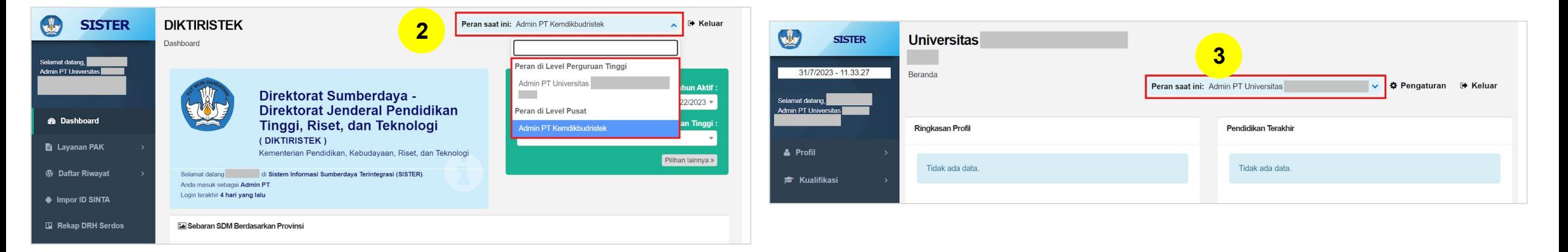

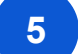

### **MENGGANTI PERAN PADA AKUN SISTER**

| $\overline{\mathbf{2}}$           |                                  |                                                                                                    |                                       |                                         |                                                     | ≘                                                                                                    |                   |               |                                 |                                                                                    |                 |                        |
|-----------------------------------|----------------------------------|----------------------------------------------------------------------------------------------------|---------------------------------------|-----------------------------------------|-----------------------------------------------------|----------------------------------------------------------------------------------------------------|-------------------|---------------|---------------------------------|------------------------------------------------------------------------------------|-----------------|------------------------|
| $\mathbf \omega$<br><b>SISTER</b> | <b>DIKTIRISTEK</b>               |                                                                                                    | Peran saat ini: Dosen Kemdikbudristek | <b>C</b> Pengaturan <sup>3</sup> Keluar | ⋓<br><b>SISTER</b><br>88/2023 - 12:02:54            | <b>Universitas</b><br>canda                                                                                                    |                   |               |                                 | Peran saat ini: Dosen Program Studi S1 limu Pendidikan Te v C Pengaturan (* Keluar |                 |                        |
| Selamat datang,                   | Dashboard                        |                                                                                                    |                                       |                                         | Selamat datang,<br>Dosen Program Studi<br>DZ Farmad | Sinkronisasi Data Terakhir Universitas Katolik Indonesia Atma Jaya Dilakukan pada 05-04-2023<br>$\mathbf{a}$<br>Mohon periksa kembali data yang disikan setelah tanggal tersebut. Bila diperlukan, silakan lakukan pemutakhiran data pada akun SISTER Anda. |                   |               |                                 |                                                                                    |                 |                        |
| Dosen Program                     | 业                                | Direktorat Sumberdaya - Direktorat Jenderal<br>Pendidikan Tinggi, Riset, dan Teknologi<br>(DIKTIRISTEK) |                                       | Tahun Aktif:                            | A Profil                                            | Riwayat Perubahan Data Dosen                                                                                                    |                   |               |                                 |                                                                                    |                 |                        |
| Studi D3 Farmasi                  |                                  |                                                                                                    |                                       | 2022/2023                               | <b>F</b> Kualifikasi                                | Jenis PDD                                                                                                    | Jenis Ajuan       | Tanggal Ajuan | Tanggal Verifikasi              | Umur Ajuan (Hari)                                                                  | Status Ajuan    |                        |
| <b>B</b> Dashboard                |                                  |                                                                                                    |                                       | Perguruan Tinggi:                       | & Kompetensi                                        | Kependudukan                                                                                                    | Ajuan Update Data | 23 Mei 2023   |                                 | 77                                                                                 | $\mathbf{Diag}$ |                        |
| <b>T</b> Sertifikasi Dosen As     |                                  | Kementerian Pendidikan, Kebudayaan, Riset, dan Teknologi                                                |                                       |                                         | <sup>B</sup> Pelaks.pendidikan                      | Kepangkatan                                                                                                    | Ajuan Update Data | 20 Juni 2023  |                                 | $-40$                                                                              | ${\bf Drob}$    |                        |
|                                   | Anda masuk sebagai Dosen.        | Selamat datang CORNELIUS IMAN SUKMANA di Sistem Informasi Sumberdaya Terintegrasi (SISTER).             |                                       | Pilihan lainnya »                       | A Pelaks penelitian                                 | Data Pribadi Kepegawaian                                                                                                    | Ajuan Update Data | 20 Jun 2023   |                                 | 40 <sup>°</sup>                                                                    | <b>Draft</b>    |                        |
| <b>E</b> Layanan PAK              | Login terakhir 1 detik yang lalu |                                                                                                    |                                       |                                         | <sup>%</sup> Pelaks. pengabdian                     | Data Pribadi Kepegawaian                                                                                                    | Ajuan Update Data | 20 Juni 2023  |                                 | $-49$                                                                              | <b>Desity</b>   |                        |
| O Layanan Serdos                  |                                  |                                                                                                    |                                       | $D$ Perbarui                            | C Penunjang<br><b><i>P Reward</i></b>               | Ringkasan Profil                                                                                                    |                   |               | Pendidikan Terakhir             |                                                                                    |                 |                        |
| $\overline{\mathbf{3}}$           |                                  |                                                                                                    |                                       |                                         | <b>B</b> Layanan PAK                                |                                                                                                    |                   |               | Jenjang Pendidikan              | 7:82                                                                               |                 |                        |
|                                   |                                  |                                                                                                    |                                       |                                         | <b>E Layanan BKD</b>                                | $\overline{\mathbf{3}}$                                                                                                    |                   |               | Bidang Studi                    | $1 - 1$                                                                            |                 |                        |
|                                   |                                  |                                                                                                    |                                       |                                         | <b>O</b> Layanan serdos                             |                                                                                                    |                   |               | Perguruan Tinggi<br>Tahun Lulus | : Universitas<br>$-2006$                                                           |                 |                        |
|                                   |                                  |                                                                                                    |                                       |                                         | <b>E. Data Dokumen</b>                              |                                                                                                    |                   |               |                                 |                                                                                    |                 | <b>O</b> Pusat Bantuan |

Dosen di Level Pusat

Dosen di Level Perguruan Tinggi

Menu di platform SISTER PT dan Pusat akan menyesuaikan dengan peran masing-masing yang dimiliki pengguna. Perbedaannya akan terlihat sebagai berikut:

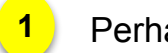

1. Perhatikan di kanan atas **peran saat ini**: akan tertulis peran yang sesuai

- 1. Perhatikan juga di kiri atas: akan tercantum jenis platform: SISTER Pusat (DIKTIRISTEK) / SISTER PT (Nama PT Anda) **2**
- 1. Perhatikan menu apakah sudah sesuai dengan menu untuk peran dan platform yang terkait **3**

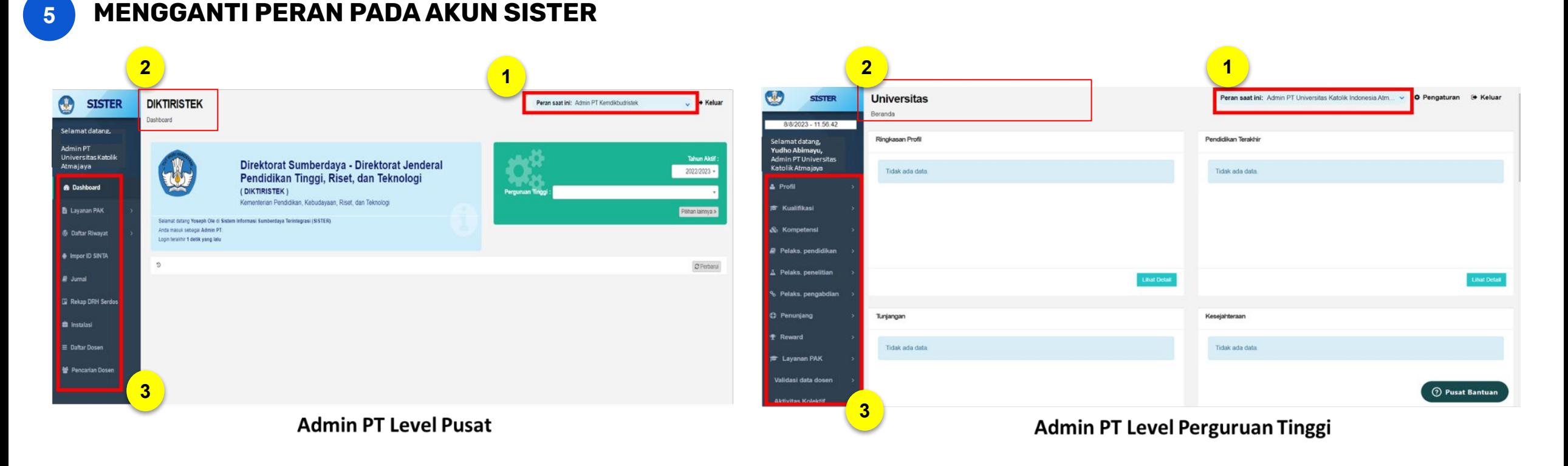

Mohon dapat mengecek tampilan **Peran**, **Jenis Platform**, dan **Menu** seperti yang telah dijelaskan sebelumnya. Jika tampilan tidak sesuai silakan melaporkan kendala melalui **Pusat Bantuan.**

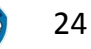

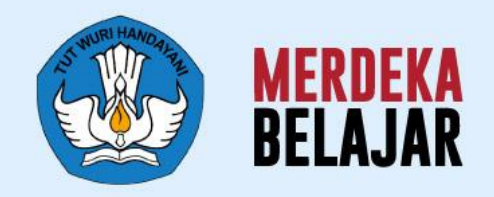

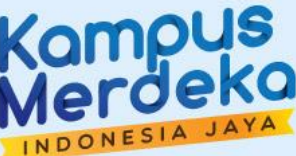

# Pedoman Teknis **Layanan PDD (Perubahan Data Dosen)** 04

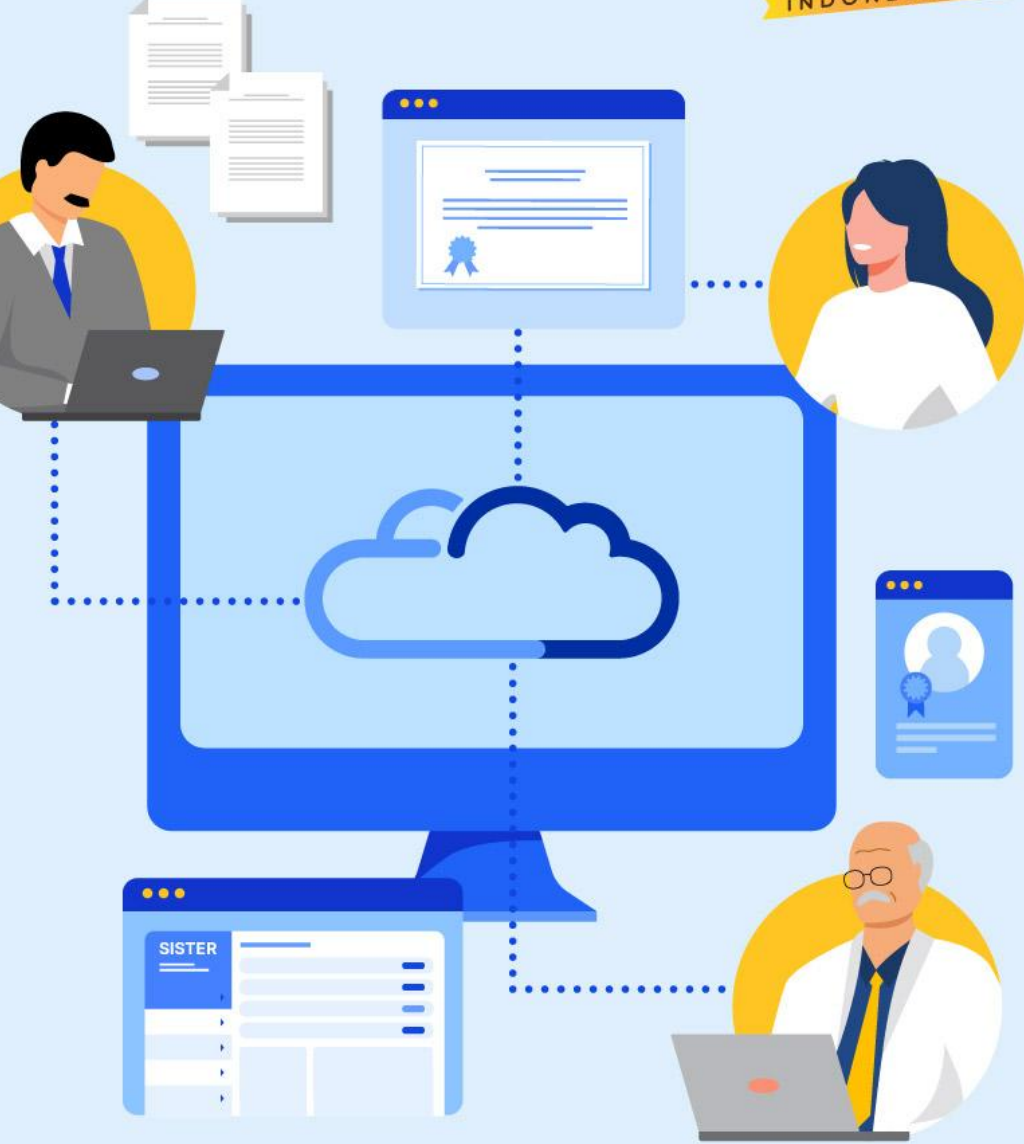

# **# Materi Pemaparan Pedoman Teknis untuk Layanan Perubahan Data Dosen (PDD)** *1. Tentang Perubahan Data Dosen 2. Mengubah Homebase Dosen 3. Impor ID SINTA oleh Admin PT* **Perubahan Data Dosen - Alur Pengajuan** *1. PDD Khusus Data Diri pada Profil 2. PDD Selain Menu Data Pribadi 3. Menambah Data Baru 4. Mengajukan Perubahan Data 5. Mengajukan Penghapusan Data 6. Melihat Riwayat Perubahan Data Secara Spesifik 7. Pengajuan Perubahan Penempatan oleh Admin PT 8. Pengajuan Perubahan Aktivitas Kolektif oleh Admin PT*

#### **Perubahan Data Dosen - Alur Validasi**

*1. Validasi Ajuan oleh Admin PT*

### **TENTANG PERUBAHAN DATA DOSEN**

Pada SISTER versi Cloud, semua perubahan data Dosen akan terpusat di dalam platform SISTER versi Cloud. Dosen dapat mengajukan perubahan data secara mandiri dan ada data yang harus dibantu ubah oleh Admin PT. Perubahan data tersebut mencakup:

- Pengajuan penambahan data
- Pengajuan perubahan data
- Pengajuan penghapusan data

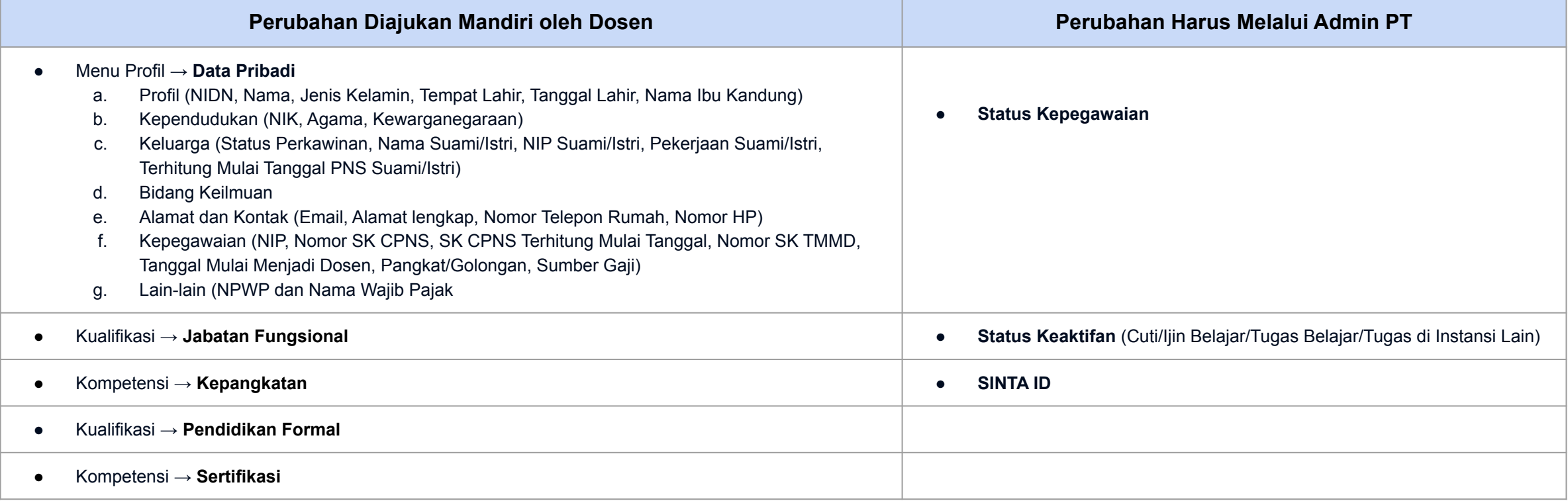

**Info Penting: Untuk perubahan status Dosen aktif ke nonaktif ataupun sebaliknya, Admin PT harus mengajukan ke PDDikti.**

**Catatan:**

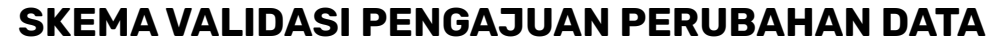

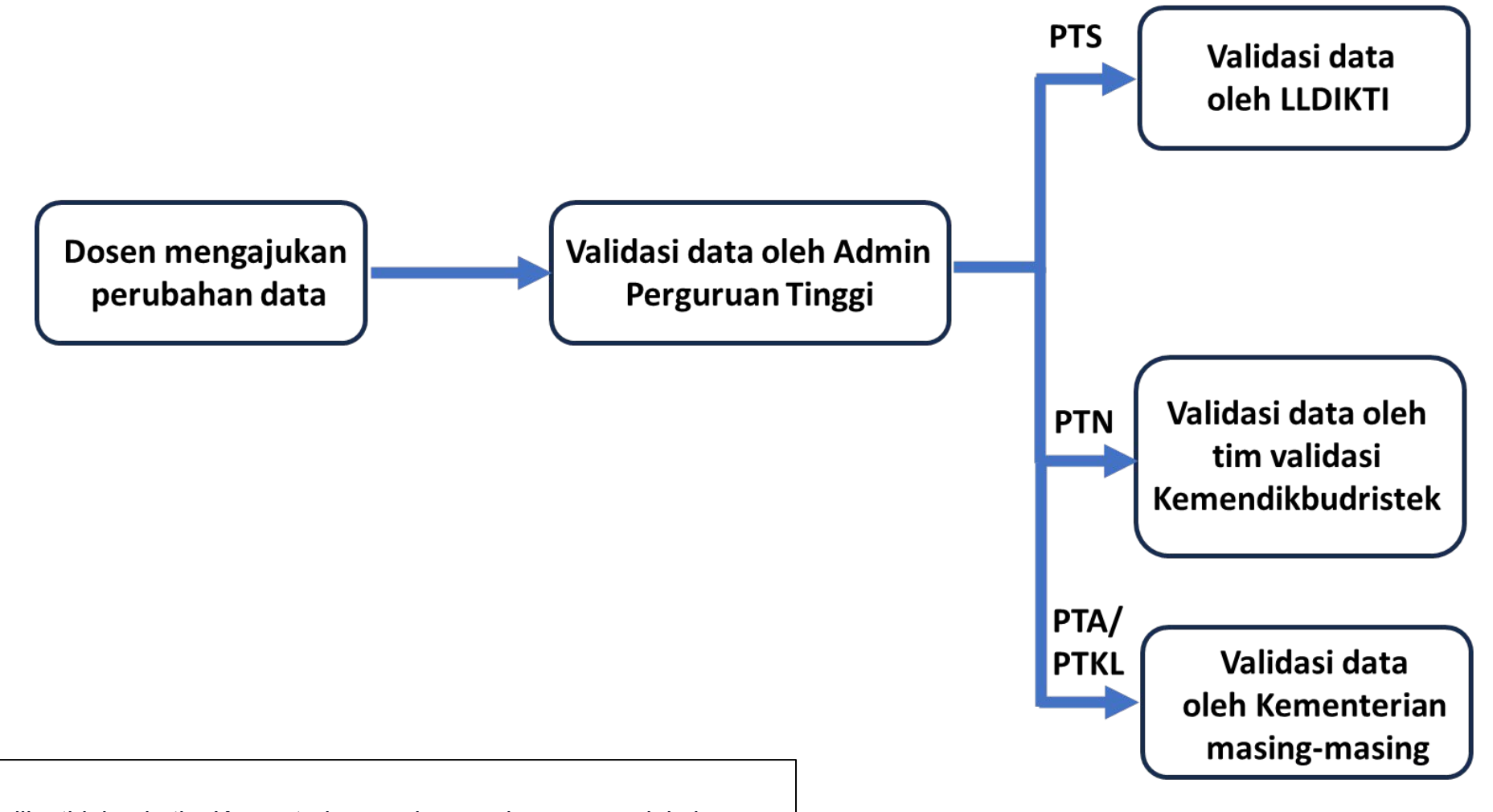

Untuk PTA/PKL, jika tidak ada tim Kementerian masing-masing yang melakukan validasi, maka validasi akan dilakukan oleh PIC pusat.

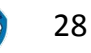

### **1 MENGUBAH HOMEBASE DOSEN**

Apabila Dosen ingin mengubah *homebase* atau mengalami kendala *homebase* berubah setelah migrasi ke SISTER (versi Cloud), maka Dosen harus menghubungi Admin PT masing-masing untuk dibantu lebih lanjut dengan melakukan migrasi akun Dosen melalui Manajemen Akses.

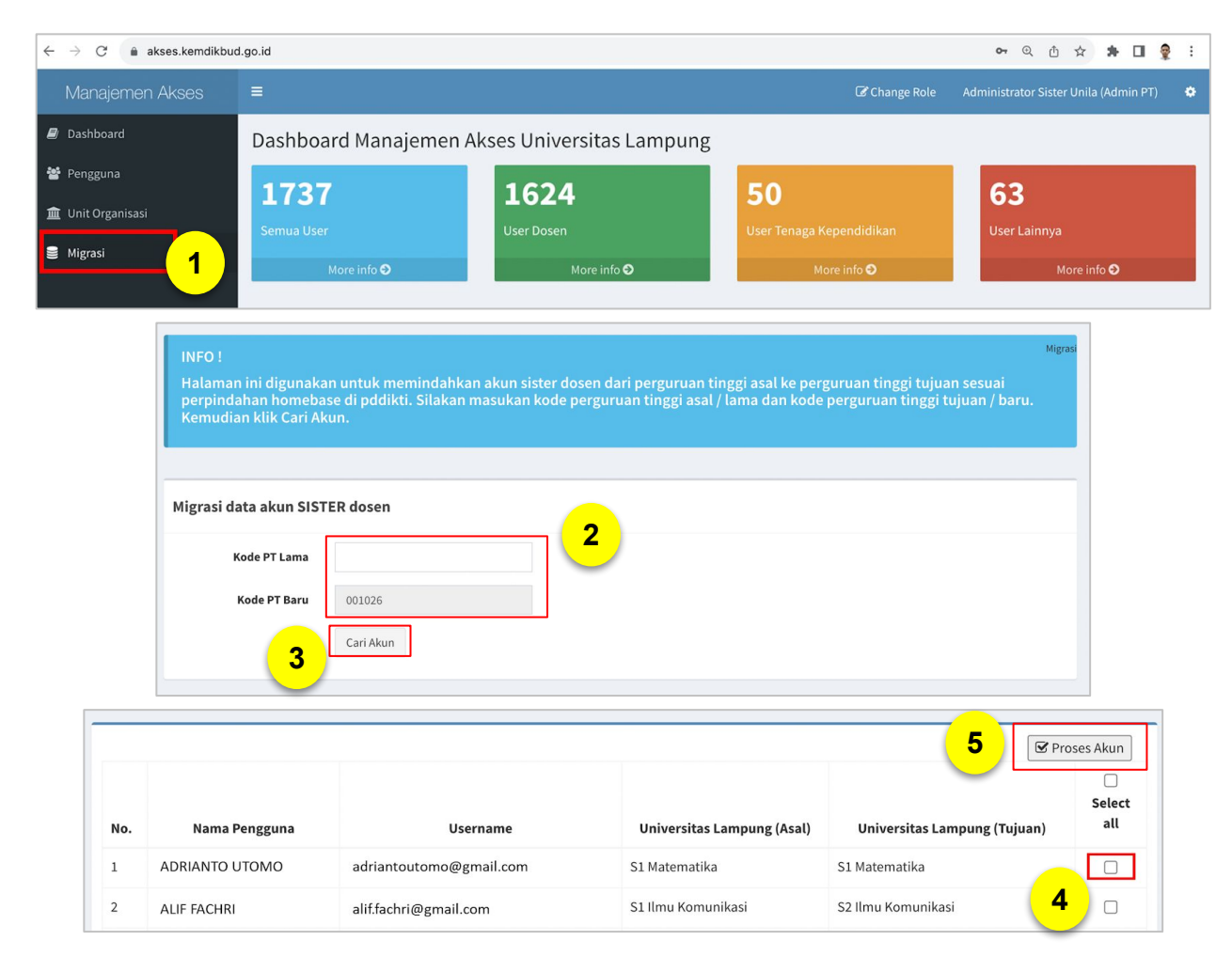

Admin PT masuk ke laman <http://akses.kemdikbud.go.id/>

- 1. Klik **"Migrasi"**.
- 2. Masukan kode PT sesuai dengan kondisi berikut:
	- a. Apabila **PT berbeda**, maka masukkan **kode PT yang lama** (sebelum pindah homebase PT) b. Apabila **PT sama dan hanya prodi yang berbeda**, masukan **kode PT saat ini**.
- 3. Kemudian klik **"Cari Akun"**.

4. **Pilih nama Dosen** yang perlu dimigrasi dengan memberi tanda pada kotak yang tersedia.

5. Jika sudah memberi tanda pada nama Dosen yang dimigrasi, klik tombol **"Proses Akun"**.

Kemudian data *homebase* Dosen akan berubah sesuai dengan yang telah dimigrasi oleh Admin PT

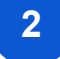

### **2 IMPOR ID SINTA DOSEN OLEH ADMIN PT**

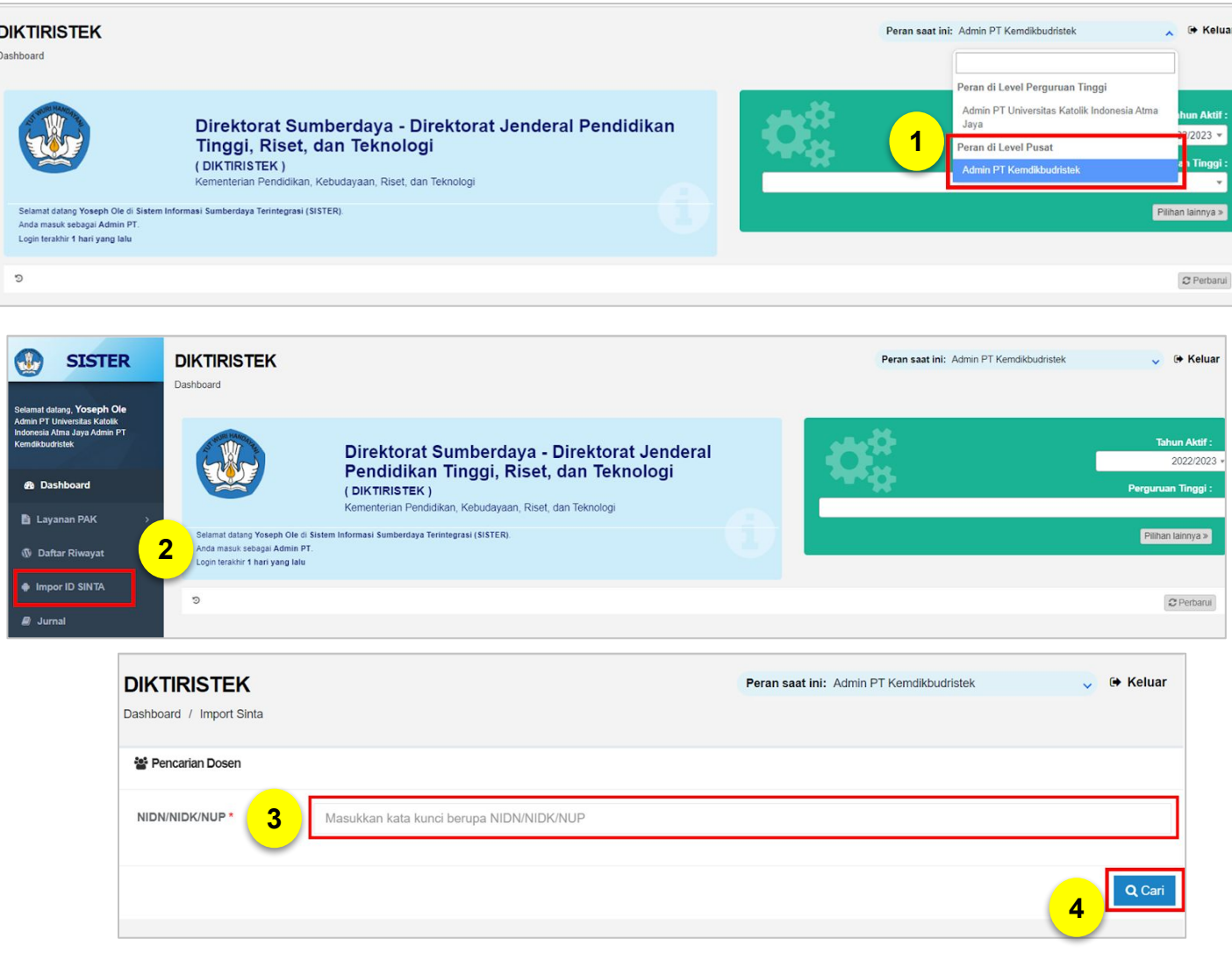

Login ke akun SISTER (versi Cloud) Anda sebagai **Admin PT** melalui <https://sister.kemdikbud.go.id/beranda>

- 1. Pilih peran Anda di **level Pusat**.
- 2. Klik menu **"Impor ID SINTA"**.

3. Masukan **NIDN/NIDK/NIUP** Dosen terkait.

4. Kemudian klik **"Cari"**

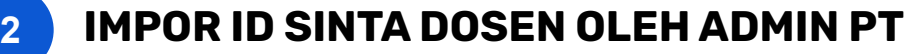

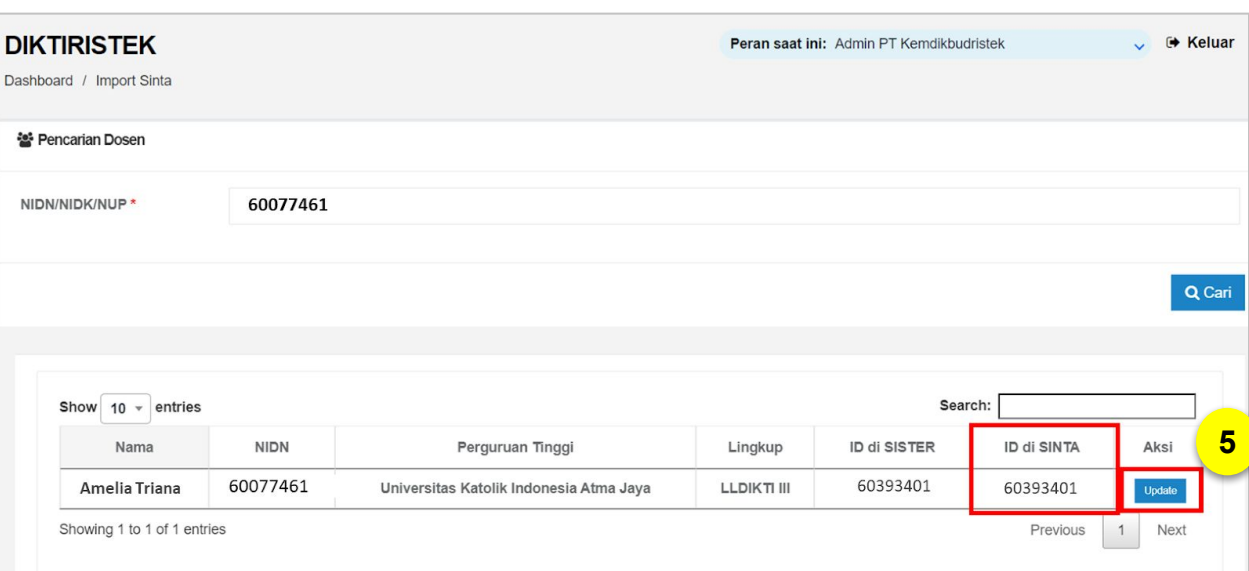

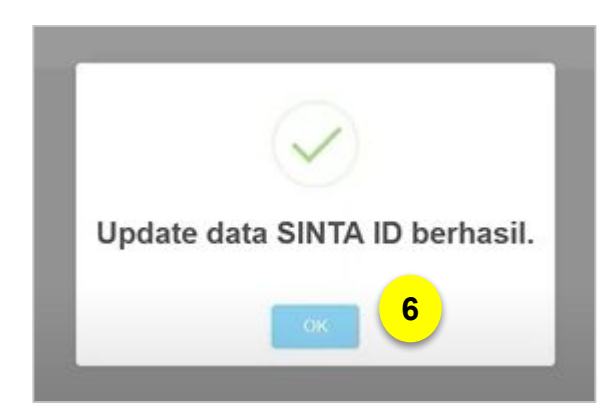

5. Kemudian muncul data Dosen yang dicari. Cek kembali apakah ID SINTA sudah sesuai. Jika ID SINTA sudah sesuai, silakan klik "**Update**".

### Catatan:

- Tombol **"Update"** hanya muncul jika ID SINTA perlu di-*update.*
- ID SINTA ditarik berdasarkan **NIDN Dosen**.

6. Selanjutnya Anda akan menerima kotak pesan yang berisi **"Update Data SINTA ID Berhasil"**.

Apabila terjadi perbedaan ID SINTA di SISTER dengan di SINTA-nya ketika Import ID SINTA, mohon menghubungi **Pusat Bantuan** dengan menyertakan data:

- a. Nama Dosen
- b. NIDN Dosen
- c. ID SINTA seharusnya
- d. ID SINTA salah
- e. Screenshot saat Import ID SINTA yang menunjukan perbedaan ID **SINTA**
- f. Screenshot ID SINTA di profil SISTER
- g. Screenshot ID SINTA di profil SINTA (yang menunjukan NIDN A tertaut dengan ID SINTA B)

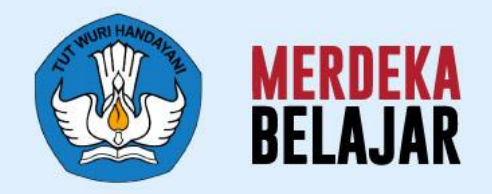

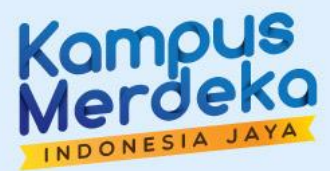

# **Layanan PDD - Pengajuan**

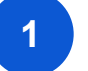

### **1 PDD KHUSUS DATA DIRI PADA PROFIL**

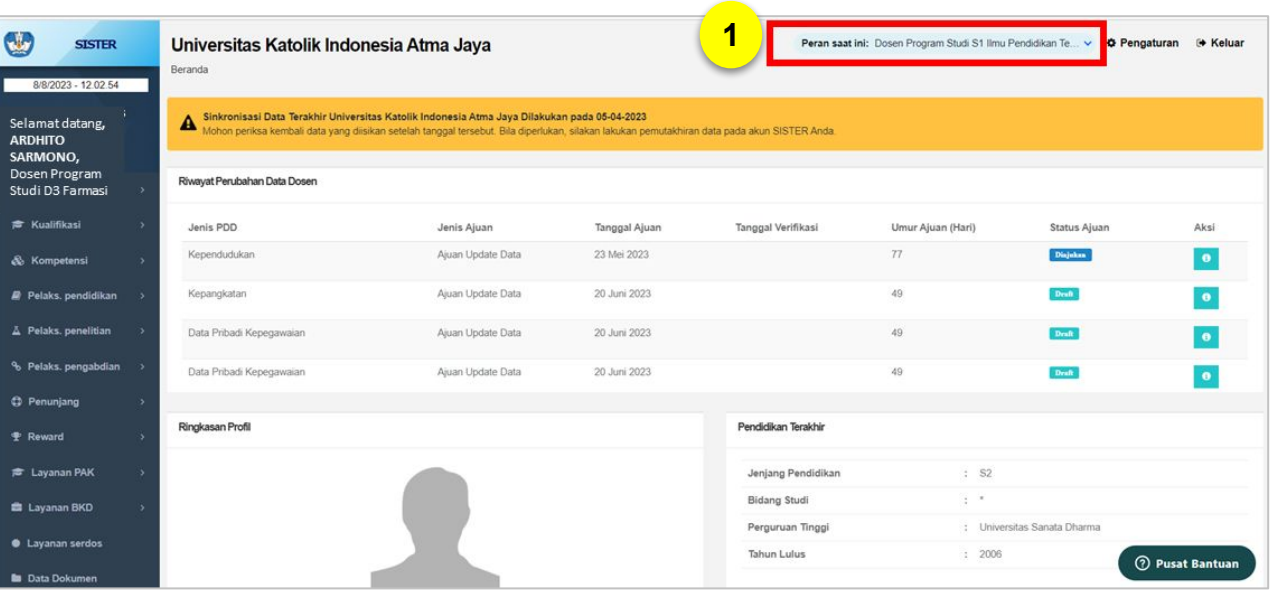

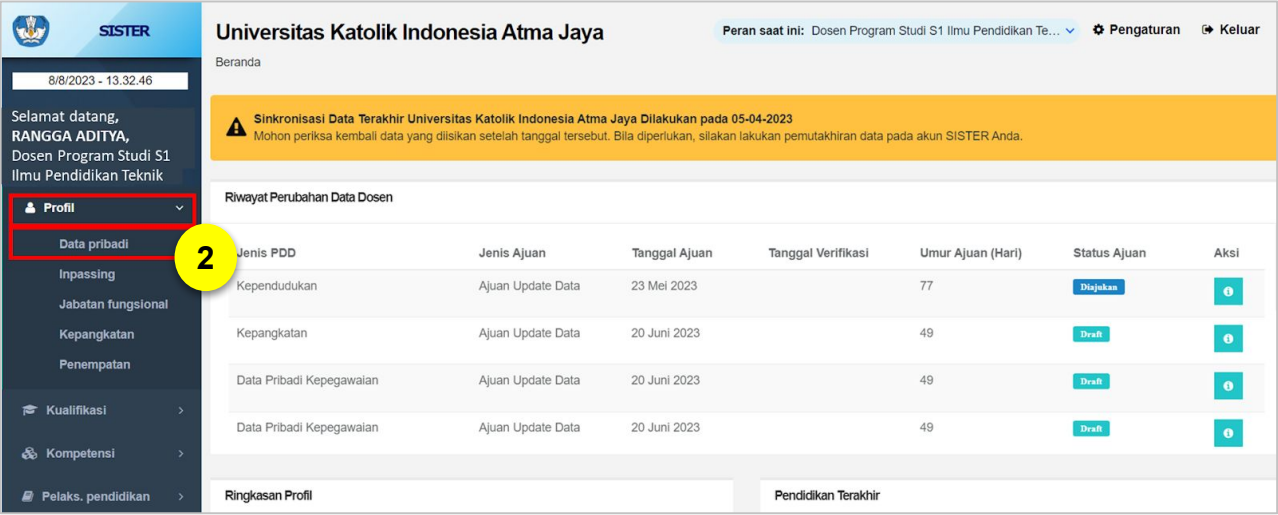

Silakan login ke akun SISTER versi Cloud menggunakan akun Anda melalui <https://sister.kemdikbud.go.id/beranda>

- 1. Pada Beranda, pastikan peran Anda **Dosen di level Perguruan Tinggi.**
- 2. Kemudian klik menu **"Profil"** dan pilih **"Data Pribadi"**.

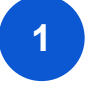

### **1 PDD KHUSUS DATA DIRI PADA PROFIL**

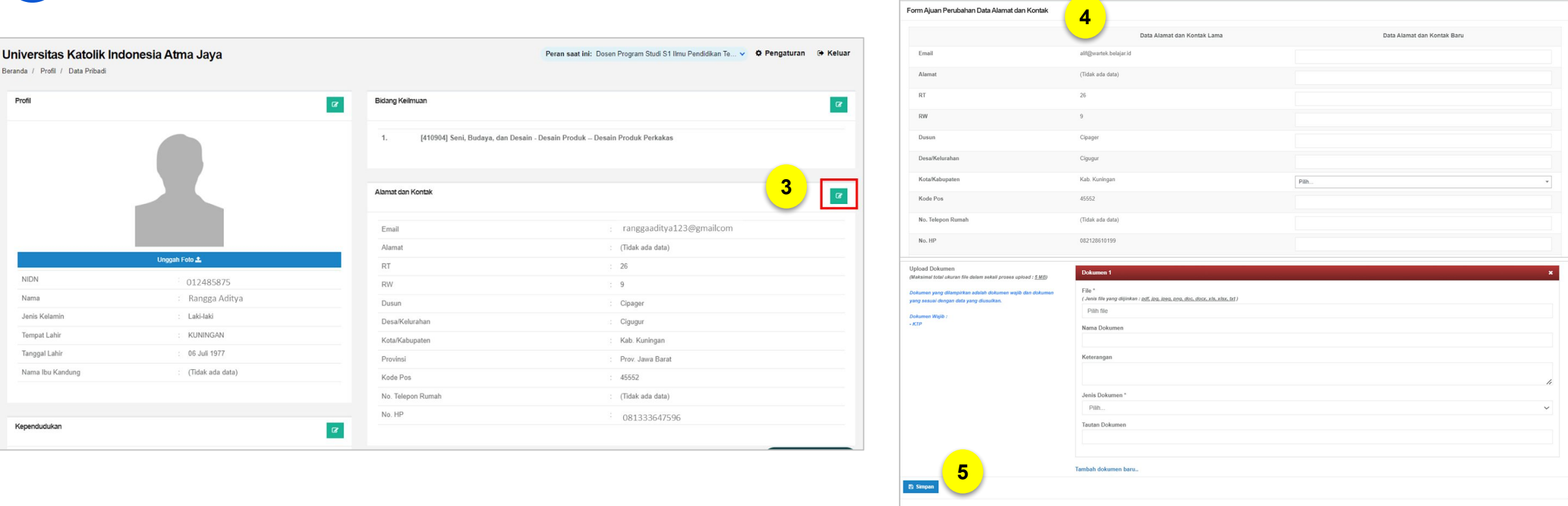

3. Pada menu Data Pribadi, klik tombol **"Ajukan Perubahan Data"** pada kolom data yang Anda ajukan perubahannya.

4. Kemudian, Anda akan diarahkan ke **Form Ajuan Perubahan Data**. Pada form ini, tersedia kolom Data Alamat dan Kontak Lama serta kolom **"Data Alamat dan Kontak Baru"**. Silakan lengkapi ajuan perubahan data Anda pada bagian **"Data Alamat dan Kontak Baru"**.

5. Setelah melengkapi data, klik tombol **"Simpan"**

### **1 PDD SELAIN MENU DATA PRIBADI**

**2**

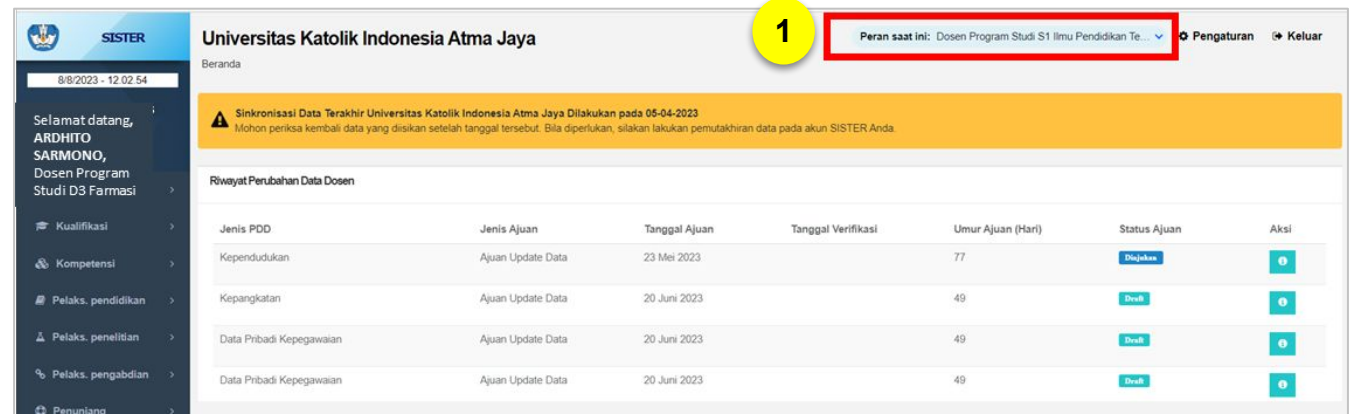

 $\mathbf{C}$ **SISTER** Universitas Katolik Indonesia Atma Jaya Beranda / Profil / Jabatan Fungsional 9/8/2023 - 09:21:27 Selamat datang RANGGA Riwayat Jabatan Fungsional ADITYA, Dosen Program Studi S1 ı<br>Ilmu Pendidikan Teknik **O** Tambah **Riwayat Ajuan Perubaha** No. Jabatan Fungsional Nomor SK Aksi Terhitung Mulai Tanggal **A** Profil 01 April 2008 1 Lektor (200.00) Data pribadi Innassine **Jabatan fungsio** Kepangkata

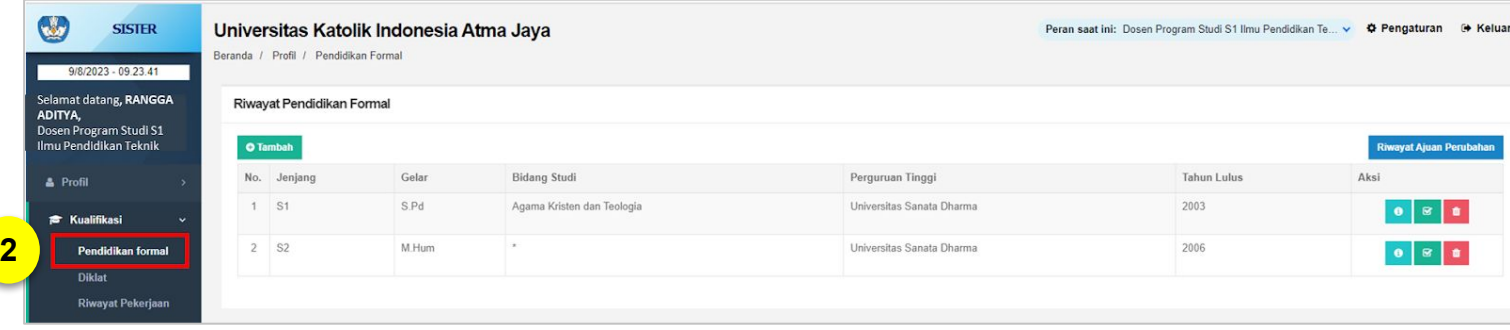

Silakan login ke akun SISTER versi Cloud menggunakan akun Anda melalui <https://sister.kemdikbud.go.id/beranda>

1. Pada Beranda, pastikan peran **Anda Dosen di level Perguruan Tinggi.**

2. Pilih menu sesuai dengan data yang akan Anda ajukan perubahannya.

### **2 MENAMBAHKAN DATA BARU**

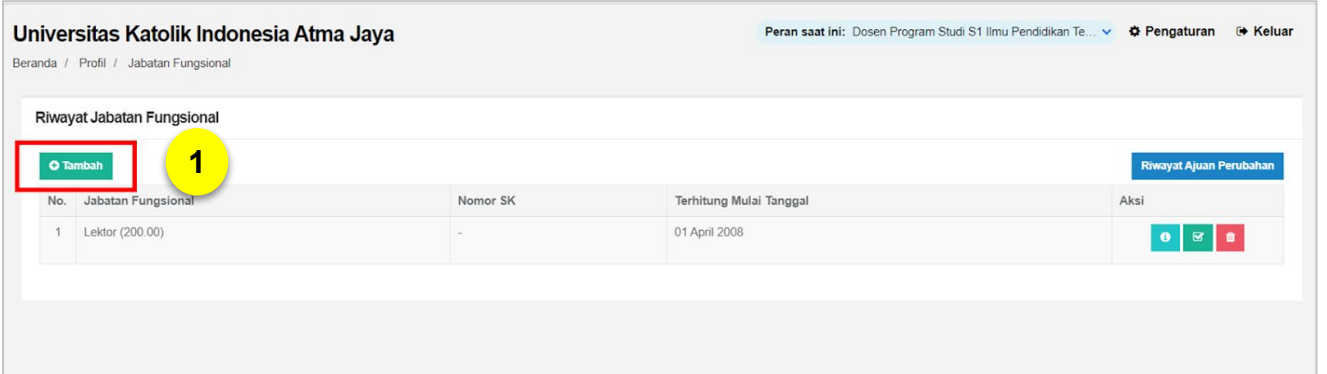

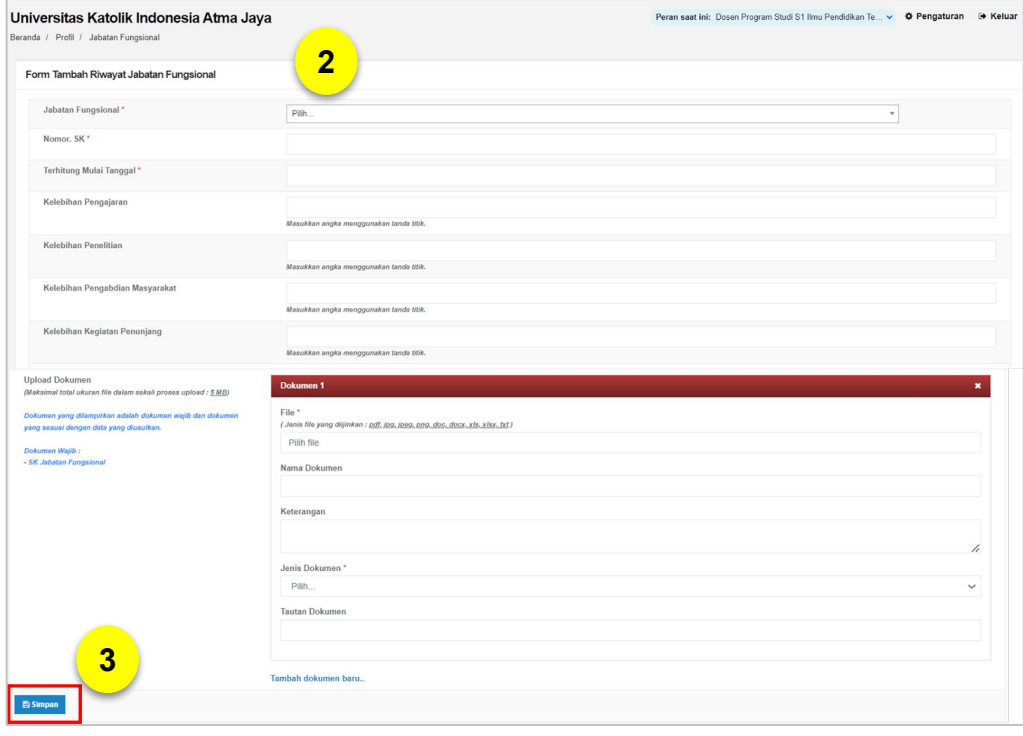

Jika ada kenaikan jenjang, penambahan, atau sejenisnya, mohon untuk **menambah data (bukan mengajukan perubahan data)**, agar riwayat data Anda dapat tersimpan di dalam SISTER. Contoh:

- Sebelumnya pendidikan formal Anda S1, kemudian Anda ingin menambahkan pendidikan terakhir Anda yaitu S2.
- Sebelumnya jabatan Anda Lektor, kini Anda kini sudah menjadi Lektor Kepala. Maka Anda dapat menambahkan jabatan fungsional Anda tersebut.

Caranya adalah sebagai berikut:

- 1. Klik tombol **"Tambah"**
- 2. Lengkapi form penambahan data.
- 3. Jika sudah, klik **"Simpan".**

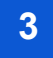

### **3 MENGAJUKAN PERUBAHAN DATA**

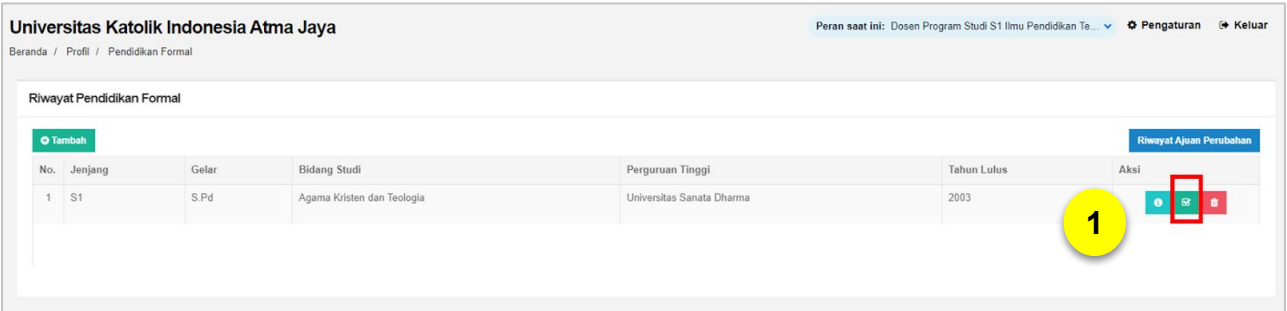

Jika terdapat **kesalahan atau ketidaksesuaian data**, Anda dapat mengajukan perubahan data sesuai dengan data yang benar.

### Contoh:

Pendidikan formal Anda yang benar adalah S1 bidang studi Ilmu Komunikasi, namun yang tertera di platform SISTER adalah S1 bidang studi Agama Kristen dan Teologi. Maka, Anda perlu mengajukan perubahan data.

Berikut panduan untuk tombol Ajukan Perubahan Data sesuai contoh di atas:

1. Klik tombol **"Ajukan Perubahan Data"**

2. Muncul form Ajukan Perubahan Data. Silakan lengkapi bagian **"Data Riwayat Pendidikan Formal Baru".**

3. Jika sudah selesai, klik **"Simpan"**

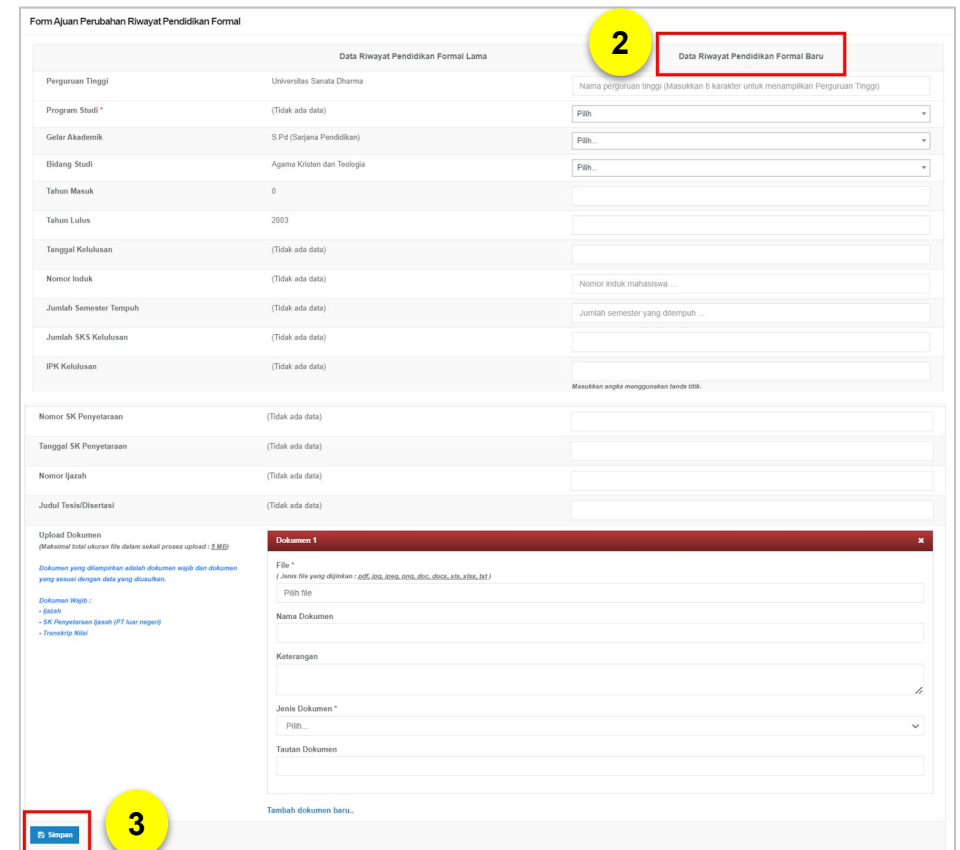

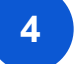

### **4 MENGAJUKAN PENGHAPUSAN DATA**

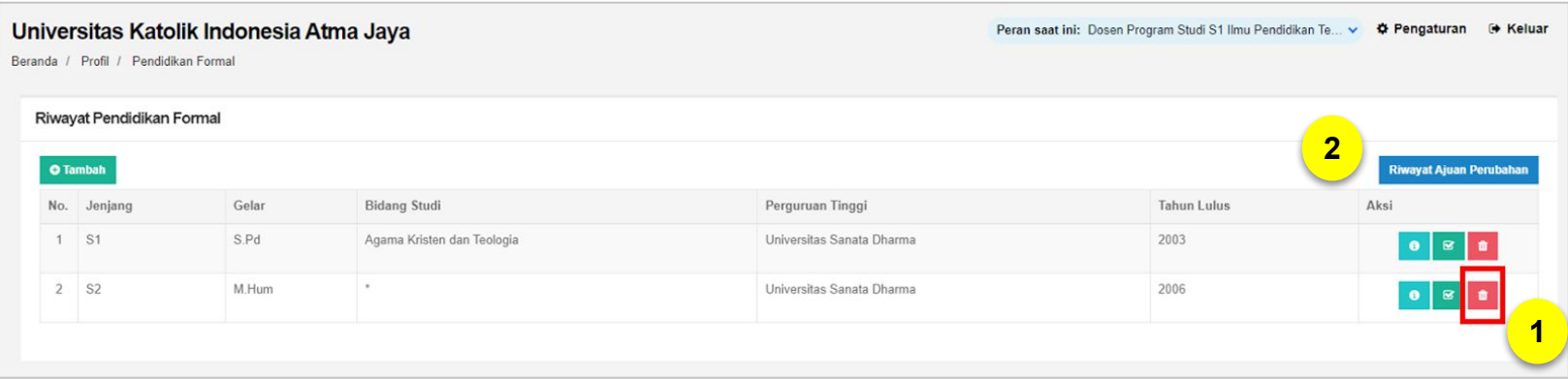

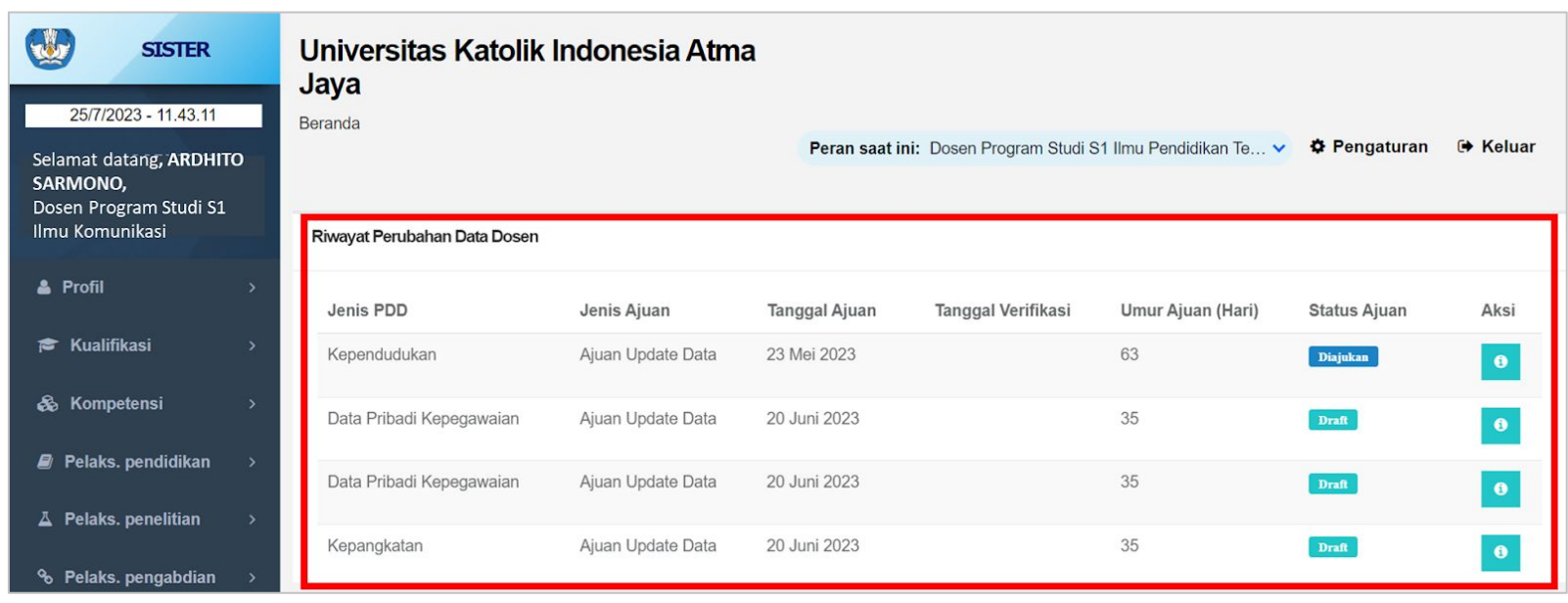

- 1. Silakan klik tombol **"hapus" (ikon tong sampah)** untuk mengajukan penghapusan data jika ada data yang sudah tidak berlaku atau tidak relevan.
- 2. Selanjutnya untuk melihat riwayat perubahan data, Anda dapat melihatnya pada **halaman utama (Dashboard) SISTER** Anda.

### **5 MELIHAT RIWAYAT PERUBAHAN DATA SECARA SPESIFIK**

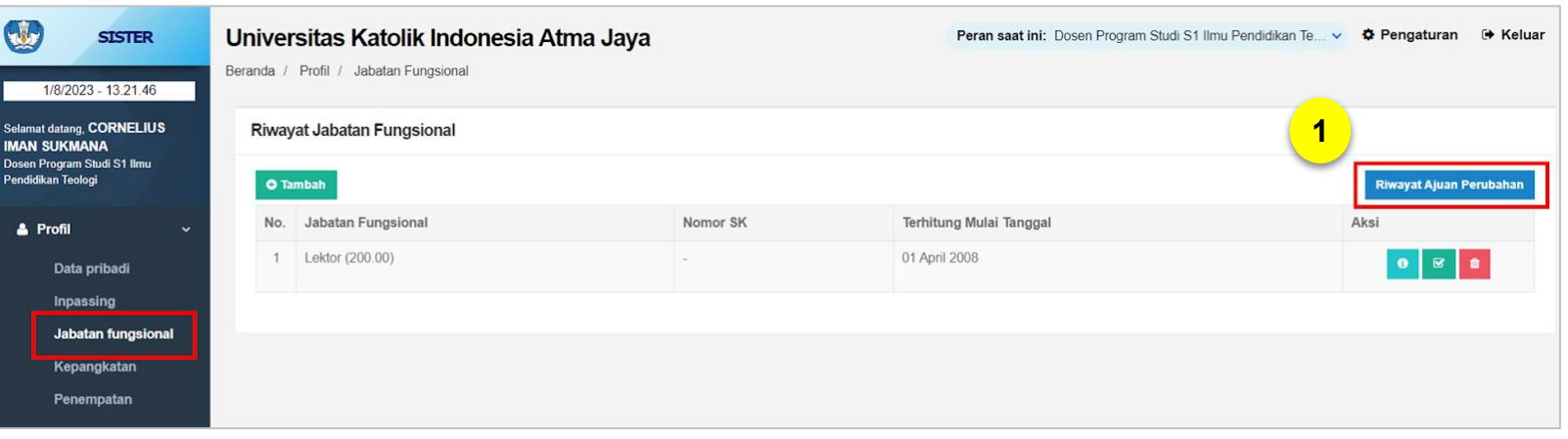

Silakan log in ke akun SISTER Anda sebagai **Dosen.**

1. Klik nama menu sesuai dengan perubahan data yang telah Anda ajukan, kemudian klik tombol **"Riwayat Ajuan Perubahan"**. Alur ini berlaku untuk semua perubahan data, **kecuali perubahan Data Pribadi**.

2. Khusus Data Pribadi, klik menu **"Data Pribadi".**

3**.** Setelah itu klik tombol **"Ajuan Perubahan Data"** pada kolom data yang Anda ajukan perubahannya.

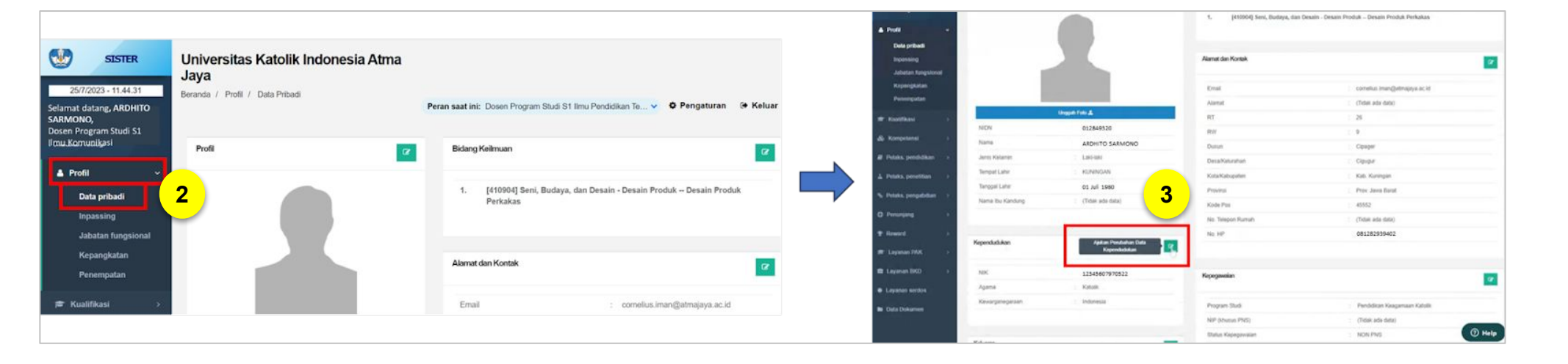

### **5 MELIHAT RIWAYAT PERUBAHAN DATA SECARA SPESIFIK**

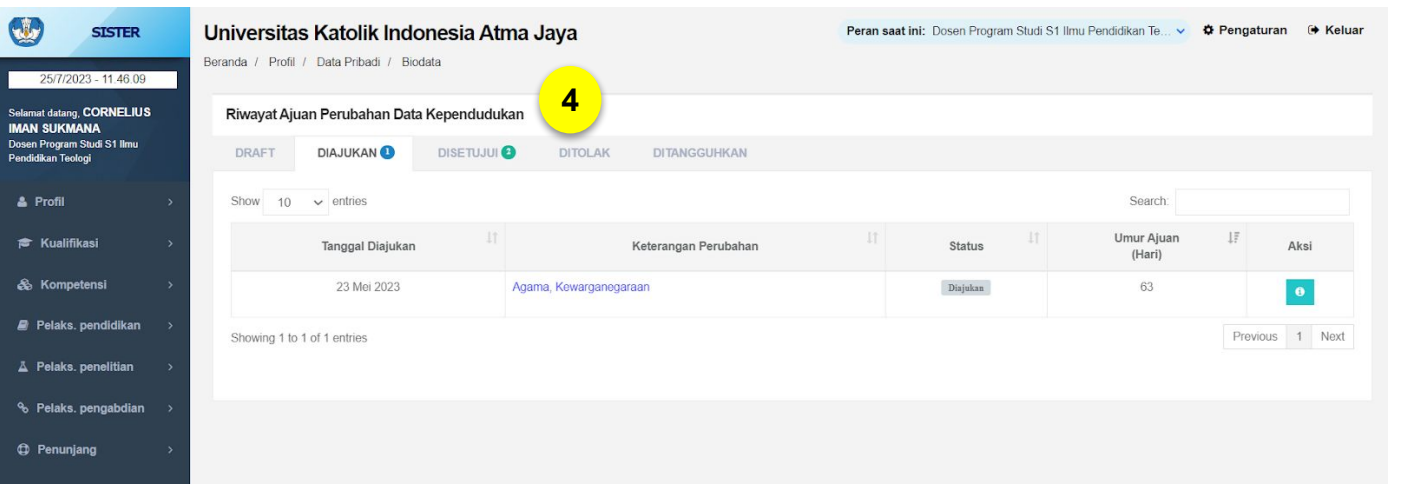

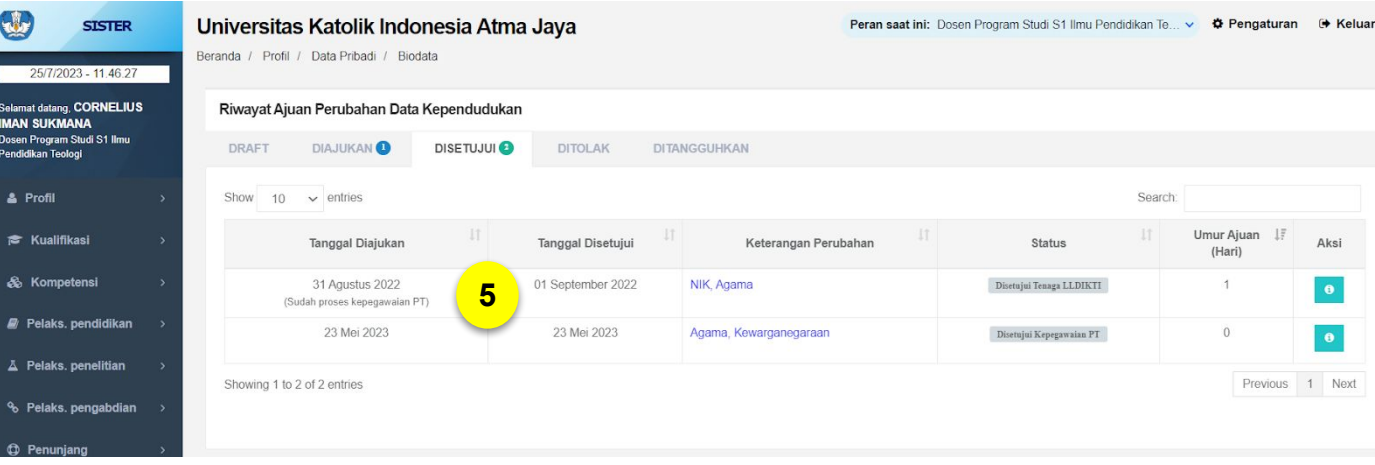

4. Anda akan masuk ke laman **Riwayat Ajuan Perubahan Data**. Pada laman ini, Anda dapat melihat riwayat berdasarkan status pengajuan. Berikut penjelasan dari masing-masing status:

**● Draft**

Perubahan data masih dalam bentuk *draft* dan belum diajukan.

**● Diajukan**

Perubahan data telah diajukan dan masih menunggu hasil validasi.

**● Diterima**

Pengajuan perubahan data yang telah diterima dan divalidasi tahap pertama oleh Admin PT dan tahap kedua oleh LLDIKTI (PTS), tim validasi Kemendikbudristek (PTN), atau Kementerian masing-masing/pusat (PTA/PTKL).

**● Ditolak**

Pengajuan perubahan data telah ditolak oleh Admin PT, LLDIKTI (PTS), tim validasi Kemendikbudristek (PTN), atau Kementerian masing-masing/pusat (PTA/PTKL).

**● Ditangguhkan**

Pengajuan perubahan data berstatus ditangguhkan jika ditemukan data yang belum lengkap saat proses validasi.

5. Pada masing-masing riwayat status, Anda juga dapat melihat keterangan berikut:

- Tanggal Dibuat/Tanggal Diajukan
- Keterangan Perubahan
- **Status**
- Umur Ajuan (Hari)
- **Aksi**

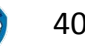

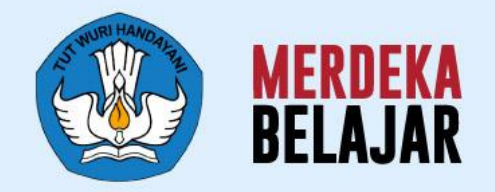

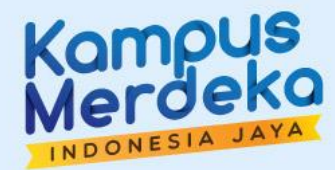

# **Layanan PDD - Pengajuan oleh Admin PT**

### **Pengajuan Perubahan Data Dosen oleh Admin PT**

Terdapat perubahan data dosen yang pengajuannya hanya dapat dilakukan oleh Admin PT, yakni:

- **● Penempatan**, yang terdiri dari data Nomor Surat Tugas, Ikatan Kerja, dan Status Kepegawaian.
- **● Aktivitas Kolektif**, yang terdiri dari Status Keaktifan.

Pengajuan perubahan data Dosen oleh Admin PT akan divalidasi oleh LLDIKTI untuk PTS, tim validasi Kemendikbudristek untuk PTN, dan Kementerian masing-masing untuk PTA/PTKL.

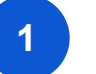

### **1 PENGAJUAN PERUBAHAN PENEMPATAN**

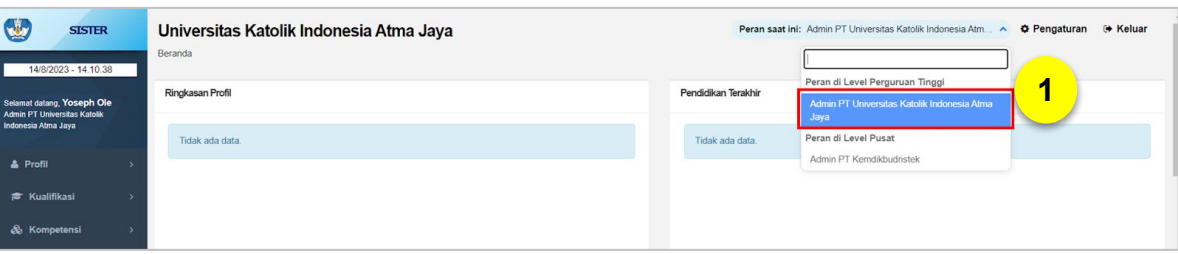

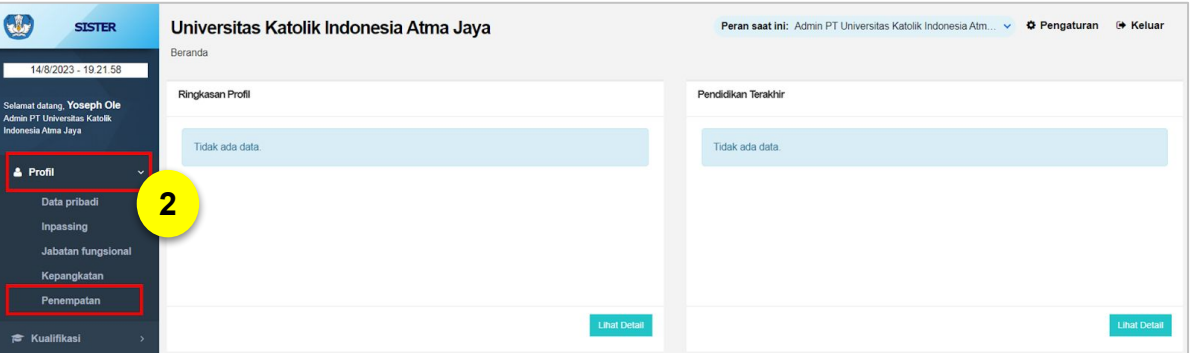

Silakan akses <https://sister.kemdikbud.go.id/beranda>, kemudian login menggunakan akun Admin PT Anda.

- 1. Pastikan peran Anda yaitu **Admin PT di level Perguruan Tinggi.**
- 2. Klik menu **"Profil"**, kemudian pilih **"Penempatan".**

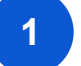

### **1 PENGAJUAN PERUBAHAN PENEMPATAN**

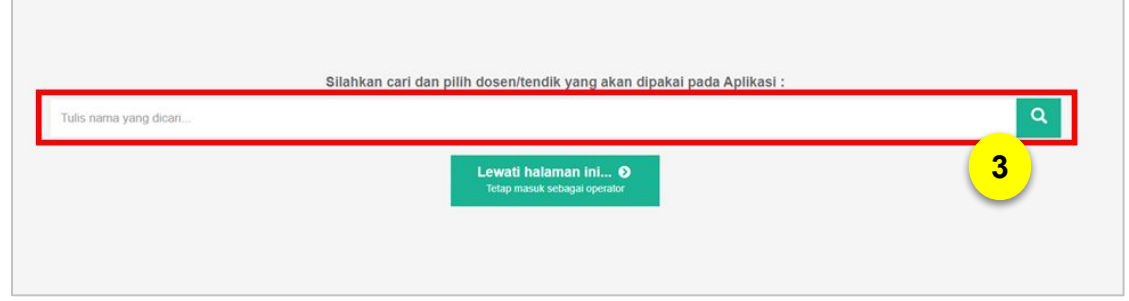

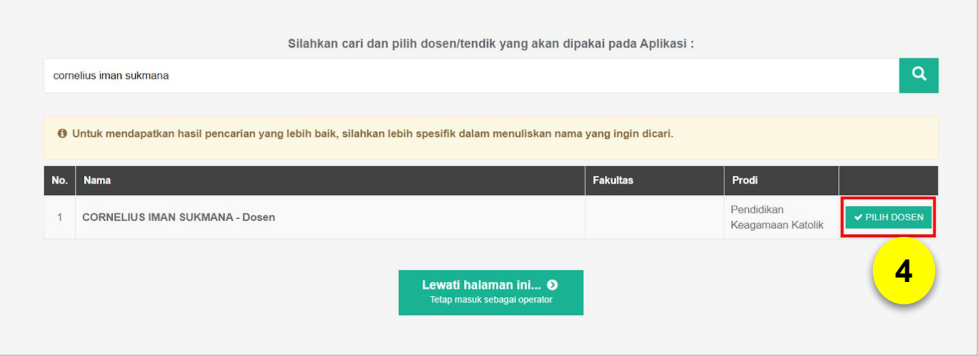

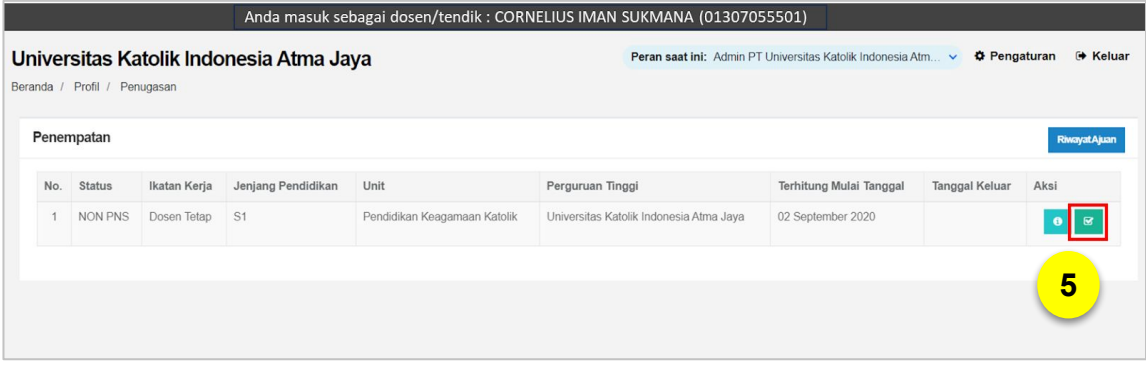

- 3. Ketik **'nama lengkap Dosen'** yang ingin diajukan perubahan datanya. Kemudian klik **'ikon cari'.**
- 4. Periksa kembali nama Dosen yang muncul di hasil pencarian. Jika sudah sesuai, klik **"Pilih Dosen".**
- 5. Selanjutnya silakan klik tombol **"Ajukan Perubahan Data".**

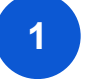

### **1 PENGAJUAN PERUBAHAN PENEMPATAN**

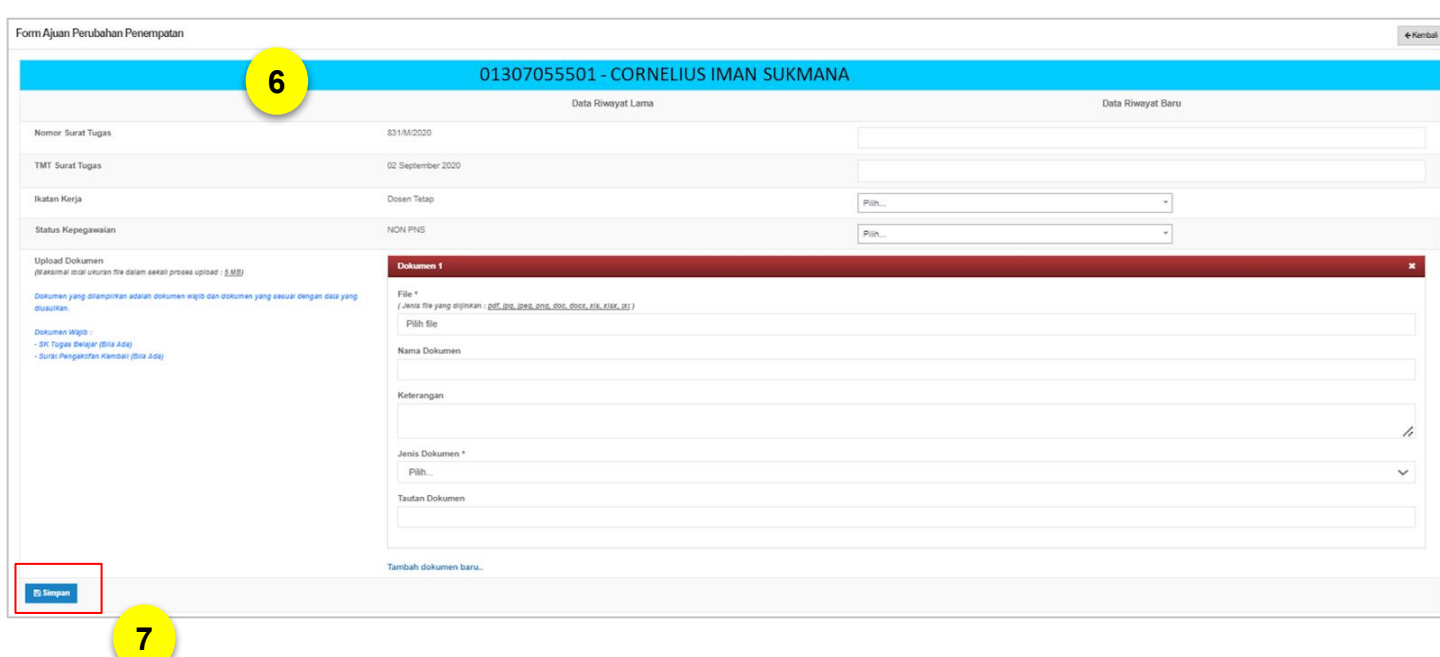

6. Kemudian Anda diarahkan ke **Form Ajuan Perubahan Penempatan**. Anda dapat melengkapi data berikut:

- **Nomor Surat Tugas**
- **TMT Surat Tugas**
- Ikatan Kerja
- Status Kepegawaian
- Upload Dokumen (jika ada)

Dokumen yang dilampirkan adalah dokumen wajib dan dokumen yang sesuai dengan data yang diusulkan. Pilihan dokumen yang dapat Anda unggah yaitu:

- Surat Pernyataan Dosen
- SK PNS
- SK CPNS
- SK Pemberhentian/Lolos
- SK Penugasan
- SK Tugas Belajar (Bila Ada)
- Surat Pengaktifan Kembali (Bila Ada)

Dokumen dapat diunggah dalam bentuk pdf, jpg, jpeg, png, doc, docx, xls, xlsx, txt.

7. Jika sudah melengkapi data, klik **"Simpan".**

### **2 PENGAJUAN PERUBAHAN AKTIVITAS KOLEKTIF**

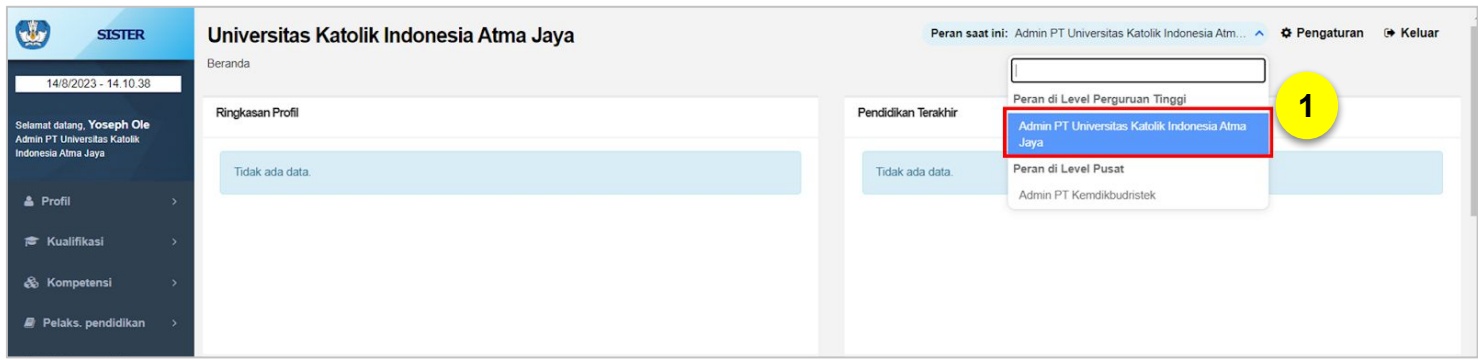

Silakan akses [https://sister.kemdikbud.go.id/beranda,](https://sister.kemdikbud.go.id/beranda) kemudian login menggunakan akun Admin PT Anda.

1. Pastikan peran Anda yaitu **Admin PT di level Perguruan Tinggi.**

2. Klik menu **"Aktivitas Kolektif",** kemudian pilih **"Ajuan Perubahan Data".**

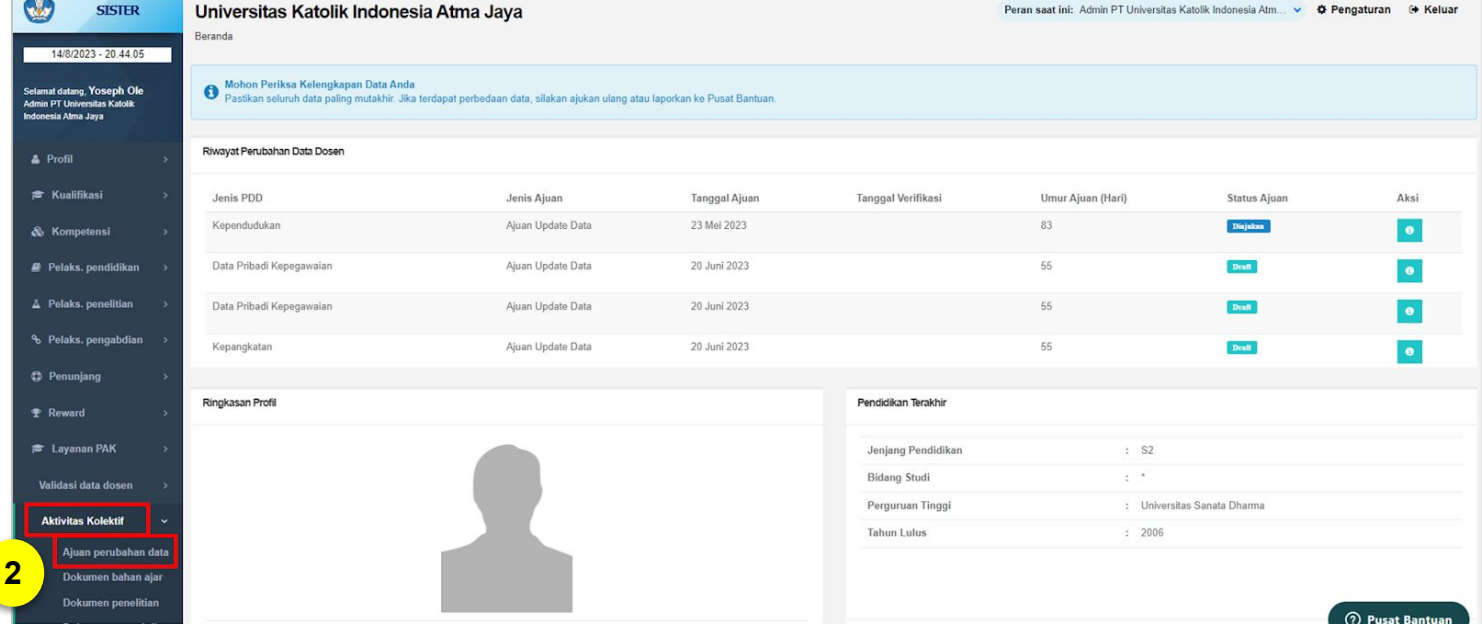

### **2 PENGAJUAN PERUBAHAN AKTIVITAS KOLEKTIF**

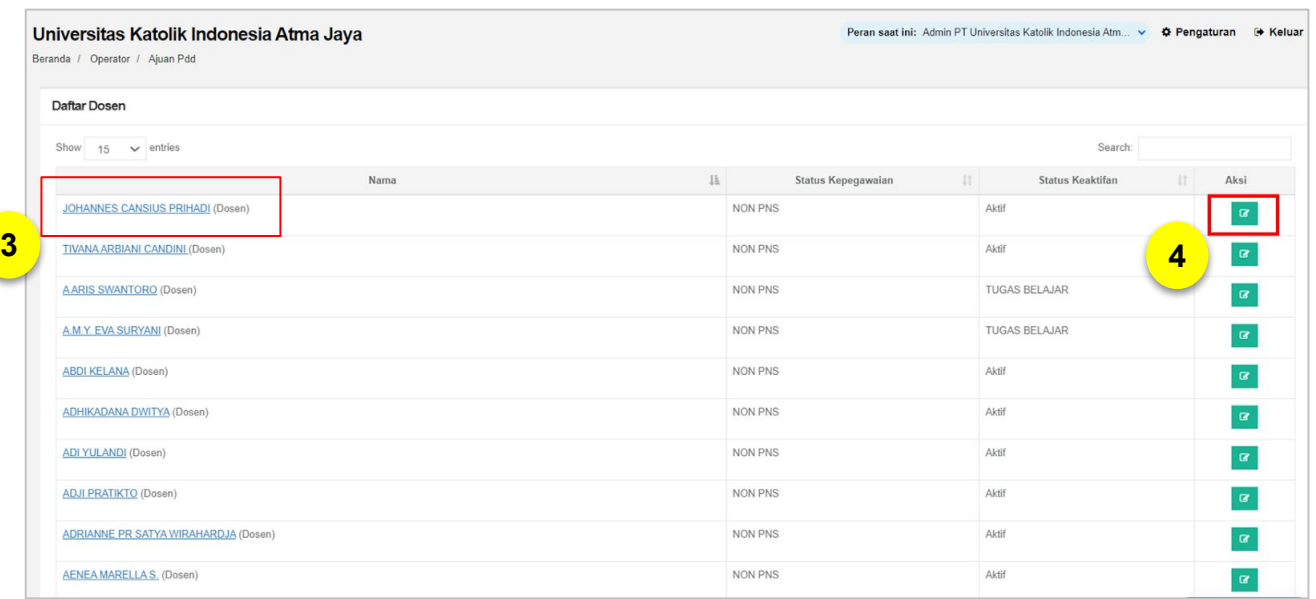

3. Pilih nama Dosen yang ingin Anda ajukan perubahan datanya. Kemudian klik tombol **"Ajukan Perubahan Data"**

4. Pilih **"Status Keaktifan"** Dosen yang ingin diubah. Pilihan status keaktifan yang dapat diubah yaitu:

- Aktif
- Cuti
- Ijin Belajar
- Tugas di Instansi Lain
- Tugas Belajar

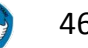

### **2 PENGAJUAN PERUBAHAN AKTIVITAS KOLEKTIF**

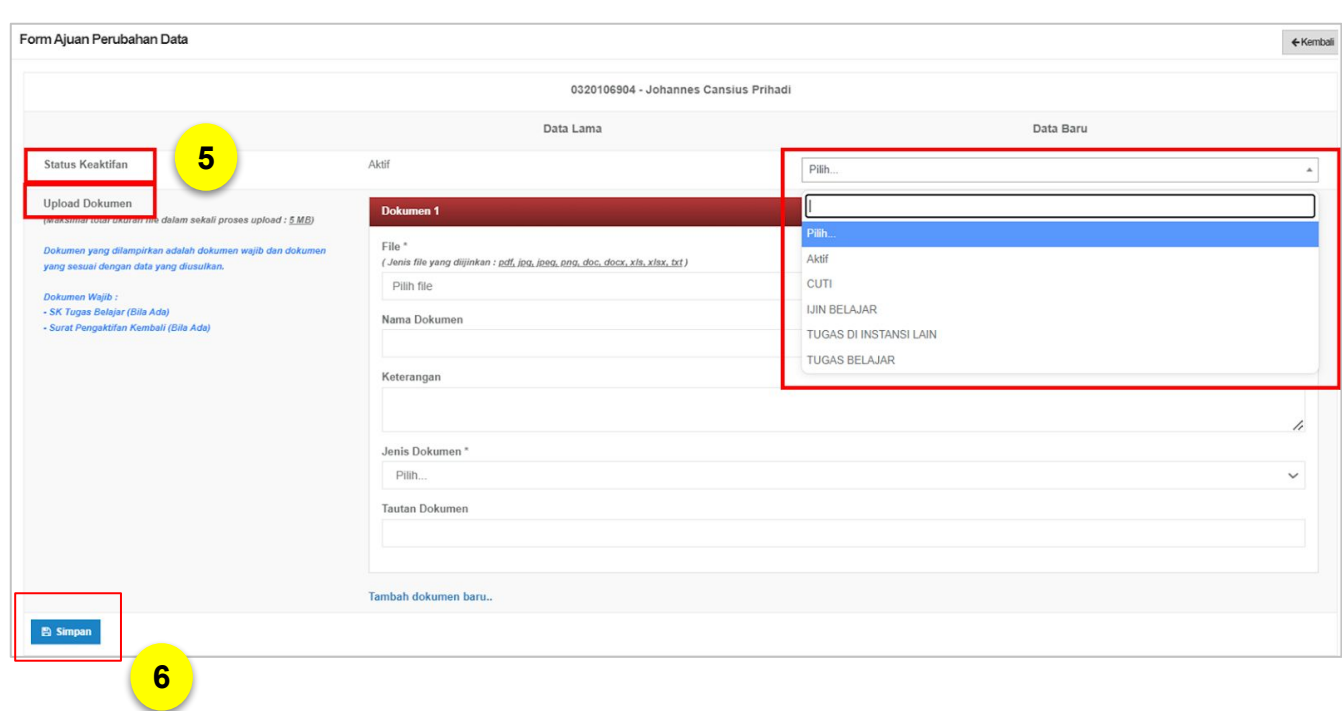

5. Jika ada dokumen yang ingin diunggah, silakan unggah dan lengkapi pada **"Upload Dokumen".** Dokumen yang dilampirkan adalah dokumen wajib dan dokumen yang sesuai dengan data yang diusulkan. Pilihan dokumen yang dapat Anda unggah yaitu:

- Surat Pernyataan Dosen
- SK PNS
- **SK CPNS**
- **SK Pemberhentian/Lolos**
- SK Penugasan
- SK Tugas Belajar (Bila Ada)
- Surat Pengaktifan Kembali (Bila Ada)

Dokumen dapat diunggah yaitu dalam bentuk pdf, jpg, jpeg, png, doc, docx, xls, xlsx, txt.

6. Jika sudah selesai, klik **"Simpan".**

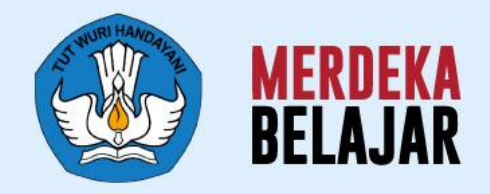

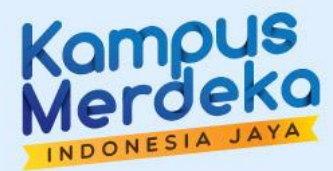

# **Layanan PDD - Validasi**

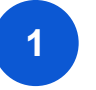

### **1 VALIDASI AJUAN OLEH ADMIN PT**

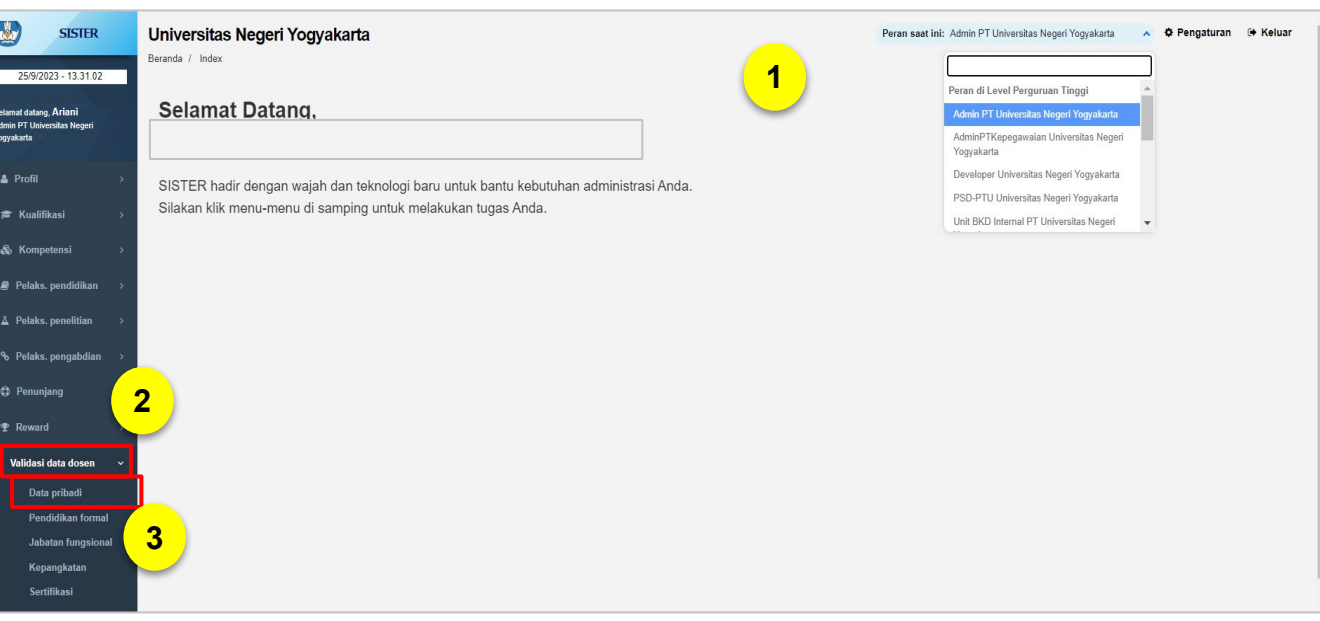

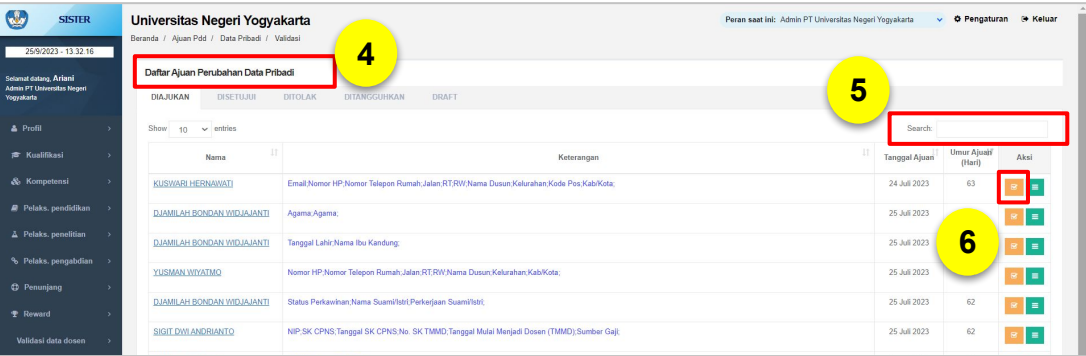

Validasi Ajuan oleh Admin PT meliputi:

- Data Pribadi
- Jabatan Fungsional
- Kepangkatan
- Pendidikan Formal
- **Sertifikasi**

Cara untuk melakukan validasi oleh Admin PT adalah sebagai berikut:

- 1. Setelah login, pilih peran sebagai **Admin PT**
- 2. Pilih menu **"Validasi Data Dosen"**
- 3. Silakan pilih data yang akan divalidasi ajuan perubahannya. Contoh kali ini akan ajuan untuk **Data pribadi**. Pilih **"Data Pribadi"**
- 4. Akan tersedia **Daftar Ajuan Perubahan Data.** Pilih tab **"Diajukan"**
- 5. Ketik **nama dosen** yang akan dicek ajuannya pada filter pencarian
- 6. Klik tombol **"Validasi Ajuan" (kotak oranye)** pada kolom Aksi di nama dosen yang akan divalidasi datanya

**11**

### **1 VALIDASI AJUAN OLEH ADMIN PT**

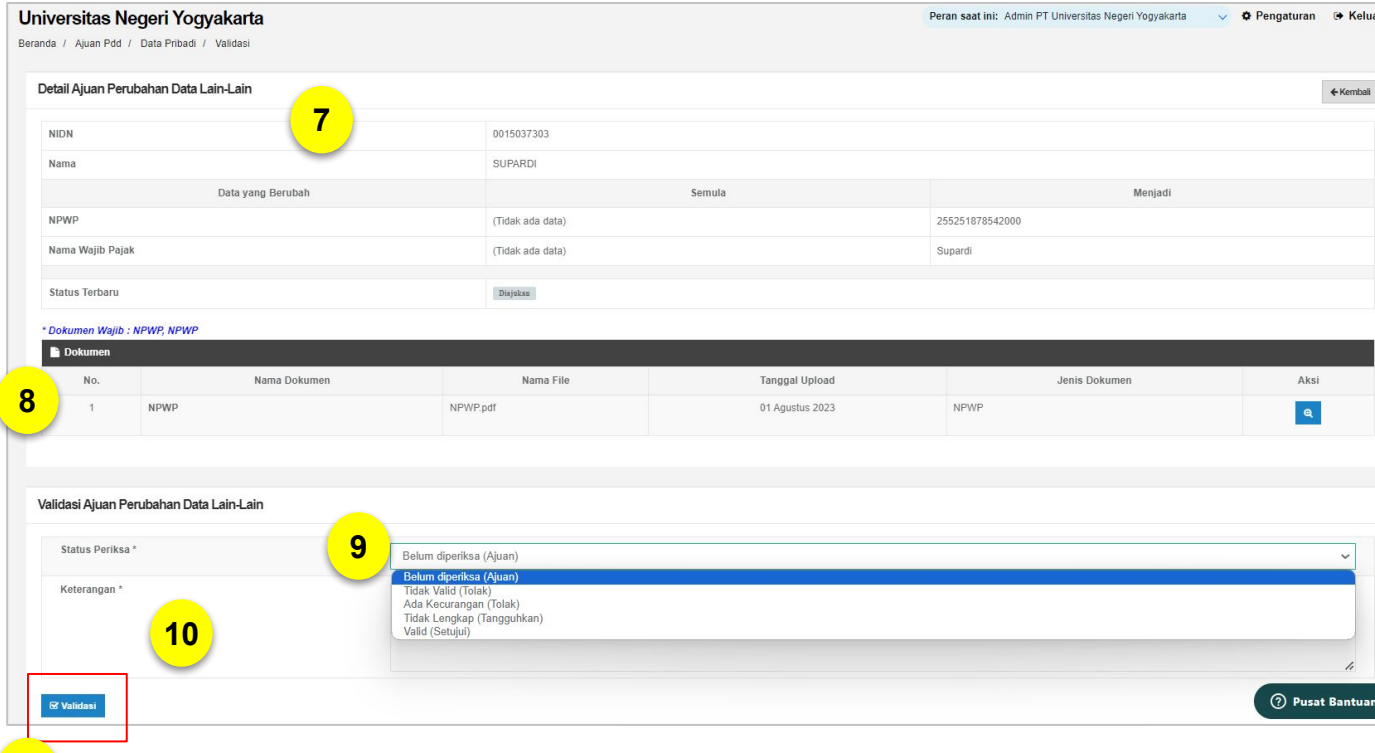

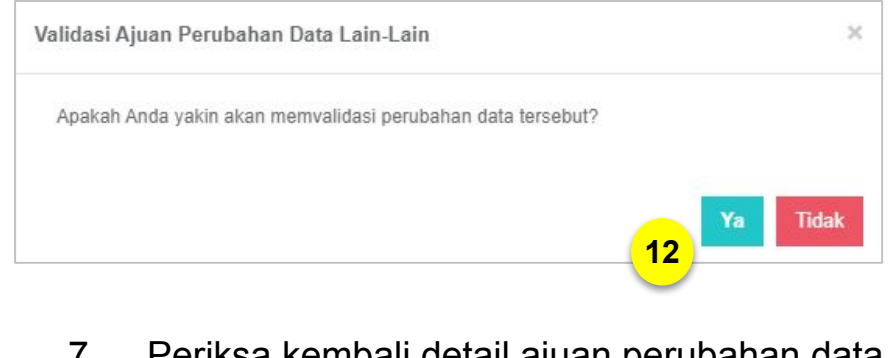

- 7. Periksa kembali detail ajuan perubahan data.
- 8. Periksa juga dokumen yang dilampirkan
- 9. Selanjutnya validasi ajuan data dengan memilih **Status Periksa** yang tersedia pada daftar, yakni:
	- a. Belum diperiksa (Ajuan)
	- b. Tidak Valid (Tolak)
	- c. Ada Kecurangan (Tolak)
	- d. Tidak Lengkap (Tangguhkan)
	- e. Valid (Setuju)
- 10. Kemudian tuliskan juga alasan pemilihan status periksa pada kolom **Keterangan**
- 11. Klik tombol **"Validasi"**
- 12. Jika sudah yakin untuk melakukan validasi, klik **"Ya"**

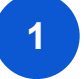

### **1 VALIDASI AJUAN OLEH ADMIN PT**

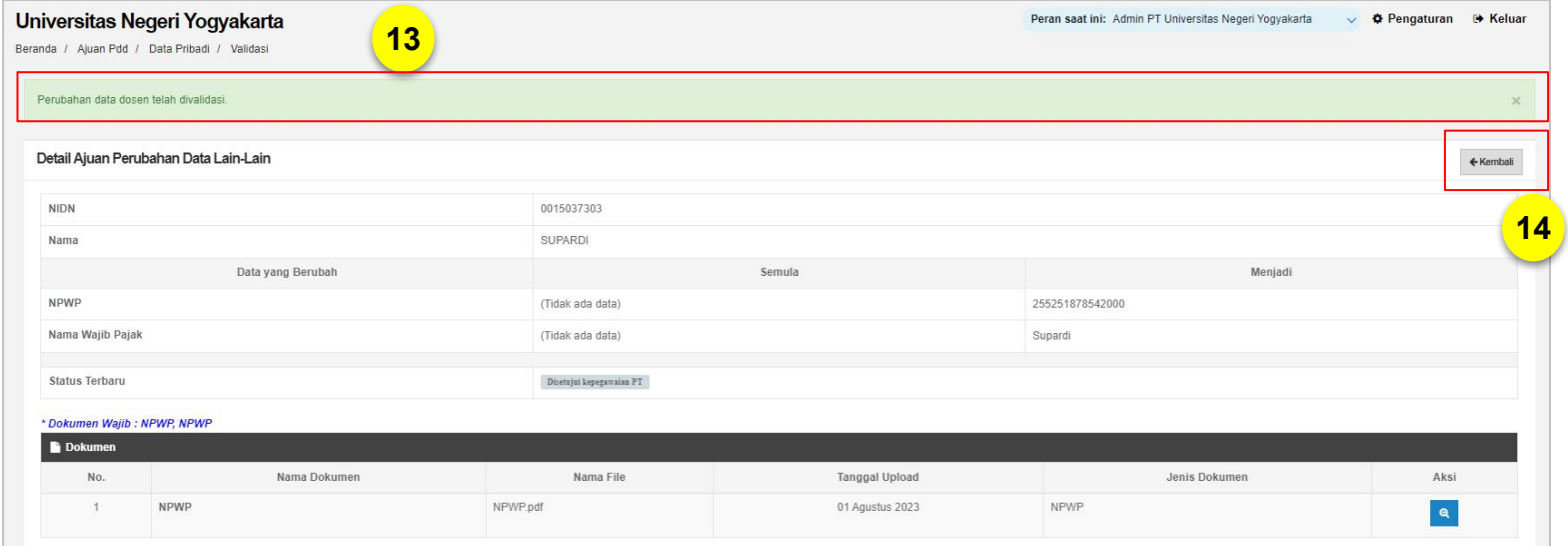

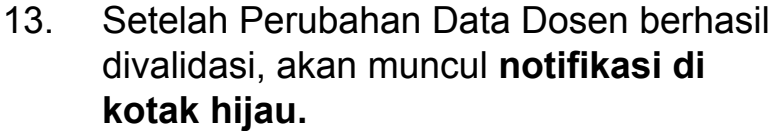

- 14. Klik **"Kembali"**
- 15. Pada dashboard, Anda dapat mengecek **Daftar Ajuan** untuk masing-masing status ajuan:
	- a. Diajukan
	- b. Diterima
	- c. Ditolak
	- d. Ditangguhkan

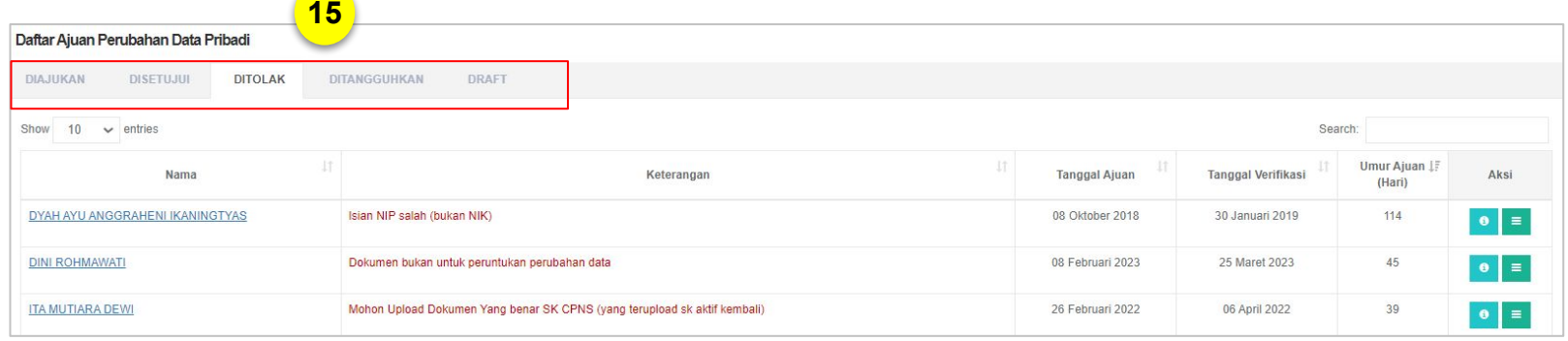

### **Catatan:**

Alur ini berlaku untuk semua jenis ajuan yang perlu diberikan validasi oleh Admin PT

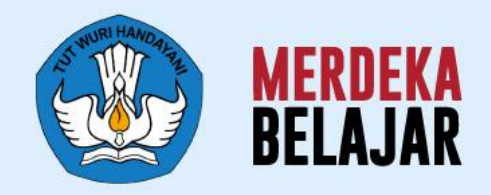

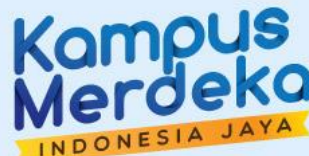

# 05 **Langkah Lanjutan**

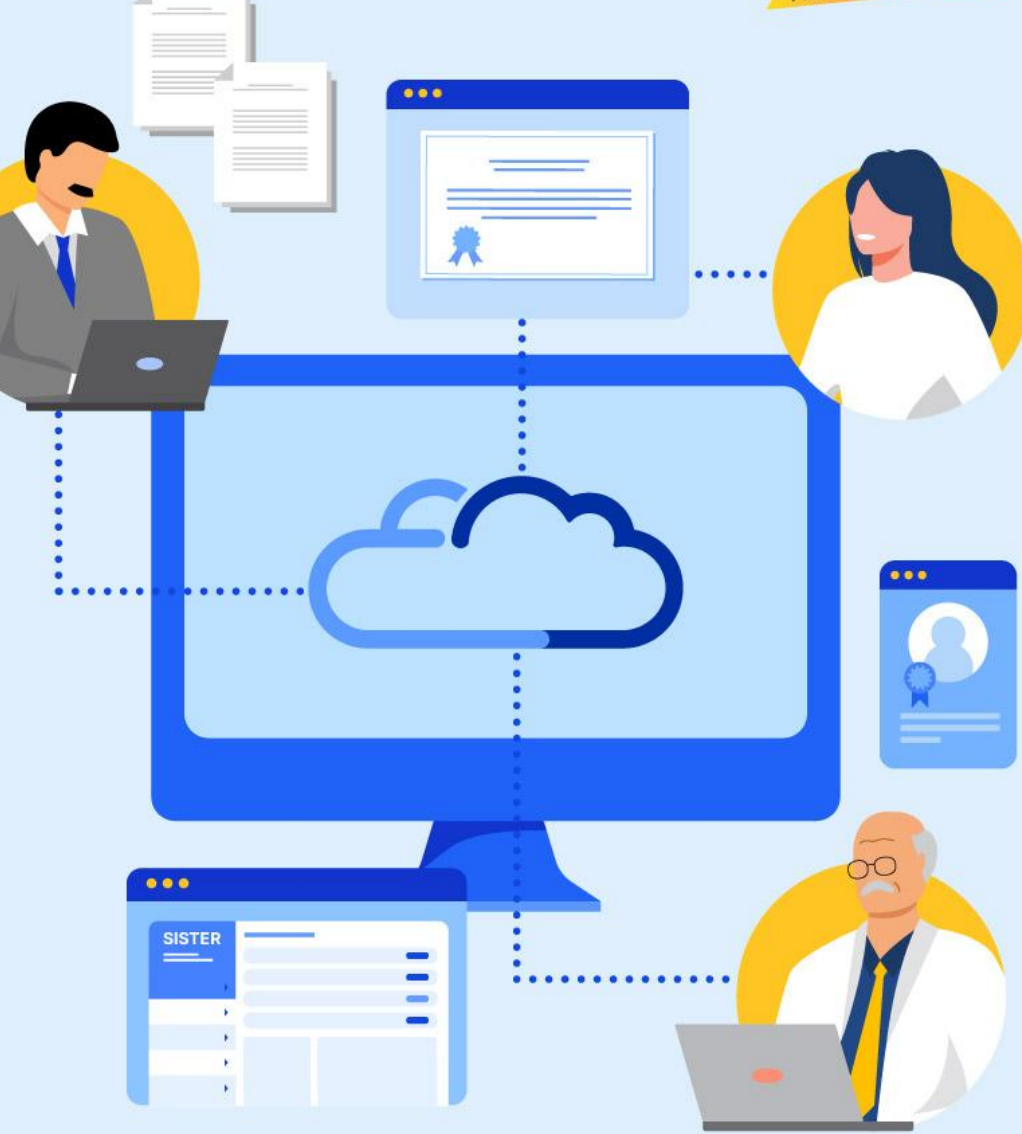

# **Arahan untuk Perguruan Tinggi**

1. Perguruan Tinggi perlu menghimbau dosen/tendik untuk **membuat akun dan mengakses seluruh layanan yang terdapat di SISTER**

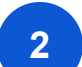

**1**

1. Satuan pendidikan perlu mendaftarkan akun ke SISTER (versi Cloud):

- **a. Dosen:** Dapat melakukan registrasi secara mandiri di SISTER (versi Cloud) melalui sister.kemdikbud.go.id
- **b. Admin PT:** Perlu melakukan pengajuan pembuatan akun Admin PT untuk perguruan tinggi yang baru menggunakan SISTER dengan mengirimkan surat permohonan yang ditujukan ke Sestidjen Diktiristek.
- **c. Pembina Perguruan Tinggi:** Untuk PTA/PTKL yang pembina atau kementerian nya belum mendaftarkan akun, perlu di informasikan bahwa Pembina Perguruan Tinggi perlu membuat akun dengan mengirimkan surat permohonan yang ditujukan ke Kementerian Pendidikan, Budaya, Riset dan Teknologi agar dapat melakukan validasi dari perubahan data administrasi dosen.

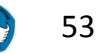

## **Arahan untuk Perguruan Tinggi**

Perguruan Tinggi perlu memastikan apakah data dosen yang tersimpan di SISTER sudah sesuai. Data tersebut antara lain:

○ NIP

**1**

- NIDN
- Jabatan Fungsional
- Tanggal Mulai Tugas Jabatan Fungsional
- Nama\*
- Pangkat/Golongan (harap diperbarui di SIASN)
- Tanggal Mulai Tugas Pangkat/Golongan (harap diperbarui di SIASN)

Jika terdapat ketidaksesuaian data silakan untuk segera mengajukan Perubahan Data Dosen di SISTER, agar tidak terjadi kendala pada saat proses konversi AK yang akan dilakukan di platform SISTER. Estimasi proses akan berlangsung di minggu ke-3 Oktober. Pengajuan perubahan harus dilakukan **sebelum periode ajuan AK Integrasi. 2**

Perwakilan dari Perguruan Tinggi yang mengikuti sosialisasi dapat meneruskan informasi yang didapat kepada seluruh dosen di masing-masing Perguruan Tinggi **3**

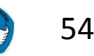

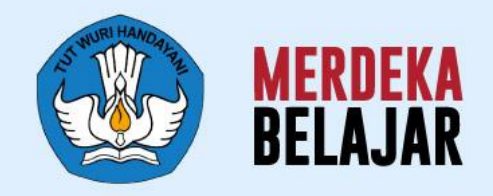

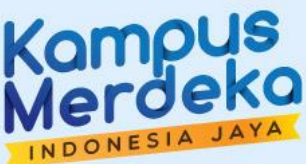

# **Pusat Informasi dan Pusat Bantuan** 06

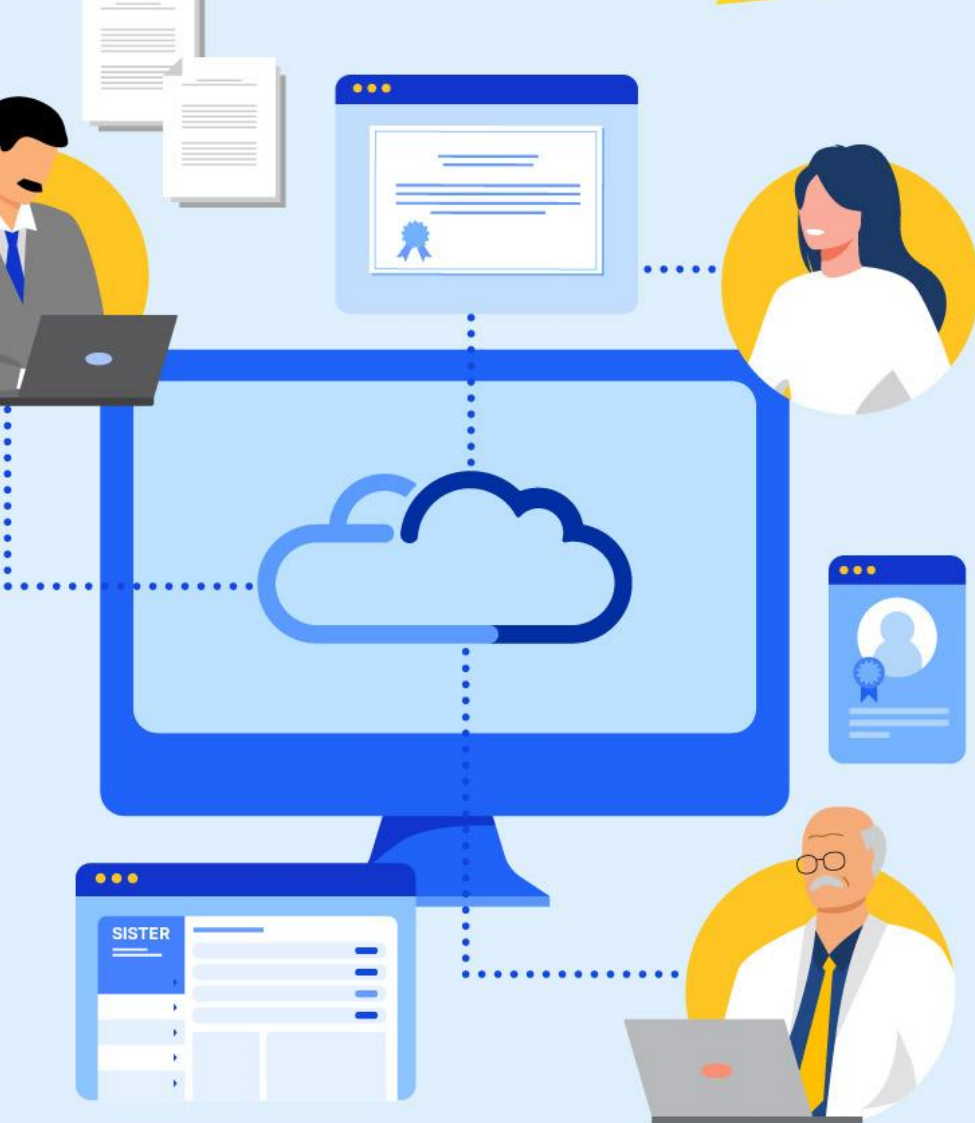

### **Pusat Bantuan SISTER**

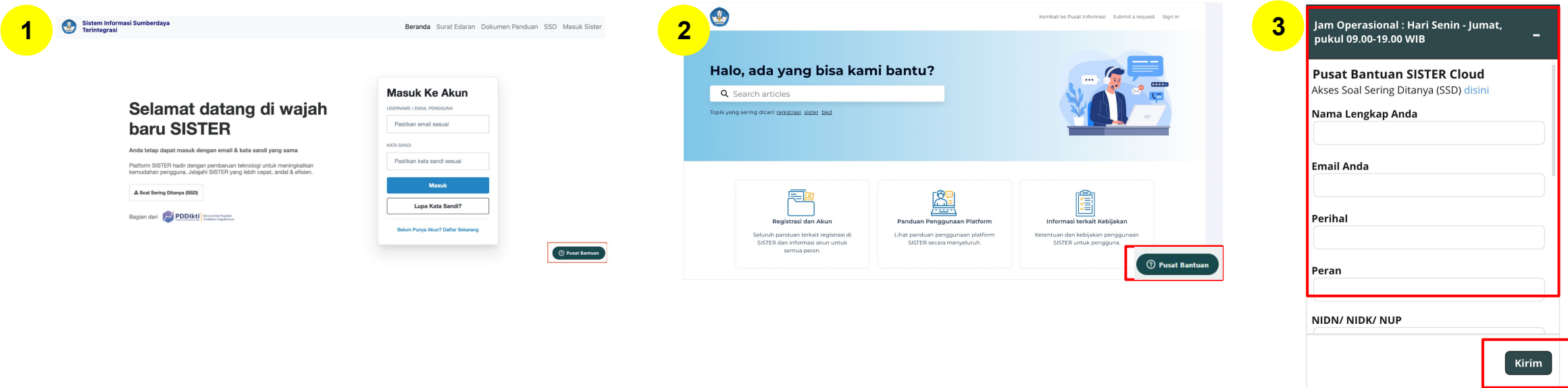

1. Masuk ke laman [sister.kemdikbud.go.id,](https://sister.kemdikbud.go.id/) klik tombol **"Pusat Bantuan"** di kanan bawah

- 1. Atau masuk melalui laman [Pusat Informasi,](https://layanandosen.zendesk.com/) kemudian klik tombol **"Pusat Bantuan"** di kanan bawah **2**
- Kirim laporan melalui form dengan menyertakan beberapa hal yang diperlukan untuk verifikasi seperti: **nama, email, peran, NIDN/NIDK/NIP, jenis pembina PT, kategori laporan, detail kendala** yang dimiliki serta dapat **melampirkan dokumen pendukung 3**

#### **Catatan:**

**1**

- Petugas kami akan menjawab ataupun menindaklanjuti laporan Anda sesuai dengan SOP yang berlaku
- Anda dapat menerima jawaban melalui e-mail yang telah dimasukkan pada pengisian formulir laporan (estimasi 1x24 jam)

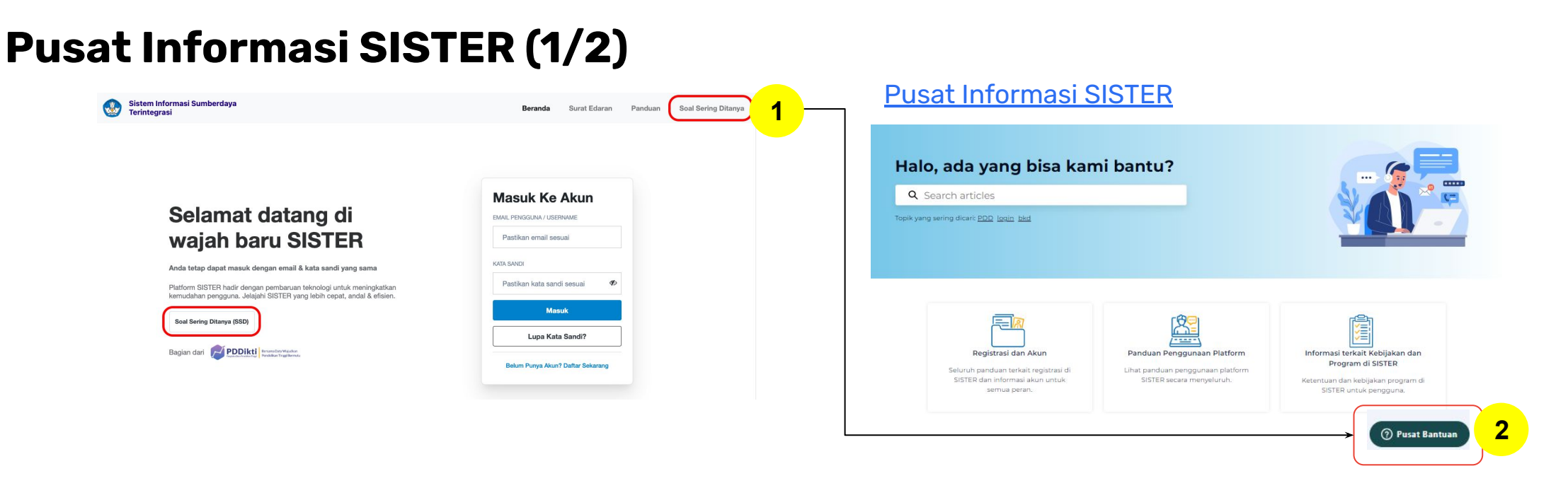

### **Perlu diketahui:**

- 1. Tim Kemendikbudristek telah menyiapkan halaman repositori berbagai informasi yang telah dirilis hingga saat ini untuk dapat dijadikan sumber referensi bagi Pembina dan Perwakilan PT melalui laman **Pusat Informasi SISTER** yang dapat diakses melalui **[menu Soal Sering Ditanya](https://layanandosen.zendesk.com/hc/en-gb)** pada halaman utama SISTER **1**
- 2. Tombol Pusat Bantuan juga dapat ditemukan di dalam Pusat Informasi dengan form yang sama dari tautan Pusat Bantuan berikut: <https://layanandosen.zendesk.com/hc/en-gb/requests/new> **2**

Laman Pusat Informasi SISTER akan diperbarui secara berkelanjutan dengan informasi terbaru terkait SISTER. **Mohon dapat melakukan pengecekan secara berkala.**

# **Pusat Informasi SISTER (2/2)**

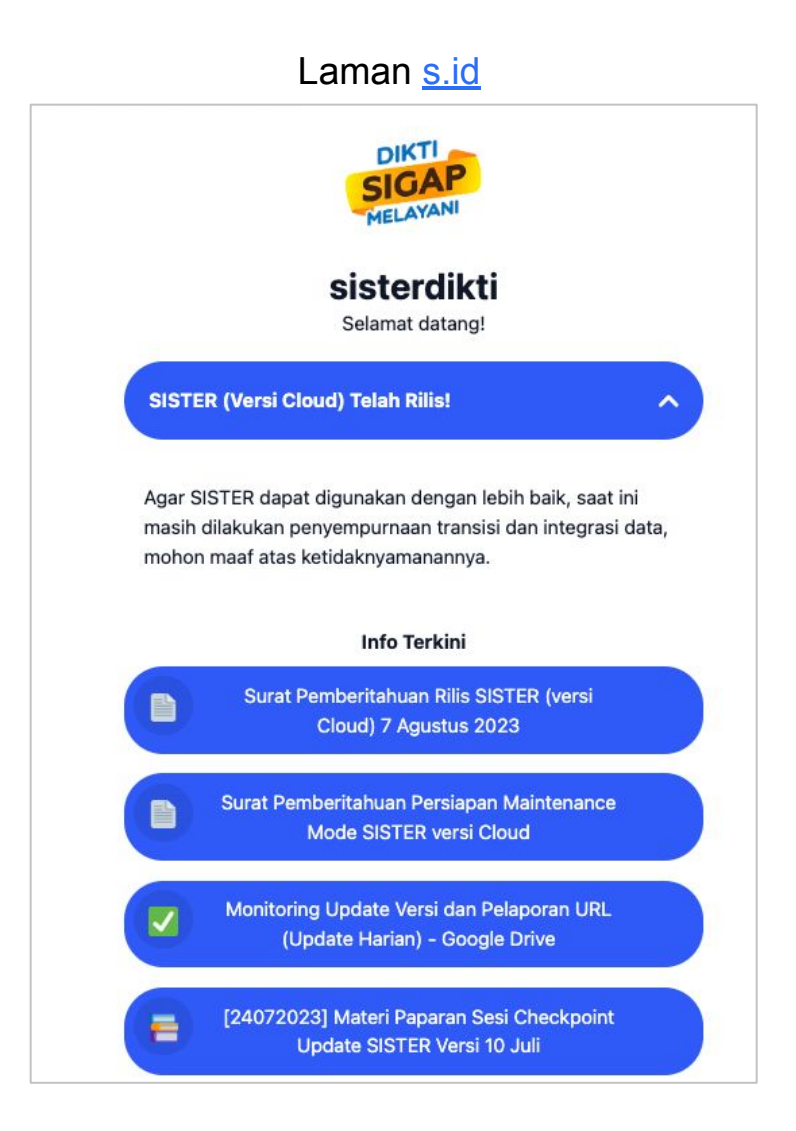

- Pusat Informasi SISTER juga dapat diakses melalui:
	- **○ Laman s.id SISTER:**

<https://s.id/diktisister>

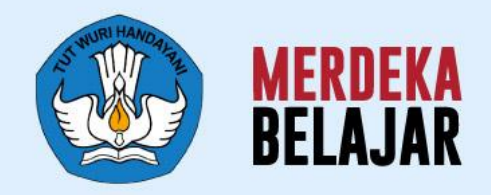

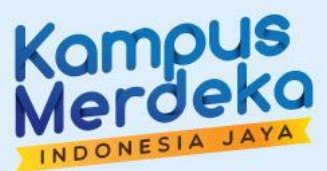

# **Soal Sering Ditanya & Sesi Tanya Jawab** 07

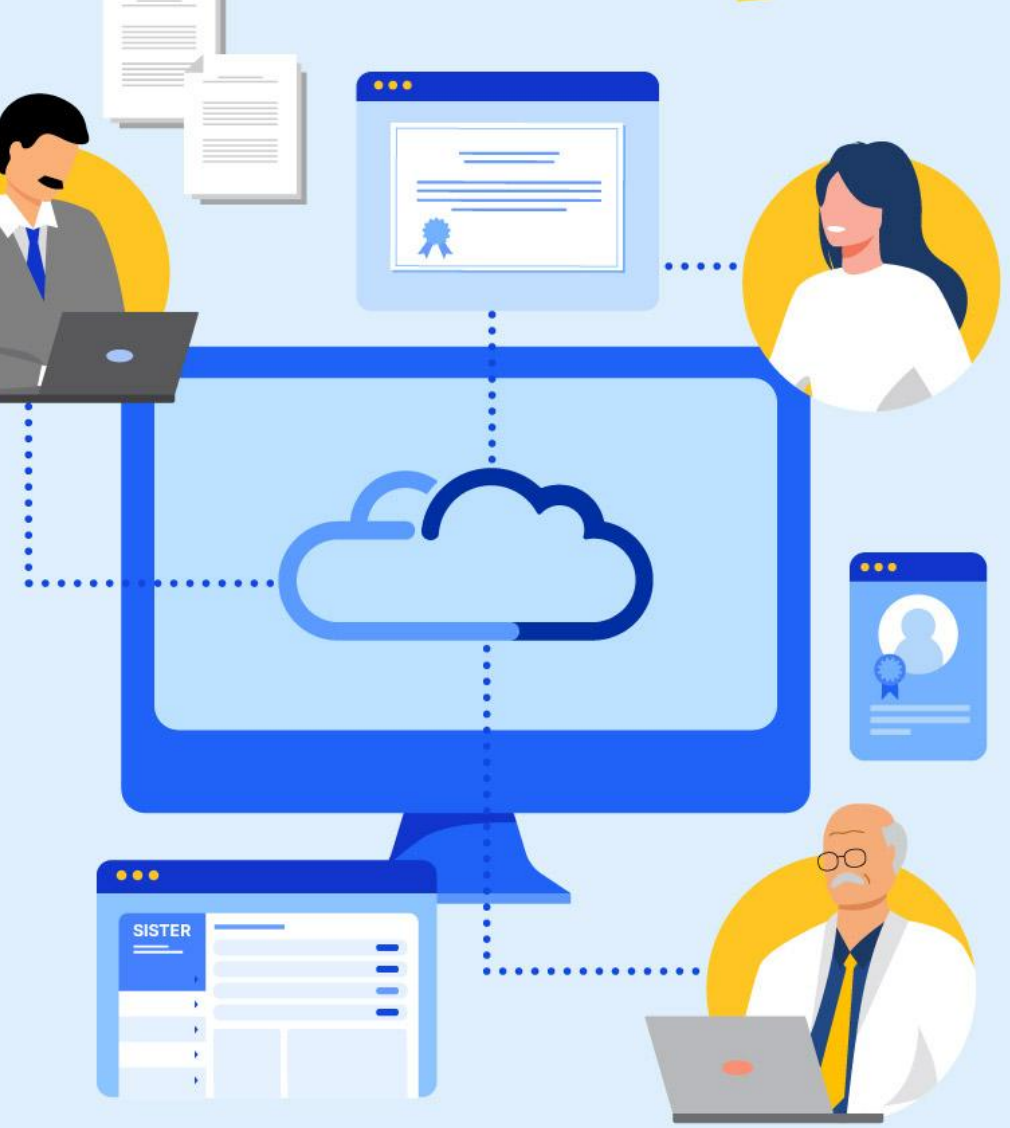

# **[Soal Sering Ditanya](https://layanandosen.zendesk.com/hc/en-gb/articles/20021293410585-Kumpulan-Soal-Sering-Ditanya-pada-Sosialisasi-Persiapan-Perilisan-SISTER-Versi-Cloud-) (SSD) (1/2)**

### **[Dosen]**

### **T: Data homebase saya berubah dan berbeda antara di menu "Pilih Peran" dengan di "Profil", yang seharusnya sesuai yang di "Profil"**

J: Silakan Admin PT melakukan migrasi akun terlebih dahulu terhadap Dosen yang terkendala di man-akses ([http://akses.kemdikbud.go.id/\)](http://akses.kemdikbud.go.id/). Apabila migrasi akun sudah dilakukan namun masih terjadi perbedaan homebase, silakan untuk menghubungi Pusat Bantuan

### **T: Bagaimana jika lupa username dan password SISTER?**

**J:** Apabila lupa username, silakan melaporkan ke Pusat Bantuan untuk kemudian diberikan username yang dimaksud. Apabila lupa password, silakan melakukan lupa password melalui tombol "Lupa Kata Sandi?" di halaman login SISTER.

- **T: Yang kami pahami, SISTER versi Cloud ini akan berbasis data lampiran. Bagaimana jika kampus kami belum memiliki repositori dan dosen masih secara mandiri menggunakan Google Drive pribadi?**
- **J:** Untuk lampiran pengajaran dosen dapat menggunakan tautan dari **Google Drive, selama berbentuk** *link* **dan dapat dibuka**, tidak apa-apa untuk menggunakan Google Drive pribadi

Untuk menghubungi **Pusat Bantuan** secara general terutama **kendala teknis** diharapkan selalu memberikan:

- Nama pihak yang terkendala
- Username pihak yang terkendala
- Detail kronologis yang terkendala
- Pada menu apa mengalami kendala
- *● Screenrecord* dalam bentuk video rekam layar (caranya klik Windows + G, bukan video menggunakan handphone) yang menunjukan penggunaan fitur, mengakses menu apa saja, dari awal login hingga terjadi kendala

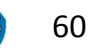

# **[Soal Sering Ditanya \(SSD\)](https://layanandosen.zendesk.com/hc/en-gb/articles/20021293410585-Kumpulan-Soal-Sering-Ditanya-pada-Sosialisasi-Persiapan-Perilisan-SISTER-Versi-Cloud-) (2/2)**

### **[Dosen]**

### **T: Saya sudah mengajukan perubahan data kepangkatan, kapan data saya divalidasi?**

J: PDD yang diajukan oleh Dosen secara mandiri melalui 2 tahap validasi, yakni validasi oleh Admin PT terlebih dahulu, kemudian validasi oleh Validator yang mana bisa berasal dari Pusat/Kemendikbudristek untuk PTN dan dari LLDIKTI untuk PTS. Untuk Pusat/Kemendikbudristek, dibutuhkan waktu 15 hari kerja sejak ajuan disetujui oleh Admin PT.

### **T: Bagaimana cara mengubah status Non-PNS ke PNS?**

**J:** Dosen hanya bisa mengubah NIP (apabila PNS), nomor SK CPNS dan TMT SK CPNS di laman SISTER miliknya secara mandiri. Sedangkan untuk status kepegawaian Dosen sendiri (dari Non-PNS ke PNS atau sebaliknya) hanya bisa diajukan oleh Admin PT. Silakan untuk berkoordinasi dengan Admin PT Anda.

### **T: Mengapa ajuan saya ditolak/ditangguhkan?**

**J:** Dosen dapat mengecek alasan pengajuan ditolak/ditangguhkan pada riwayat ajuan terkait, namun apabila kesulitan, Dosen juga bisa menghubungi Pusat Bantuan untuk kemudian dibantu pengecekan lebih lanjut.

### **[Admin PT]**

### **T: Bagaimana cara mengubah status Dosen menjadi Tugas Belajar?**

J: Admin PT dapat mengubah status Dosen menjadi Tugas Belajar pada menu Aktivitas Kolektif.

### **T: Bagaimana saya mengaktifkan kembali status Dosen?**

J: Untuk mengubah status Dosen dari Tidak Aktif ke Aktif atau sebaliknya dapat dilakukan melalui laman PDDikti admin.

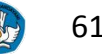

## **Artikel dan panduan penting yang dapat Anda temukan di Pusat Informasi**

- **1. [Cara Membuat Akun SISTER \(Versi Cloud\) untuk Dosen/Tendik](https://layanandosen.zendesk.com/hc/en-gb/articles/21445846401945-Cara-Membuat-Akun-SISTER-Versi-Cloud-untuk-Dosen-Tendik)**
- **2. [Cara membuat Akun SISTER untuk PT dan Operator](https://layanandosen.zendesk.com/hc/en-gb/articles/21583965912601-Cara-Membuat-Akun-SISTER-Versi-Cloud-untuk-Admin-Perguruan-Tinggi-dan-Operator)**
- **3. [Informasi umum terkait PDD](https://layanandosen.zendesk.com/hc/en-gb/articles/21652625641881)**
- **4. [Cara Mengubah Homebase Dosen di SISTER \(versi Cloud\)](https://layanandosen.zendesk.com/hc/en-gb/articles/22316800332441-Cara-Mengubah-Homebase-Dosen-di-SISTER-versi-Cloud-)**
- **5. [Cara Admin PT Import ID SINTA Dosen](https://layanandosen.zendesk.com/hc/en-gb/articles/22108056395673-Cara-Admin-PT-Import-ID-SINTA-Dosen)**
- **6. [Cara Pengajuan Perubahan Data Dosen oleh Admin Perguruan Tinggi](https://layanandosen.zendesk.com/hc/en-gb/articles/21885598483993-Cara-Pengajuan-Perubahan-Data-Dosen-oleh-Admin-Perguruan-Tinggi)**
- **7. [Cara Melakukan Perubahan Data Dosen di SISTER \(Versi Cloud\)](https://layanandosen.zendesk.com/hc/en-gb/articles/21652625641881-Cara-Melakukan-Perubahan-Data-Dosen-di-SISTER-Versi-Cloud-)**
- **8. [Cara Dosen Melihat Riwayat Status Pengajuan Perubahan Data](https://layanandosen.zendesk.com/hc/en-gb/articles/21386088472089-Cara-Dosen-Melihat-Riwayat-Status-Pengajuan-Perubahan-Data)**
- **9. [Ketentuan Pengajuan Perubahan Data Dosen \(PDD\) di SISTER \(Versi Cloud](https://layanandosen.zendesk.com/hc/en-gb/articles/20791560866073-Ketentuan-Pengajuan-Perubahan-Data-Dosen-PDD-di-SISTER-Versi-Cloud-))**

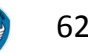

# **Formulir Umpan Balik Kegiatan**

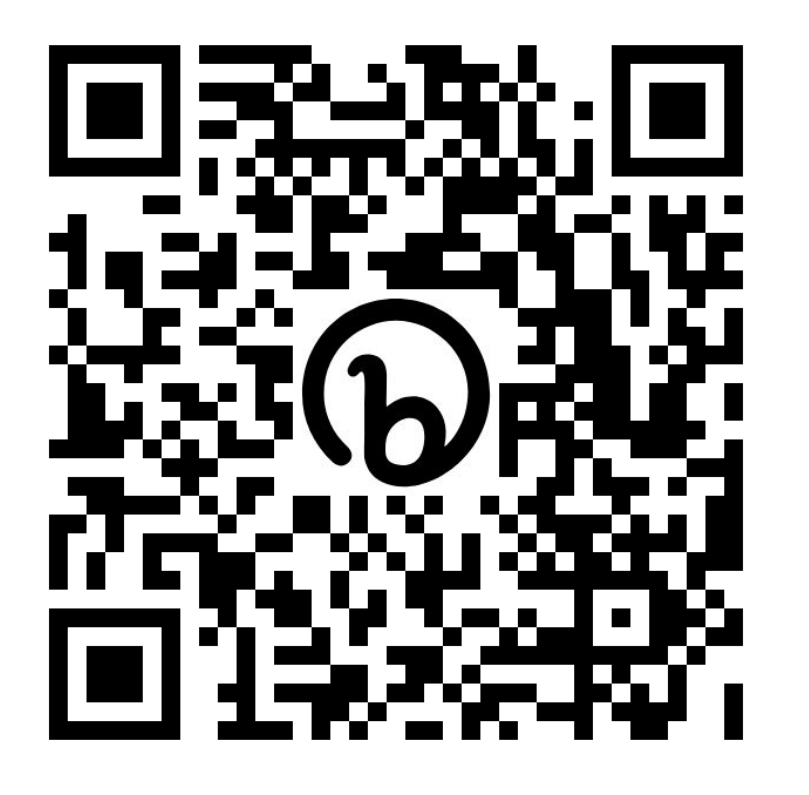

# **<http://bit.ly/SurveySosialisasiPDD>**

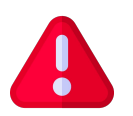

**Peserta juga diimbau untuk mengisi presensi kegiatan yang dibagikan melalui** *form* **terpisah pada kolom chat**

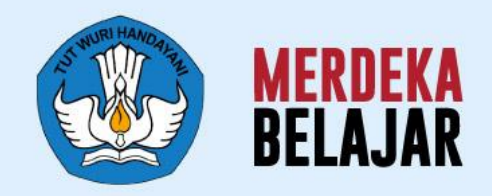

# Kampus  $\bullet$

# Sekian dan Terima Kasih

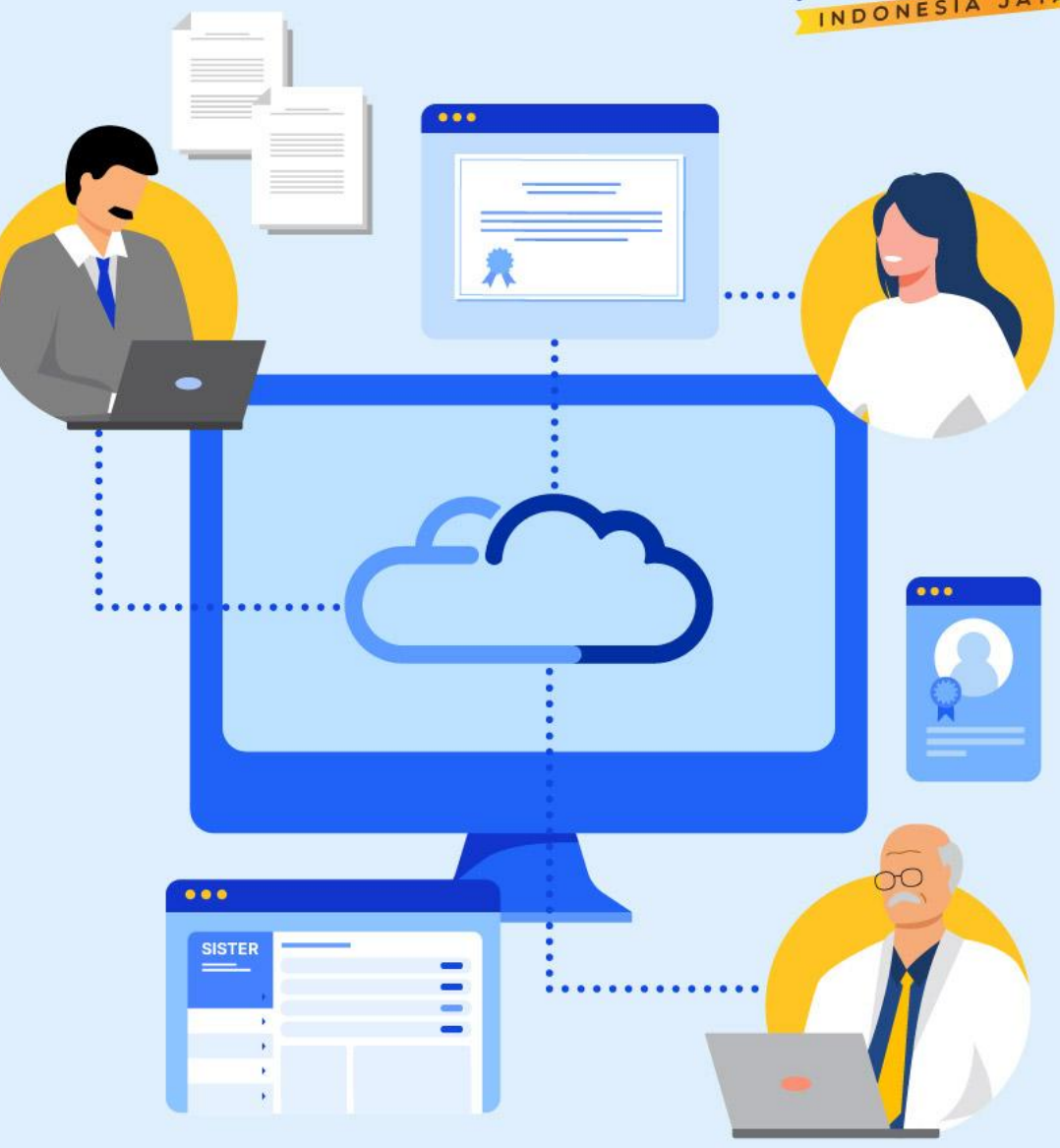